# Willkommen im Netz **Ihr Handbuch zur O<sub>2</sub> HomeBox 6741**

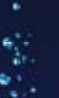

# Herzlich willkommen bei O2

Einfach, schnell und kabellos online. Mit Ihrem neuen WLAN-Router von O<sub>2</sub> kommen Sie jetzt besonders entspannt ins Internet.

Die wichtigsten Informationen für einen reibungslosen Start und zur Installation Ihres Routers haben wir auf den folgenden Seiten für Sie zusammengestellt.

## Alles drin – in der O<sub>2</sub> HomeBox

- Ein VDSL2/ADSL2+ Modem zum Anschluss an DSL
- Ein Router mit 2 x Gigabit-Ethernet (LAN)-Schnittstellen zum Anschluss Ihrer Computer
- Zwei WLAN-Basisstationen nach IEEE 802.11b/g/n/ac im Simultanbetrieb (2,4/5 GHz) bis zu 1.700 MBit/s
- Anschlussmöglichkeiten von DECT-Handsets, analogen Telefonen, Anrufbeantworter oder Fax
- Zwei USB-Anschlüsse für USB-Endgeräte mit dem Standard USB 2.0
- Ein DLNA-zertifiziertes MediaCenter
- Eine integrierte Firewall
- Einfache Einrichtung der Telefonie und des Internetzugangs sowie eine komfortable Konfiguration über die Benutzeroberfläche
- Ein Produkt mit hoher Qualität und prämiertem Design

Sollten Sie Fragen haben, rufen Sie uns einfach an. Unter den Rufnummern **0176 888 55 222\*** aus dem œ Mobilfunknetz oder **089 78 79 79 400\*** aus dem dt. Festnetz erreichen Sie uns 7 Tage die Woche rund um die Uhr. Uhr

Wir wünschen Ihnen viel Spaß mit Ihrem neuen O<sub>2</sub> Produkt.

Ihr  $O<sub>2</sub>$  Team

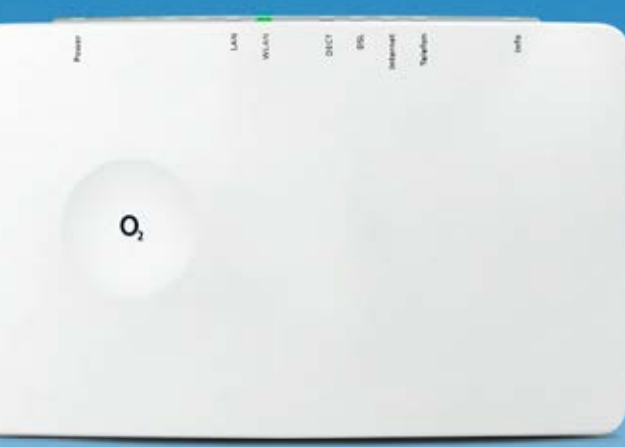

Red Dot-prämiert

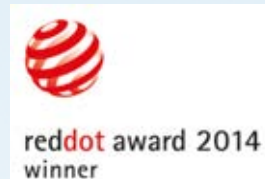

## Ihr Inhaltsverzeichnis: einfach & übersichtlich

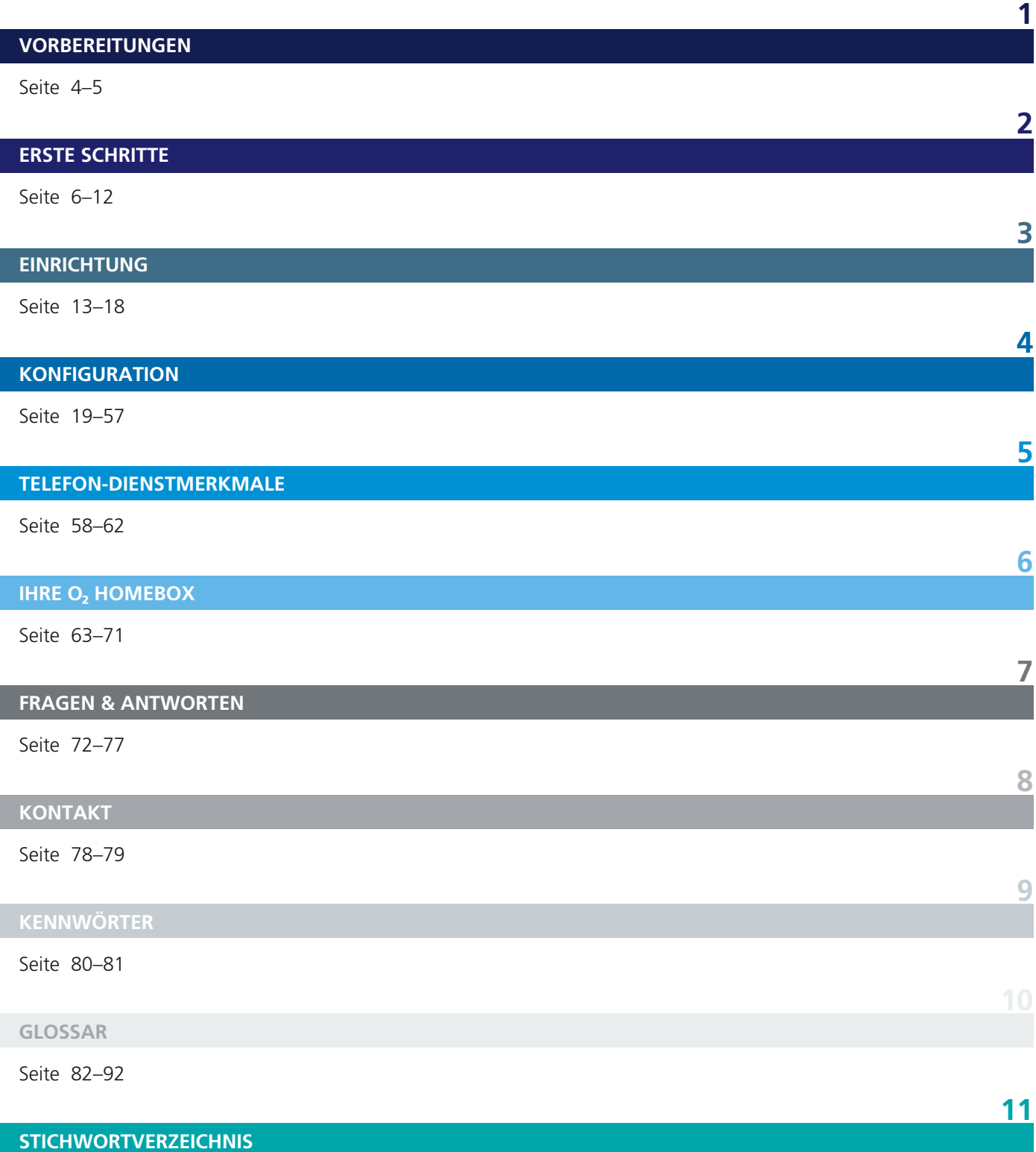

Seite 93–96

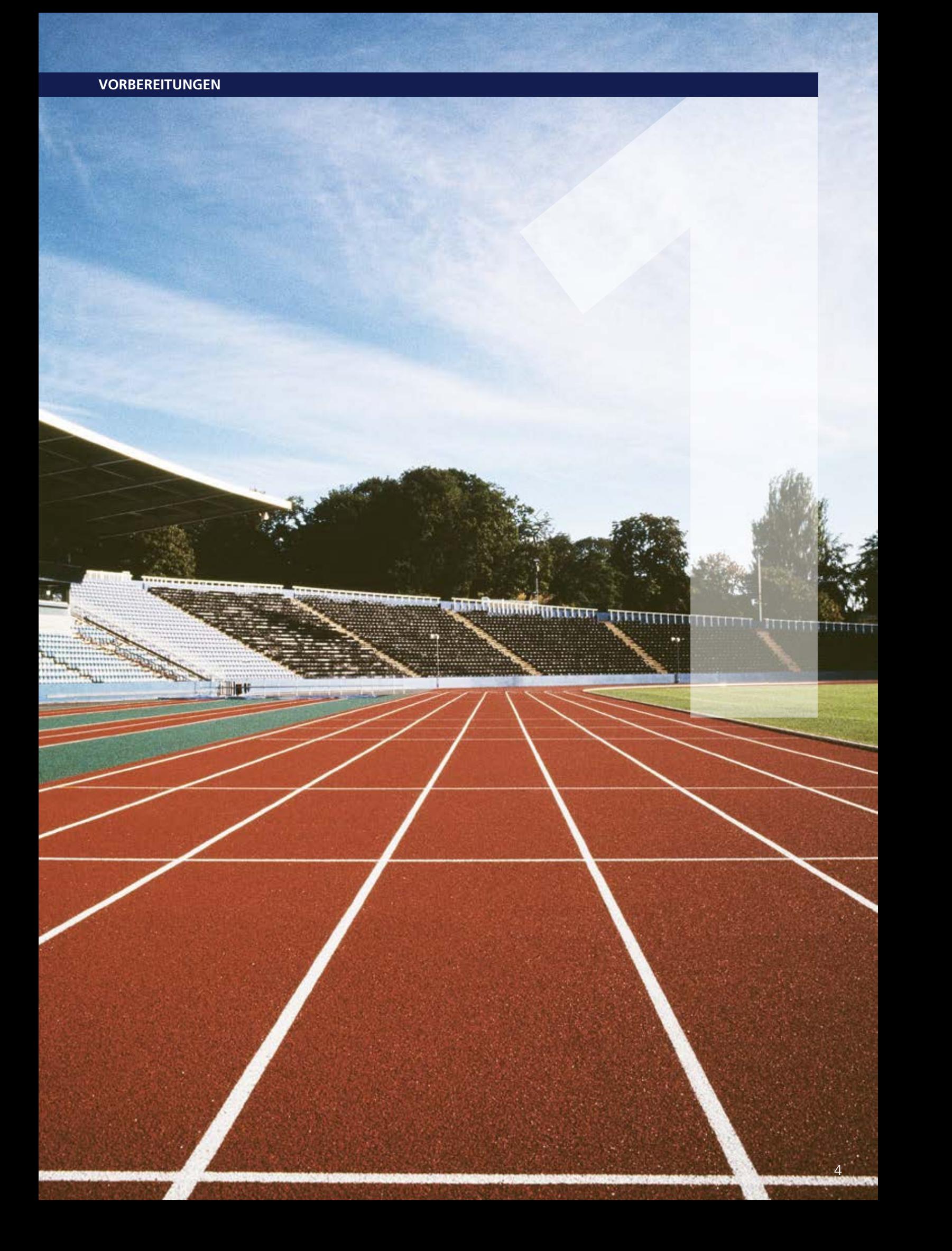

## **Wichtige Hinweise zur O<sub>2</sub> HomeBox**

## **Sicherheitshinweise**

**WICHTIG:** Lesen Sie bitte diese Anleitung vor Gebrauch des Geräts sorgfältig und bewahren Sie diese für späteres Nachschlagen auf. Händigen Sie diese Anleitung ggf. einem neuen Besitzer des Geräts aus.

**WARNUNG** : Elektrische Spannung an Netzanschluss, Telefon- und Netzwerkkabeln ist gefährlich! Die Nichtbeachtung der Sicherheitshinweise kann zu gefährlichen Situationen führen, die nicht nur hohen Sachschaden, sondern auch schwerste Verletzungen oder den Tod zur Folge haben können.

Das Gerät darf nicht geöffnet werden.

Während eines Gewitters dürfen Sie das Gerät nicht installieren und auch keine Leitungsverbindungen stecken oder lösen.

Der Betrieb ist nur für trockene Räume innerhalb von Gebäuden vorgesehen.

Die Netzsteckdose muss nahe dem Gerät angebracht und leicht zugänglich sein.

Verlegen Sie die Leitungen so, dass niemand darauf treten oder darüber stolpern kann.

Lassen Sie keine Flüssigkeiten in das Innere des Geräts eindringen, da sonst ein elektrischer Schlag oder Kurzschluss die Folge sein kann.

Vermeiden Sie direkte Sonneneinstrahlung.

Vergewissern Sie sich vor dem Bohren, dass sich an der Bohrstelle keine Hausinstallation befindet. Bei der Beschädigung von Gas-, Strom-, Signal- oder Wasserleitungen kann Lebensgefahr oder Sachschaden entstehen.

Das Gerät darf nur mit dem Netzteil UH0301P-12PE/ KSA23G1200250VE betrieben werden.

### **Europäische Vorschriften:**

Dieses Produkt wurde im Einklang mit der europäischen Directive 2014/53/EU konstruiert, geprüft und hergestellt. Die O<sub>2</sub> HomeBox 6741 ist ein Gerät der Geräteklasse 2 und darf nur in Deutschland betrieben werden. In allen anderen Ländern ist der Betrieb dieses Produktes nicht erlaubt. Die EU-Konformitätserklärung kann unter **http://www.askey.com.tw/germany\_o2/** abgerufen werden.

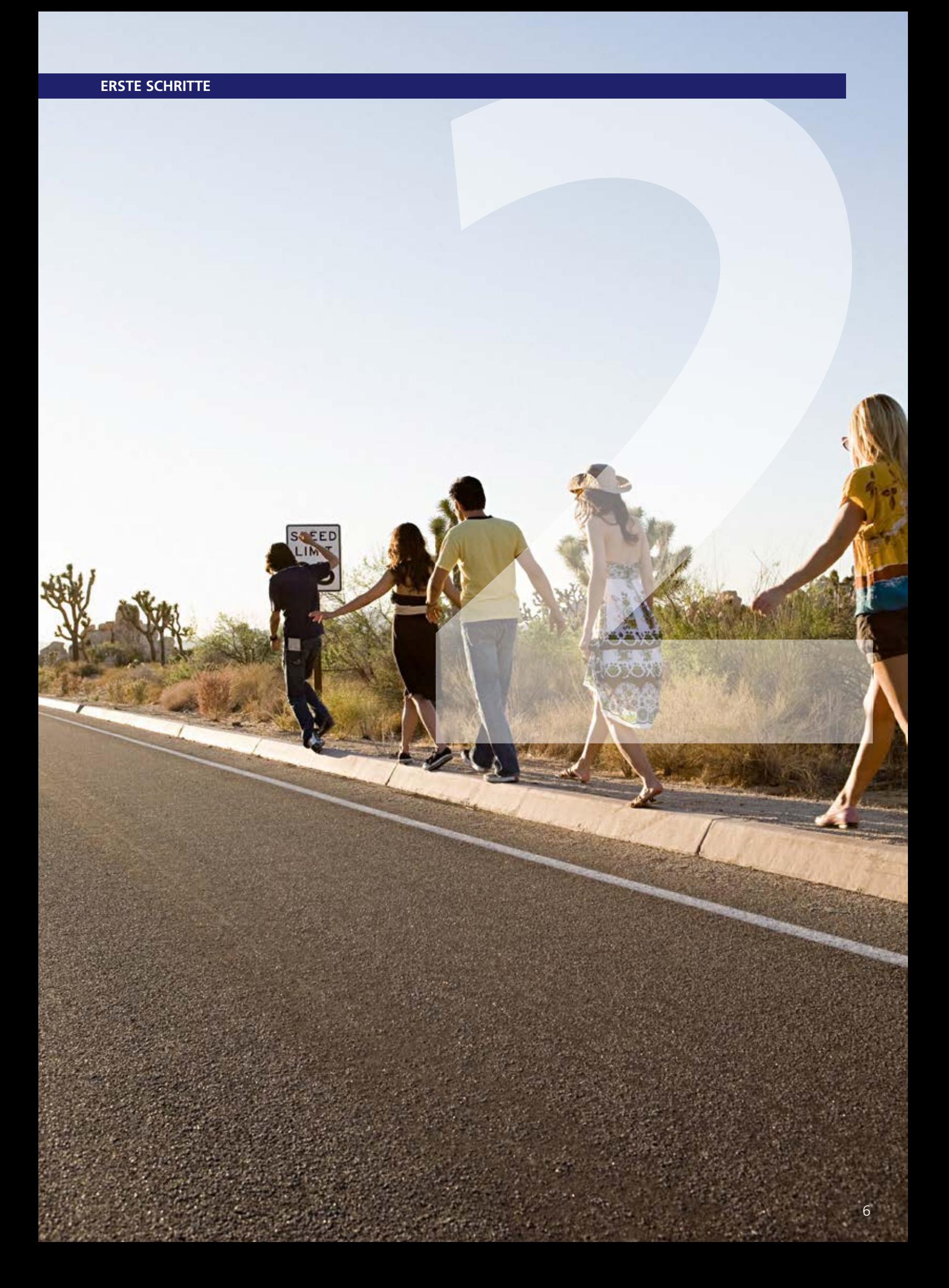

## Anschluss Ihres Routers: per Plug & Play

## Schritt 1 – Ihre O<sub>2</sub> HomeBox ans Stromnetz anschließen

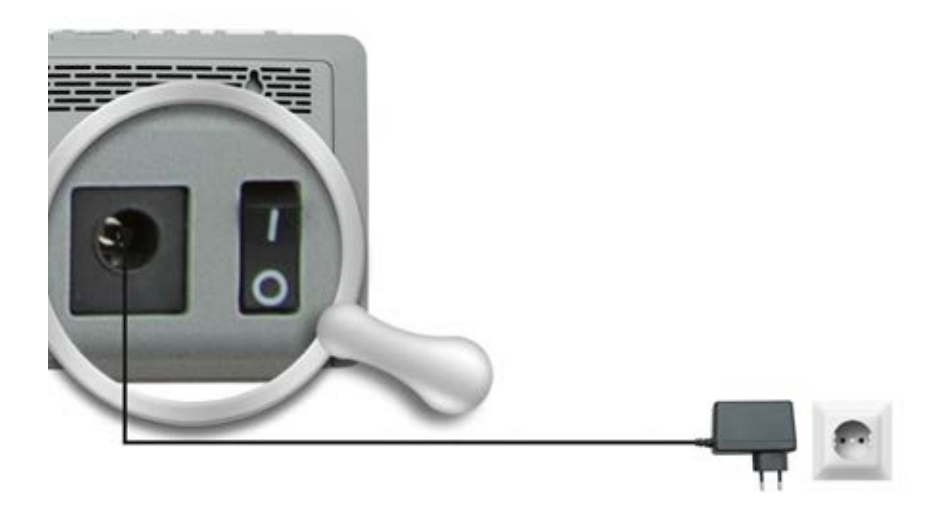

Verbinden Sie die O<sub>2</sub> HomeBox mit dem Stromnetz.

- Verbinden Sie das Netzkabel mit der O<sub>2</sub> HomeBox an der Geräterückseite.
- Stecken Sie anschließend das Netzteil in eine Steckdose.
- Betätigen Sie den Ein/Aus-Schalter.

Die mit **Power** beschriftete LED beginnt zunächst rot zu leuchten und wechselt bei Betriebsbereitschaft der O<sub>2</sub> HomeBox dauerhaft zu grün.

Hilfe: Leuchtet die mit Power beschriftete LED nicht, hat die O<sub>2</sub> HomeBox keine Netzspannung. Überprüfen Sie das Netzkabel und die Steckdose.

Leuchtet die mit **Power** beschriftete LED dauerhaft rot, so liegt eine Störung am Gerät vor. Wenden Sie sich in diesem Fall an die O<sub>2</sub> Kundenbetreuung.

#### **Hinweis:**

 Bei der ersten Inbetriebnahme leuchtet die Info-LED rot. Diese erlischt nach der korrekten Anmeldung bei O<sub>2</sub> (siehe Kapitel 3, Einrichtungsassistent auf Seite 14).

## **Schritt 2 – Computer verbinden**

Für die weitere Installation ist es wichtig, ob Sie Ihren Computer mit der O<sub>2</sub> HomeBox per Kabel (LAN) oder drahtlos (WLAN) verbinden möchten.

**Hilfe:** Eine LAN-Verbindung (Local Area Network) wird durch ein spezielles Kabel zwischen zwei Geräten (das gelbe Kabel, im Lieferumfang dabei), wie beispielsweise einem Computer und einem DSL-Modem, hergestellt. Bei einer WLAN-Verbindung (Wireless LAN) werden die Daten stattdessen mittels Funkwellen transportiert.

## **Verbindung über ein Kabel (LAN) herstellen**

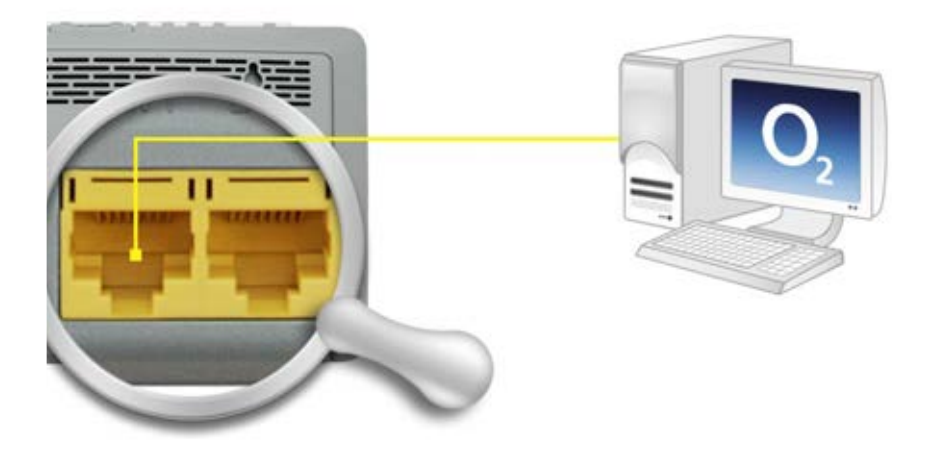

Verbinden Sie Ihren Computer per gelbem Kabel (LAN) mit der O<sub>2</sub> HomeBox.

- Nehmen Sie das gelbe Kabel und stecken Sie einen der Stecker in eine der mit LAN (LAN 1 – LAN 2) beschrifteten gelben Buchsen der O<sub>2</sub> HomeBox.
- Stecken Sie das andere Ende des Kabels in den Netzwerkanschluss Ihres Computers (meist mit  $\frac{p}{q}$  oder LAN beschriftet).

Warten Sie, bis die mit **LAN** beschriftete LED grün leuchtet bzw. zu blinken beginnt.

Hilfe: Wenn die mit LAN beschriftete LED erloschen bleibt, hat die O<sub>2</sub> HomeBox keine Verbindung zu Ihrem Computer. Überprüfen Sie dann, ob das gelbe Kabel an beiden Enden fest in den Buchsen eingerastet ist.

Bei korrekter Verbindung von O<sub>2</sub> HomeBox und Computer leuchtet eventuell ebenfalls eine LED in der Nähe des LAN-Anschlusses am Computer auf.

## **Verbindung über Funk (WLAN) herstellen**

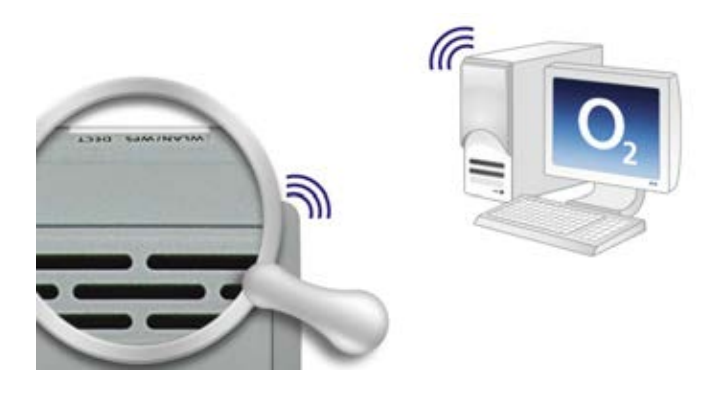

Die WLAN-Funktion Ihres Computers muss eingeschaltet sein. Betätigen Sie dazu die ent sprechende Taste an Ihrem Computer, sofern vorhanden, oder nutzen Sie die vom Hersteller bereitgestellte Software zum Aktivieren der WLAN-Verbindung.

Kontrollieren Sie die WLAN-LED auf der Oberseite Ihrer O<sub>2</sub> HomeBox. Diese muss dauerhaft grün leuchten. Ist dies nicht der Fall, drücken Sie die mit WLAN beschriftete Taste an der Geräteoberseite einmal kurz. Damit wird die WLAN-Funktion aktiviert und die WLAN-LED leuchtet dauerhaft grün.

### **Für Windows**

Öffnen Sie nun auf Ihrem Computer den Bildschirmdialog **Netzwerk- und Freigabecenter.** Klicken Sie dazu auf **Start -> Systemsteuerung -> Netzwerk- und Freigabecenter.** Klicken Sie doppelt auf **Drahtlose Netzwerkverbindung.** Im neuen Bildschirmdialog werden Ihnen alle in Reichweite verfügbaren Drahtlosnetzwerke angezeigt.

Klicken Sie doppelt auf **o2-WLANxx.** Hinter dem Netzwerknamen wird immer eine zweistellige Nummer angezeigt. Diese entspricht der **WLAN-SSID**-Angabe auf der Rückseite Ihrer O<sub>2</sub> HomeBox. Es öffnet sich ein neuer Bildschirmdialog.

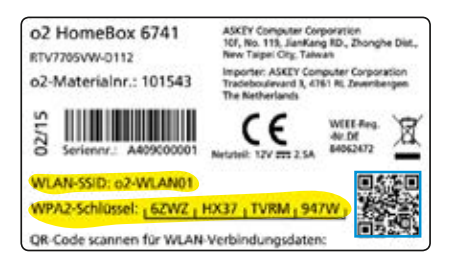

Tragen Sie dann den 16-stelligen Netzwerkschlüssel **(WPA2-Schlüssel)** ohne Leerzeichen ein, der auf der Rückseite Ihrer  $O<sub>2</sub>$  HomeBox angegeben ist. Klicken Sie zur Aktivierung auf **Verbinden.**

Damit ist die Verbindung über Funk (WLAN) hergestellt.

**Bitte beachten Sie:** Je nach installiertem Microsoft Betriebssystem kann die Menüführung leicht variieren.

## **Für Mac OS X**

Um unter Mac OS X eine Funkverbindung herzustellen, gehen Sie wie folgt vor:

Stellen Sie sicher, dass Ihre **Airport-Karte** aktiviert ist. Aktivieren Sie bei Bedarf die Verbindung über das Symbol oben rechts in der Menüleiste.

Mit einem Klick auf das **Airport-Symbol** werden Ihnen alle aktuell verfügbaren Funknetzwerke in einer Liste aufgeführt. Wählen Sie das Funknetz **o2- WLANxx** aus. Hinter dem Netzwerknamen wird immer eine zweistellige Nummer angezeigt. Diese entspricht der **WLAN-SSID**-Angabe auf der Rückseite Ihrer O<sub>2</sub> HomeBox. Sie werden nun nach dem Netzwerkschlüssel **(WPA2-Schlüssel)** gefragt. Den Schlüssel finden Sie auf der Rückseite Ihrer O<sub>2</sub> HomeBox. Mit den Standardeinstellungen wird nun immer automatisch eine Verbindung mit diesem Netzwerk hergestellt.

## **Schritt 3 – DSL anschließen**

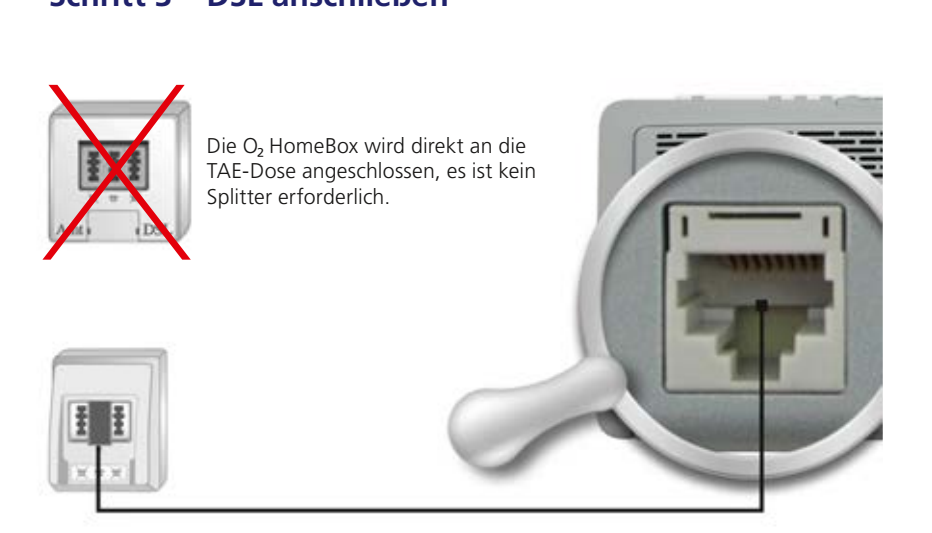

Verbinden Sie die O<sub>2</sub> HomeBox mit der Telefondose.

### **Bitte beachten:**

Am IP-basierten DSL- und Festnetzanschluss benötigen Sie keinen Splitter. Durch den Einsatz eines sogenannten Splitters wird das Sprachsignal für herkömmliche Telefonie von dem Datensignal für DSL getrennt. Da der DSL- und Festnetzanschluss von O<sub>2</sub> auf der zukunftssicheren IP-Technologie basiert, ist der Einsatz eines Splitters nicht notwendig: Sie schließen die O<sub>2</sub> HomeBox direkt an Ihren Telefonanschluss (Telefondose) an – und Ihr Telefon bequem und einfach an die O<sub>2</sub> HomeBox.

- Nehmen Sie das graue Kabel und stecken Sie den länglichen schwarzen Stecker in die mit **F** beschriftete Buchse Ihres Telefon-Hausanschlusses (mittlere Buchse).
- Stecken Sie den anderen Stecker des grauen Kabels in die mit **DSL** beschriftete Buchse der O<sub>2</sub> HomeBox.
- Warten Sie nun, bis die mit **DSL** beschriftete LED an der O<sub>2</sub> HomeBox dauerhaft grün leuchtet.

Hilfe: Die Synchronisation zwischen O<sub>2</sub> HomeBox und DSL-Netz kann einige Minuten in Anspruch nehmen und wird durch die blinkende LED **DSL** angezeigt.

Ist nach etwa 10 Minuten keine Synchronisation erfolgt, prüfen Sie anhand der Unterlagen, die Sie von O<sub>2</sub> erhalten haben, den DSL-Bereitstellungstermin.

Kommt trotz korrektem Termin und erneuter Überprüfung der Verkabelung keine Synchronisation zustande, wenden Sie sich bitte an die O<sub>2</sub> Kundenbetreuung.

## **Schritt 4 – Endgerät anschließen**

Nachfolgend ist die Verkabelung zu den möglichen Anschlussarten dargestellt. Wählen Sie die zu Ihrem Anschluss passende Art aus und schließen Sie die Geräte entsprechend an.

Ihre Q, HomeBox verfügt über eine integrierte Telefonanlage. Über die integrierte DECT-Basisstation können Sie bis zu 5 Schnurlostelefone anmelden.

## **Analog-Anschluss bei œ**

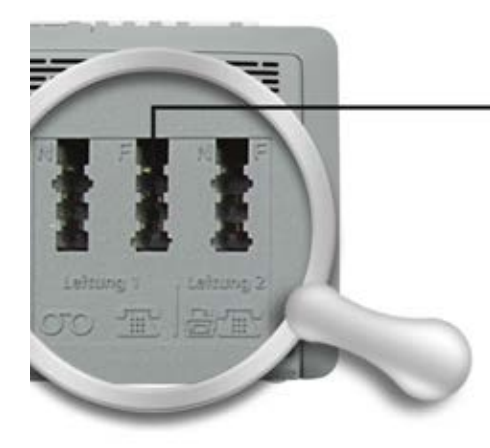

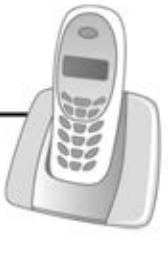

#### **Hinweis:**

Der Anschluss eines Analog-Endgeräts ist sofort möglich. Werkseitig sind beide analogen Leitungen 1 (mittlere TAE-Buchse) und 2 (rechte TAE-Buchse) freigeschaltet.

Verbinden Sie Ihre analogen Endgeräte (Telefone, Fax, Anrufbeantworter) mit der O<sub>2</sub> HomeBox.

- Nehmen Sie den Telefonstecker Ihres Telefons und stecken Sie diesen in die mit **F** beschriftete Buchse auf der Rückseite der O<sub>2</sub> HomeBox (mittlere oder rechte Buchse).
- Stecken Sie gegebenenfalls weitere Endgeräte (Fax, Anrufbeantworter) in die mit **N** beschriftete Buchse auf der Rückseite der O<sub>2</sub> HomeBox (linke Buchse).
- Hilfe: Wurde ein Telefon an die O<sub>2</sub> HomeBox angeschlossen, ist entweder eine Ansage oder ein Freizeichen beim Abheben zu hören, sofern die O<sub>2</sub> HomeBox bereits freigeschaltet worden ist.

Ist dies nicht der Fall, überprüfen Sie bitte den korrekten Sitz aller Verbindungskabel.

## **Anschluss von Schnurlostelefonen**

Ihre O<sub>2</sub> HomeBox verfügt über eine integrierte DECT-Basisstation, an die Sie bis zu 5 Schnurlostelefone (DECT/CAT-iq-Unterstützung) anmelden können. Damit können Sie auf eine zusätzliche externe Basisstation verzichten. Um ein Schnurlostelefon an der O<sub>2</sub> HomeBox anzumelden, drücken Sie bitte die DECT-Taste auf der Oberseite der O<sub>2</sub> HomeBox mehr als 2 Sekunden, solange bis die darüber liegende DECT-LED blinkt. Nun können Sie Ihr Telefon gemäß dessen Bedienungsanleitung verbinden. Die voreingestellte Anmelde-PIN ist 0000: Diese müssen Sie gegebenenfalls während des Anmeldeprozesses im Telefon eingeben. Sie können die PIN jederzeit über die Bedienoberfläche der O<sub>2</sub> HomeBox ändern. Wollen Sie die Funktion eines Anrufbeantworters nutzen, schließen Sie diesen bitte an die TAE-Anschlüsse an.

Weitere Informationen zur umfangreicheren Einrichtung mit allen Optionen finden Sie auch im Kapitel 4, Telefonie, DECT-Basis Konfiguration.

### **Anschluss von USB-Endgeräten**

Ihre O<sub>2</sub> HomeBox verfügt über zwei USB-2.0-Anschlüsse. Schließen Sie Ihre USB-Endgeräte darüber an die O<sub>2</sub> HomeBox an.

• Nehmen Sie das Ihrem USB-Endgerät (USB-Stick, Massenspeicher, Drucker etc.) beigefügte USB-Kabel und stecken Sie das eine Ende des Kabels in die mit **USB** beschriftete Buchse hinten oder an der Seite der O<sub>2</sub> HomeBox und das andere in Ihr USB-Endgerät.

Herzlichen Glückwunsch! Sie haben Ihre O<sub>2</sub> HomeBox vollständig angeschlossen.

#### **Hinweis:**

Möchten Sie Ihre externe Basisstation behalten, schließen Sie diese bitte an den analogen Port der O<sub>2</sub> HomeBox an (siehe Seite 11).

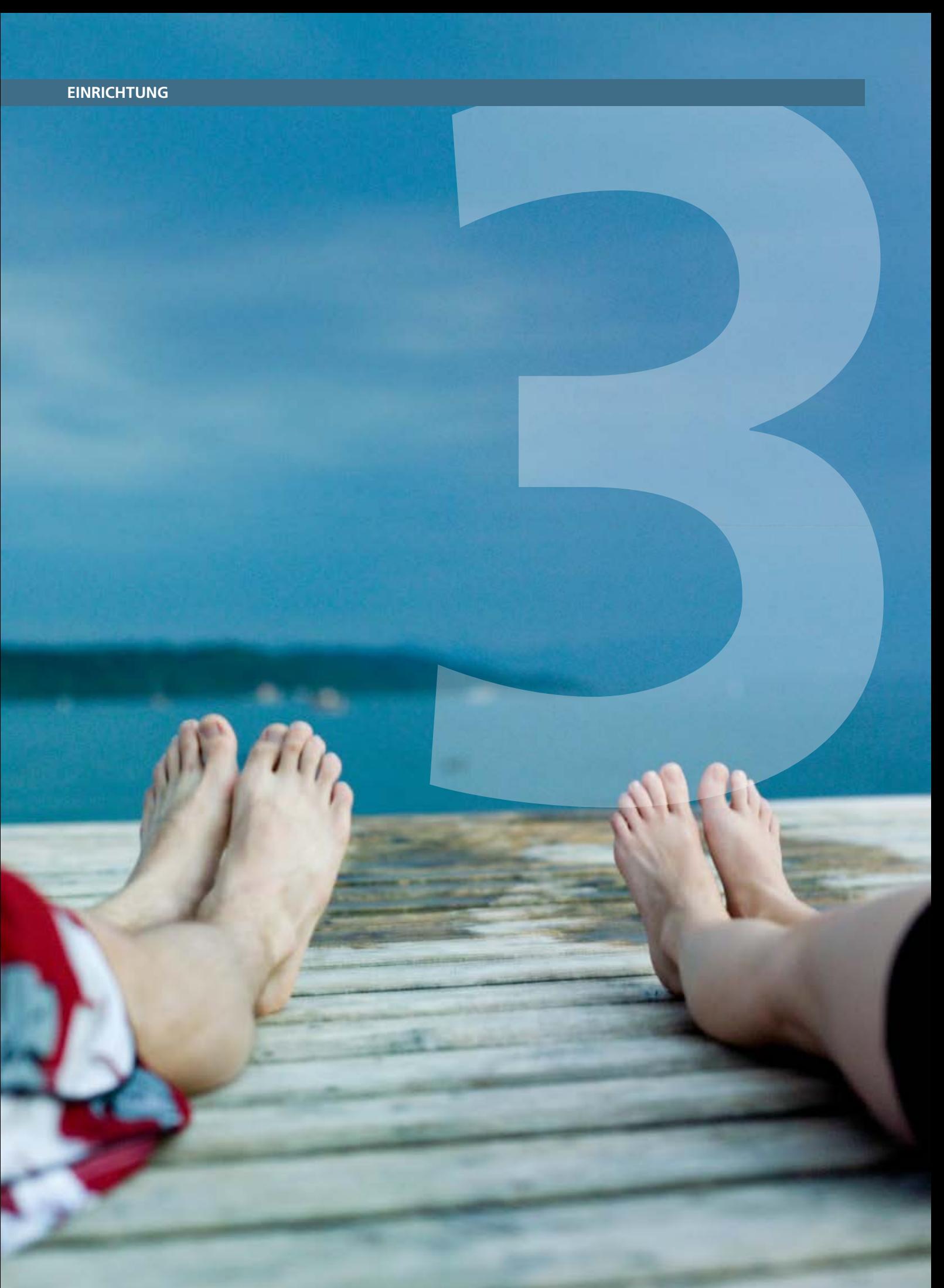

## Einfach durchklicken mit dem Einrichtungsassistenten

Für die erste Inbetriebnahme Ihrer neuen O<sub>2</sub> HomeBox steht Ihnen unser Einrichtungsassistent zur Verfügung, mit dem Sie die Telefonie-Funktion aktivieren und Ihren Internet zugang einrichten. Aufgrund technischer Gegebenheiten kann dies vollautomatisch, über eine PIN-Abfrage oder die Eingabe von Benutzername und Passwort geschehen. Folgen Sie bitte den Anweisungen des Einrichtungsassistenten. Diesen können Sie am Computer, aber auch an mobilen Geräten wie Smartphones oder Tablets in einem Internetbrowser öffnen.

Mit dem Abschluss des Konfigurationsassistenten wird automatisch der Einrichtungsassistent gestartet. Anderenfalls geben Sie in die Adresszeile Ihres Internetbrowsers

I  $\triangle$  $\leftarrow$  $\rightarrow$  C  $\circledcirc$  o2.box **o2.box** oder **192.168.1.1** ein.

## **Schritt 1**

 $\overline{a}$ 

Der Einrichtungsassistent durchläuft in 3 Schritten die Erkennung des Zugangsnetzes. Sollte bereits bei **Status der Aktivierung** ein rotes Kreuz ( ) erscheinen, überprüfen Sie bitte die Verkabelung. Wird das Netz weiterhin nicht erkannt oder erscheint ein  $\mathbf{\hat{x}}$  in einer der Anzeigen, rufen Sie bitte die O<sub>2</sub> Kundenbetreuung an.

Wurde die Erkennung korrekt abgeschlossen (3-mal ), klicken Sie bitte auf Weiter 1.

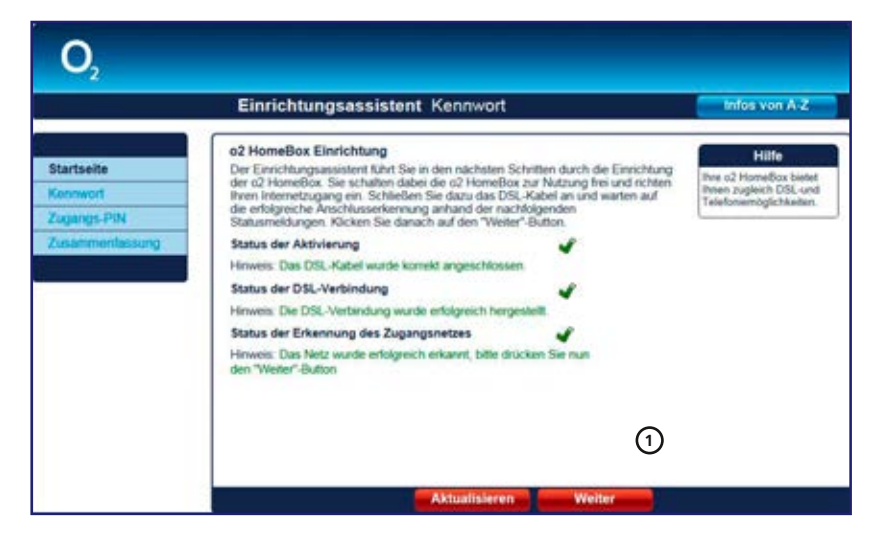

#### **Hinweis:**

Der Einrichtungsassistent der O<sub>2</sub> HomeBox erleichtert die Ersteinrichtung und führt durch die notwendigen Eingaben wie z. B. Zugangsdaten. Nach einem Umzug bewirkt das Starten des Einrichtungsassistenten das Erkennen des neuen Zugangsnetzes, um die Zugangsdaten neu einzugeben.

## **Schritt 2**

Wir empfehlen Ihnen aus Sicherheitsgründen, den Zugang auf Ihre  $\mathrm{O}_2$  HomeBox über die Benutzeroberfläche durch ein Kennwort zu schützen, um unerlaubten Zugriff auf Ihre Daten zu verhindern. Tragen Sie dazu im Feld **Neues Kennwort <sup>2</sup>** ein Kennwort ein. Es muss aus mindestens 5 und kann aus maximal 16 alphanumerischen Zeichen (a–Z, 0–9) bestehen. Wiederholen Sie das Kennwort bei **Kennwortbestätigung <sup>3</sup>** .

Klicken Sie auf **Weiter.**

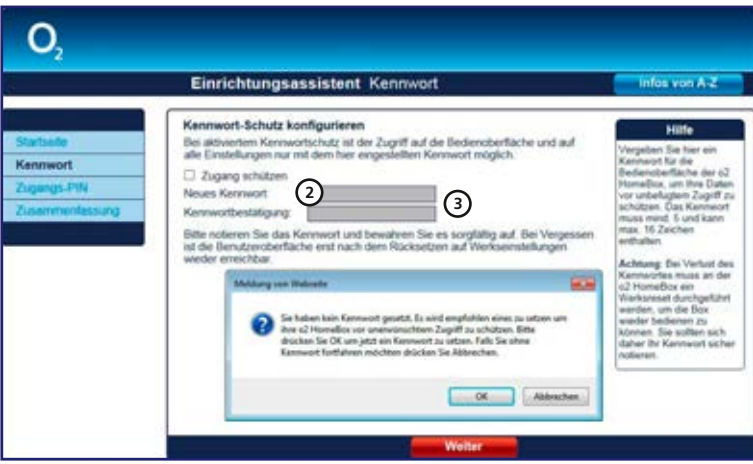

Falls Sie kein Kennwort eingegeben haben, werden Sie beim Verlassen der Seite darauf hingewiesen. Ist das nicht erwünscht, entfernen Sie das Häkchen vor **Zugang schützen** und bestätigen Sie die Eingabe.

## **Bitte beachten:**

Bitte notieren Sie das Kennwort und bewahren es sorgfältig auf. Bei Vergessen ist die Benutzeroberfläche erst nach dem Zurücksetzen auf Werkseinstellungen wieder erreichbar.

## **Schritt 3**

Im Bildschirmdialog **Zugangs-PIN** benötigen Sie Ihre Zugangskennungen, die Ihnen von œ mit der Auftragsbestätigung zugesendet wurden. Tragen Sie die in der Auftragsbestätigung angegebene **PIN zur Freischaltung der Rufnummer <sup>4</sup>** ein.

Mit dieser Zugangs-PIN wird die Telefonie-Funktion und der Internetzugang Ihrer O<sub>2</sub> HomeBox freigeschaltet.

Bestätigen Sie die Eingabe durch Klicken auf **Weiter <sup>5</sup>** .

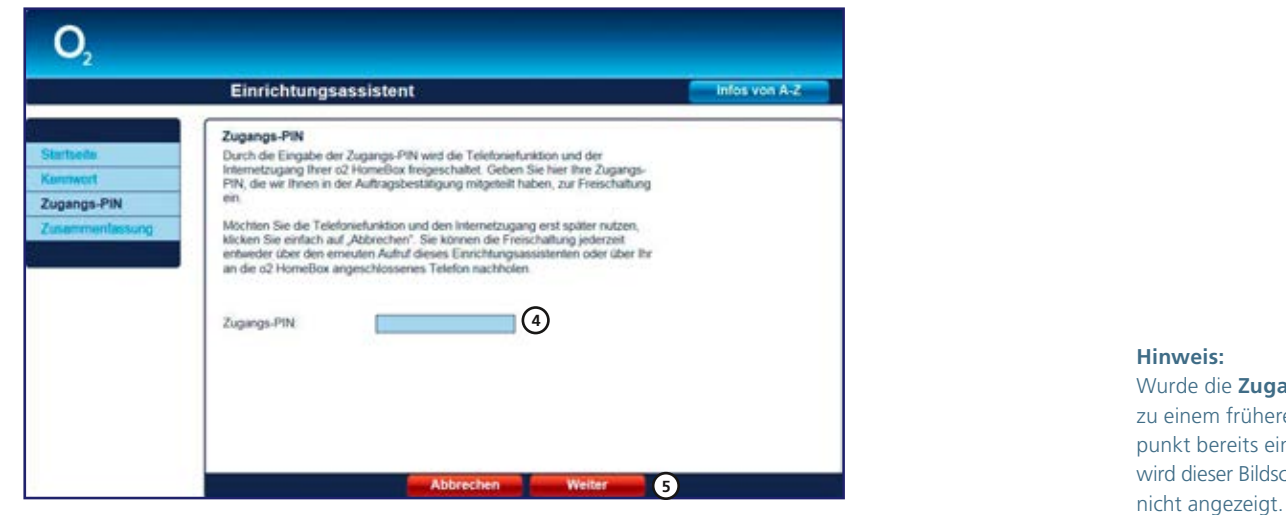

**Hinweis:** Wurde die **Zugangs-PIN** zu einem früheren Zeitpunkt bereits eingegeben, wird dieser Bildschirmdialog

### **Bitte beachten:**

Aufgrund technischer Gegebenheiten kann dieser Schritt an Ihrem Anschluss wegfallen.

## **Schritt 4**

Im Bildschirmdialog **Zusammenfassung** wird Ihnen das erfolgreiche Freischalten der Telefonie-Funktion Ihrer O<sub>2</sub> HomeBox sowie die erfolgreiche Einrichtung des Internetzugangs angezeigt.

Bestätigen Sie diese durch Klicken des Aktionsbuttons **Beenden <sup>6</sup>** .

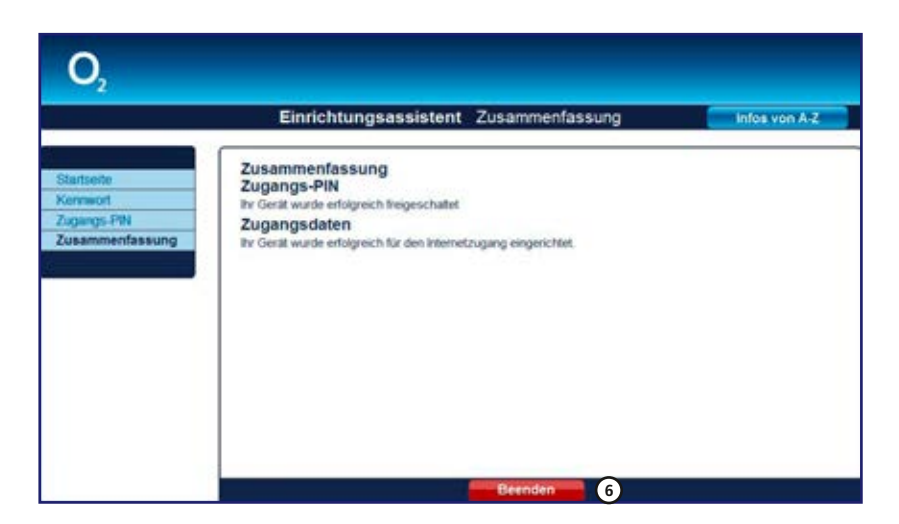

#### **Hinweis:**

Die für den Internetzugang notwendigen Zugangsdaten können Sie durch erneutes Starten des **Einrichtungsassistenten**  eingeben (klicken Sie auf den Button Einrichtungsassistent in der Bedienoberfläche).

Mit diesen Schritten haben Sie Ihre O<sub>2</sub> HomeBox erfolgreich eingerichtet. Sie können nun bereits die Grundfunktionen, wie Telefonie und Internetzugang, nutzen.

Nach Schritt 4 gelangen Sie direkt in die Bedienoberfläche. Sie können hier weitere Einstellungen an der O<sub>2</sub> HomeBox vornehmen. Lesen Sie dazu das Kapitel 4 auf Seite 20.

**Bitte beachten:** Wir empfehlen Ihnen, den voreingestellten WLAN-Schlüssel nach der Ersteinrichtung des Routers zu ändern und einen eigenen WPA-Schlüssel einzutragen. So wird die Sicherheit Ihres WLANs weiter erhöht und ein Zugriff für Unbefugte erschwert. Anleitung dazu finden Sie im Kapitel 4 auf Seite 37.

## Telefonie-Funktion und Internetzugang per Telefon aktivieren

Die Eingabe der Zugangs-PIN für die Telefonie-Funktion, wie unter Schritt 3 im vorangegangenen Kapitel beschrieben, können Sie auch über ein Telefon vornehmen. Dieses muss an der  $O<sub>2</sub>$  HomeBox angeschlossen sein.

- Heben Sie dazu den Hörer des Telefons ab. Es erfolgt die Sprachausgabe **Bitte geben Sie Ihre**  PIN ein. Geben Sie über die Tasten des Telefons die Ihnen von O<sub>2</sub> mit der Auftragsbestätigung zugesendete Zugangs-PIN ein. Es erfolgt die Sprachausgabe **Bitte warten Sie. Ihr Gerät wird am Netz angemeldet.**
- Ist die Anmeldung erfolgreich, hören Sie die Sprachausgabe **Die Anmeldung war erfolgreich. Willkommen bei œ.** Legen Sie den Hörer auf und warten Sie, bis die Telefon- und Internet-LED an Ihrer O<sub>2</sub> HomeBox grün aufleuchtet. Ihr Telefon und Internetzugang sind jetzt freigeschaltet.
- Ist die Anmeldung nicht erfolgreich, hören Sie die Sprachausgabe:
- **Die Anmeldung war nicht erfolgreich. Bitte prüfen Sie Ihre PIN und versuchen es erneut.** Legen Sie den Hörer auf und wiederholen Sie die oben genannten Schritte.
- **Es konnte keine Verbindung hergestellt werden,**  bitte wenden Sie sich an die O<sub>2</sub> Kundenbetreuung. Legen Sie den Hörer auf und kontaktieren Sie die Kundenbetreuung.

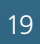

## Individuell & schnell: Ihre persönlichen Einstellungen

Die Konfiguration der O<sub>2</sub> HomeBox kann mit einem Computer unter Verwendung eines Internetbrowsers (z. B. Internet Explorer, Mozilla Firefox, Safari, Chrome, Opera) vorgenommen werden. Geben Sie in die Adresszeile Ihres Internetbrowsers

```
I
                                                o2.box oder 192.168.1.1 ein.
         \rightarrow C \circ 0 o2.box
                                          \mathbb{R}Ó
\overline{a}
```
## Aufbau des Bildschirmdialogs der Bedienoberfläche

Jeder Bildschirmdialog der Bedienoberfläche ist in Bereiche aufgeteilt. Werden die Bereiche **2, 4 und 7** nicht benötigt, bleiben diese frei.

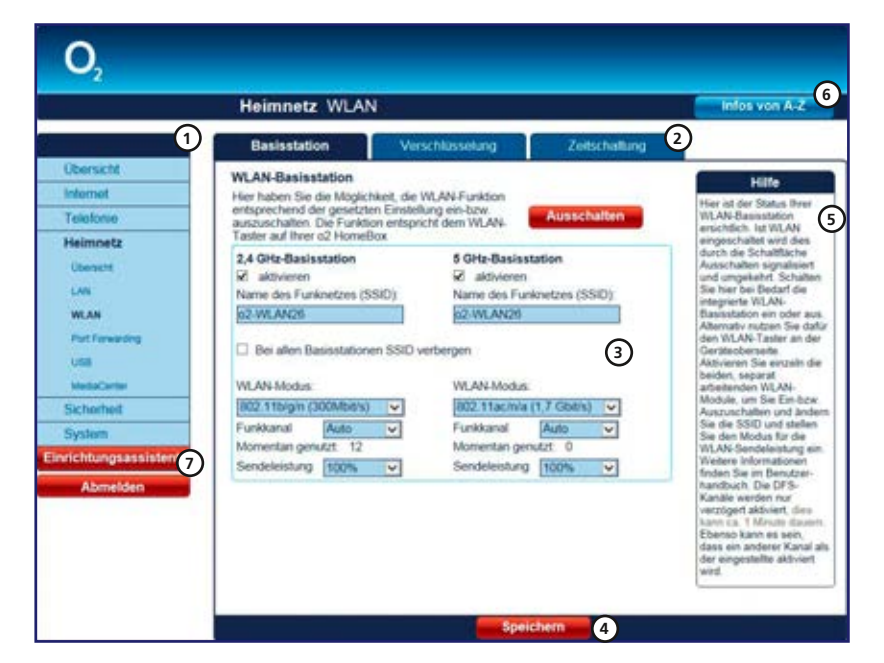

- **1 Hauptmenü:** Wählen Sie hier das Themengebiet, in dem Sie Einstellungen ändern oder Informationen erhalten wollen. Über das Untermenü können Sie Ihre Auswahl verfeinern.
- **2 Reiter:** Zur besseren Übersicht finden Sie hier themenbezogene Reiter.
- **3 Einstellmöglichkeiten:** Nehmen Sie hier die Konfiguration Ihrer O<sub>2</sub> HomeBox vor.
- **4 Aktionsbuttons:** Die hier angezeigten Buttons betreffen die aktuell angezeigte Seite. Sind keine seitenbezogenen Aktionen möglich, bleibt der Bereich leer.
- **5 Hilfetexte:** Hier finden Sie hilfreiche Informationen zum aktuellen Bildschirmdialog.
- **6 Infos von A–Z:** Hier finden Sie Erklärungen zu Fachbegriffen rund um Ihre O<sub>2</sub> HomeBox.
- **7 Abmelden:** Dieser Button erscheint nur, wenn Sie Ihre O<sub>2</sub> HomeBox mit einem Kennwort gesichert haben (siehe Kapitel 4, Kennwort auf Seite 52). Haben Sie alle Einstellungen vorgenommen, melden Sie sich durch Klicken des Aktionsbuttons **Abmelden** von der Ober fläche ab. Ein erneuter Zugriff ist nur durch Eingabe des von Ihnen vergebenen Passworts möglich.

## Übersicht

Hier finden Sie die wichtigsten Geräteinformationen.

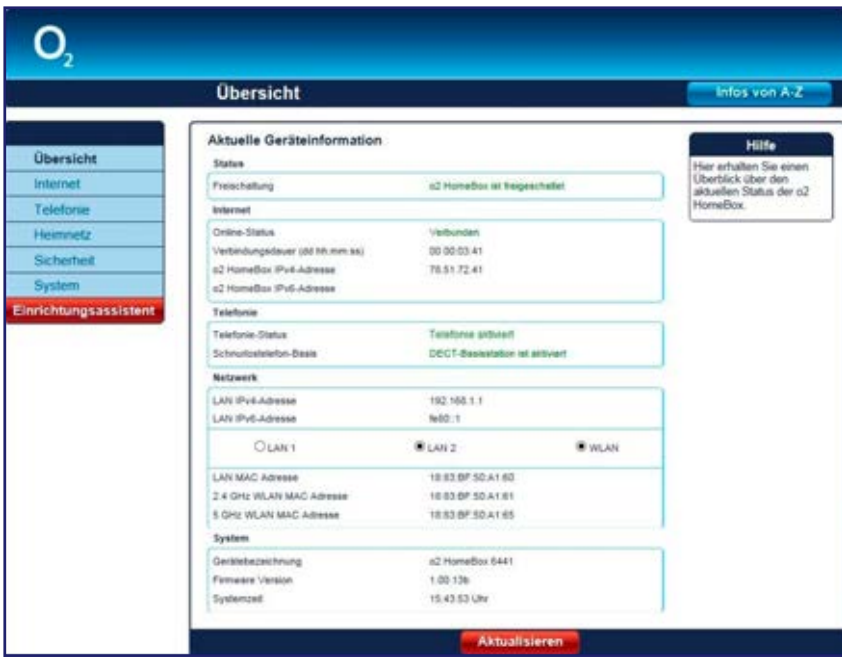

Folgende Informationen zu Ihrer O<sub>2</sub> HomeBox werden dargestellt:

- Status zeigt, ob die O<sub>2</sub> HomeBox freigeschaltet ist.
- **Internet** zeigt den Online-Status der Internetverbindung, die Internetverbindungsdauer sowie die IP-Adressen Ihrer O<sub>2</sub> HomeBox im öffentlichen Netz.
- **Telefonie** zeigt den Telefonie- und DECT-Basis-Status.
- **Netzwerk** zeigt Details zu Ihrem Heimnetz, wie verschiedene Adressen (LAN IP, LAN MAC und WLAN MAC sowie einen Überblick über die aktiven LAN-Ports und den Status der WLAN-Basisstation [ein- oder ausgeschaltet]).
- **System** zeigt neben der Gerätebezeichnung und der Firmware-Version auch die aktuelle Systemzeit Ihrer O<sub>2</sub> HomeBox.

Klicken Sie auf **Aktualisieren,** um den Bildschirmdialog zu aktualisieren.

## Internet

### **IP-Adressen**

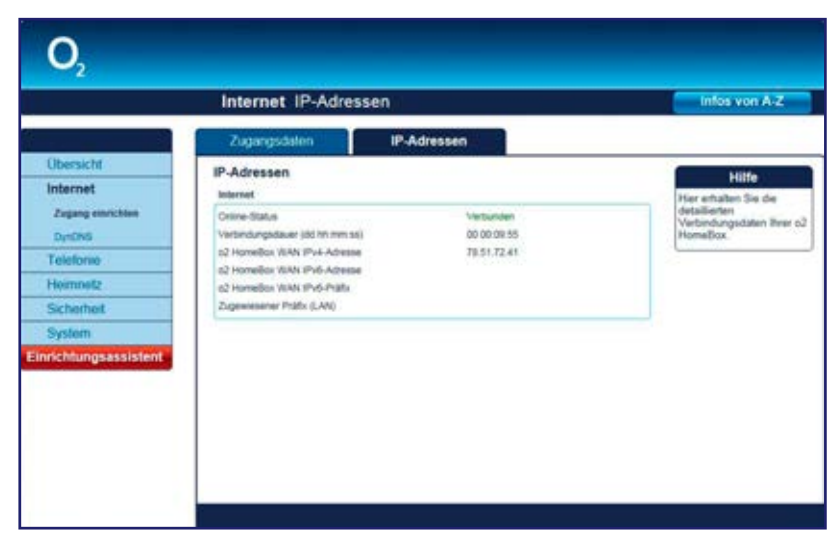

Hier erhalten Sie eine detaillierte Übersicht der Verbindungsdaten und der IP-Adressen Ihrer O<sub>2</sub> HomeBox.

## **DynDNS**

Hier richten Sie DynDNS-Konten ein und verwalten diese.

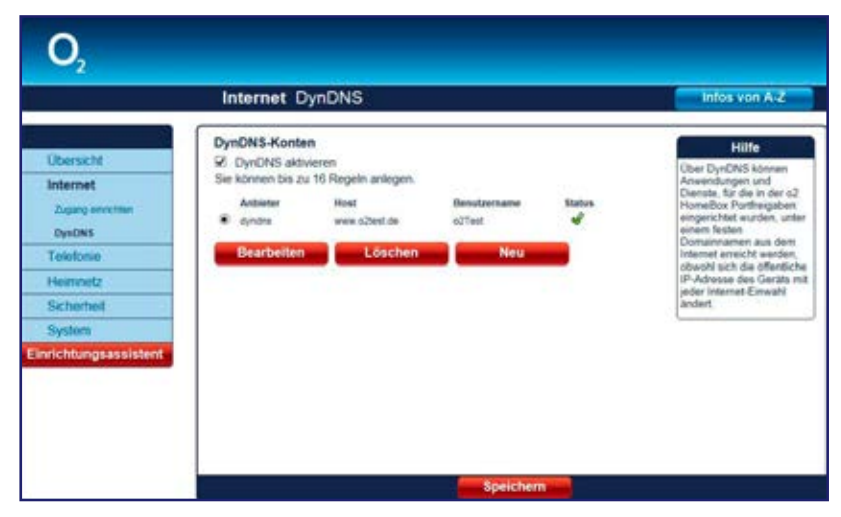

Die Funktion **DynDNS** muss über das Häkchen **DynDNS aktivieren** eingeschaltet werden, um die Regeln wirksam werden zu lassen. Unter dem Häkchen finden Sie die Angabe, wie viele Regeln Sie erstellen können. Ist die maximale Anzahl erreicht, wird der Aktionsbutton **Neu** ausgeblendet.

DynDNS ist ein Internetdienst, der es Ihnen ermöglicht, einen festen Namen als Pseudonym für eine dynamisch zugewiesene IP-Adresse einzurichten, wie sie für DSL-Verbindungen typisch ist. Mithilfe von DynDNS und sogenannten Port Forwardings (Port-Weiterleitungen [Kapitel 4, Port Forwarding, Seite 41]) können Sie Server des Heimnetzes statisch im Internet sichtbar machen.

Für DynDNS müssen Sie bei einem DynDNS-Anbieter (z.B. dyndns.org) einen Account einrichten. Mit diesem Account konfigurieren Sie an der O<sub>2</sub> HomeBox ein neues DynDNS-Konto. Klicken Sie dazu auf **Neu.** Wählen Sie Ihren im Aufklappmenü **Anbieter** angegebenen Anbieter aus. Geben Sie in die Folgefelder die vom Anbieter mitgeteilten Daten ein und klicken Sie auf **Speichern.** 

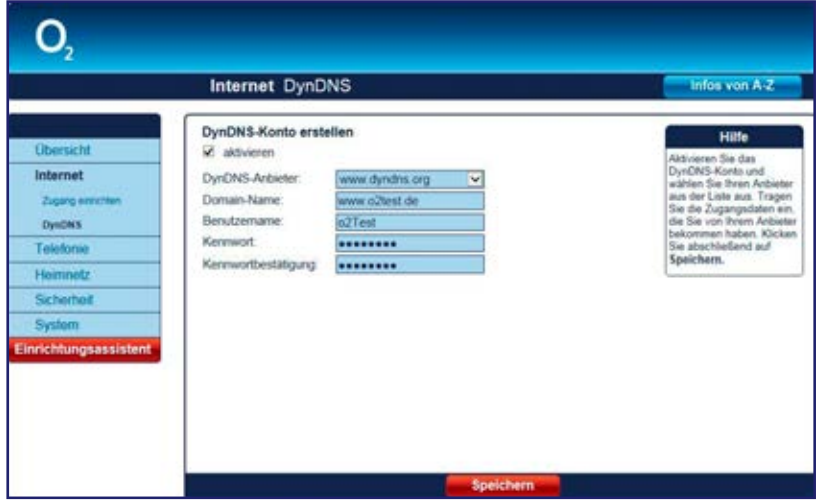

**Achtung:** Bitte beachten Sie, dass der durch DynDNS statisch im Internet sichtbare Server des Heimnetzes Angriffsziel für Missbrauch durch Dritte sein kann! Schützen Sie daher Ihren DynDNS-Account durch ein sicheres Passwort. Halten Sie Ihre Sicherheitssoftware auf einem aktuellen Stand. Gehen Sie außergewöhnlichen Vorkommnissen sofort nach.

## Telefonie

Die O<sub>2</sub> HomeBox verfügt über eine integrierte Telefonanlage und stellt einige Dienste und Komfortfunktionen zur Verfügung. Sie haben die Möglichkeit, abhängig von bestellten Produkten und verfügbaren Telefonnummern, Dienstmerkmale zuzuweisen (Anklopfen) sowie eine Anrufliste anzusehen und beliebig zu löschen. Eine weitere Komfortfunktion bietet das Telefonbuch, in dem Sie für alle angeschlossenen Telefone ein zentrales Telefonbuch anlegen und bereitstellen können.

## **Übersicht**

Hier sehen Sie den aktuellen Telefonie-Status Ihrer O<sub>2</sub> HomeBox.

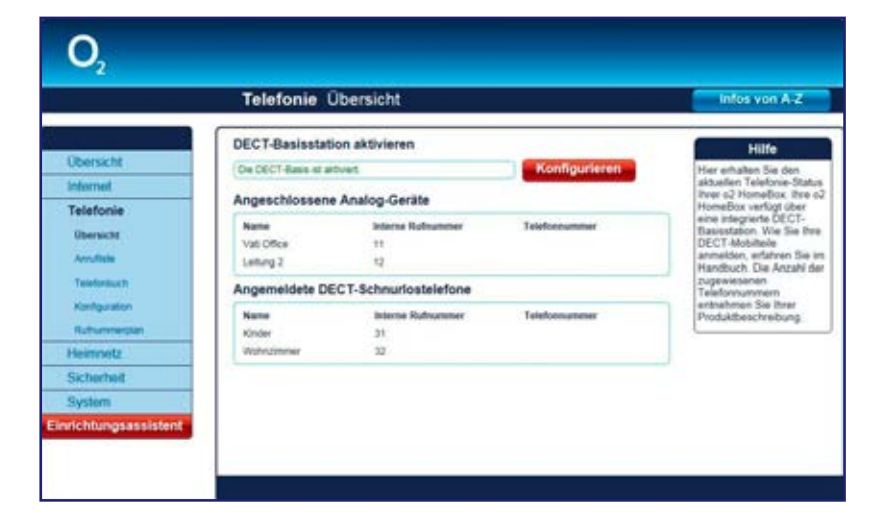

## **Anrufliste**

Hier sehen Sie Einzelheiten über Ihre zuletzt geführten Telefonate. Die Liste können Sie in diesem Bildschirmdialog löschen. Ist der Anrufspeicher voll (100 Einträge), wird bei jedem neuen Anruf der älteste gelöscht.

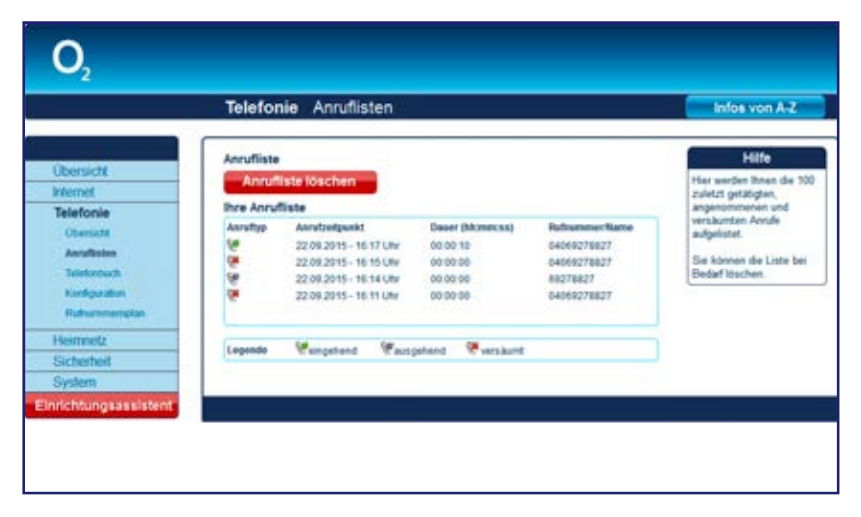

#### **Hinweis:**

Diese Übersicht dient zu Ihrer Information und kann Abweichungen gegenüber Ihrer O<sub>2</sub> Telefonrechnung enthalten.

## **Telefonbuch**

Hier sind alle von Ihnen vorgenommenen Telefonbucheinträge aufgeführt.

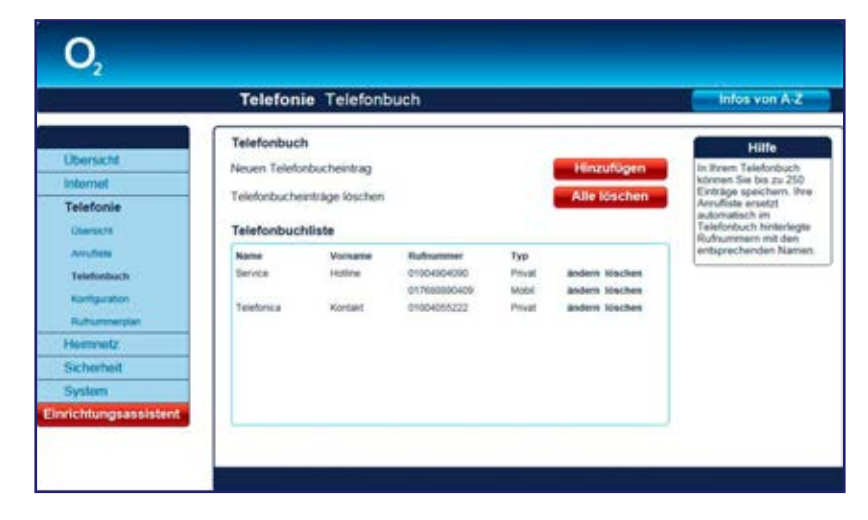

#### **Hinweis:**

Haben Sie ein oder mehrere DECT-CAT-iq-Telefone an Ihrer O<sub>2</sub> HomeBox angemeldet, steht Ihnen das zentrale Telefonbuch zur Verfügung. Sollten Sie die Telefonbucheinträge löschen, stehen Ihnen diese nicht mehr auf Ihren DECT-CAT-iq-Telefonen zur Verfügung.

Hier können Sie einen neuen Telefonbucheintrag vornehmen. Klicken Sie auf **Hinzufügen** und füllen Sie die Felder entsprechend mit Nachname, Vorname und Telefonnummer aus. Möchten Sie alle Einträge aus dem zentralen Telefonbuch entfernen, Klicken Sie auf **Alle löschen.**

**Achtung:** Bitte beachten Sie, dass Namen keine Ziffern und Sonderzeichen enthalten dürfen. Geben Sie **Rufnummern** ohne Leer- und Sonderzeichen wie z. B. ( / ) oder + ein.

## **Konfiguration**

## **DECT**

Sie können über die integrierte DECT-Basisstation bis zu 5 Schnurlostelefone anmelden.

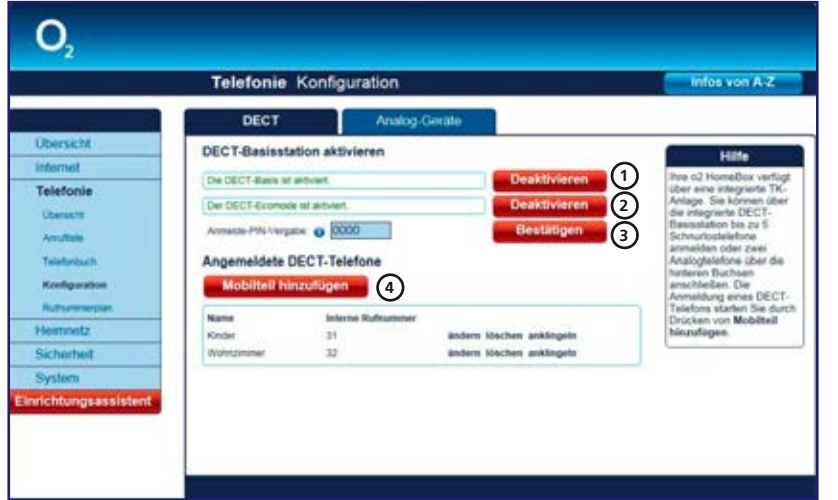

### **Hinweis:**

Ihre O<sub>2</sub> HomeBox unterstützt CAT-iq. Sie können Endgeräte mit diesem Standard wie beschrieben anmelden. Für weitere Informationen lesen Sie das Handbuch Ihres Geräts.

### **Hinweis:**

DECT-Eco-Mode hilft beim Stromsparen unabhängig von angeschlossenen Schnurlostelefonen. Im Eco-Mode-Betrieb ist ggf. die Reichweite/der Rufaufbau eingeschränkt.

#### **Hinweis:**

Die Funktion "Anklingeln", bei der das entsprechende Telefon gerufen wird, hilft Ihnen auch bei der Suche, wenn das Gerät verlegt wurde.

Bitte schalten Sie zuerst die DECT-Basis ein. Ist die Basis schon eingeschaltet, so haben Sie die Möglichkeit, diese zu deaktivieren **<sup>1</sup>** . Möchten Sie die DECT-Basis nicht im Eco-Mode betreiben, klicken Sie auf **Deaktivieren <sup>2</sup>** . Zum Anmelden neuer schnurloser Telefone benötigen Sie eine Anmelde-PIN. Diese PIN können Sie nach Belieben selbst festlegen. Mit Bestätigen speichern Sie die neu vergebene PIN 3 Um schnurlose Telefone an der DECT-Basis

anzumelden, klicken Sie auf **Mobilteil hinzufügen <sup>4</sup>** . Die folgende Tabelle listet alle bereits angemeldeten Telefone auf. Diese können Sie ändern, löschen oder auch anklingeln.

In Schritt 1 vergeben Sie einen Namen für Ihr Mobilteil.

In Schritt 2 können Sie die Funktion "Anklopfen" aktivieren oder deaktivieren.

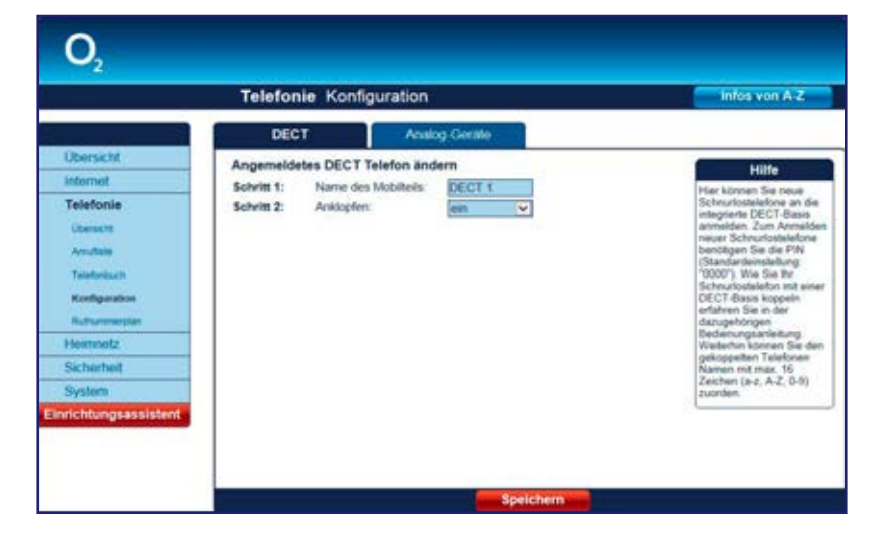

Bitte bestätigen Sie Ihre Eingabe durch Klicken auf **Speichern.**

## **Analog-Geräte**

Sie haben die Möglichkeit, Ihre angeschlossenen analogen Geräte zu konfigurieren.

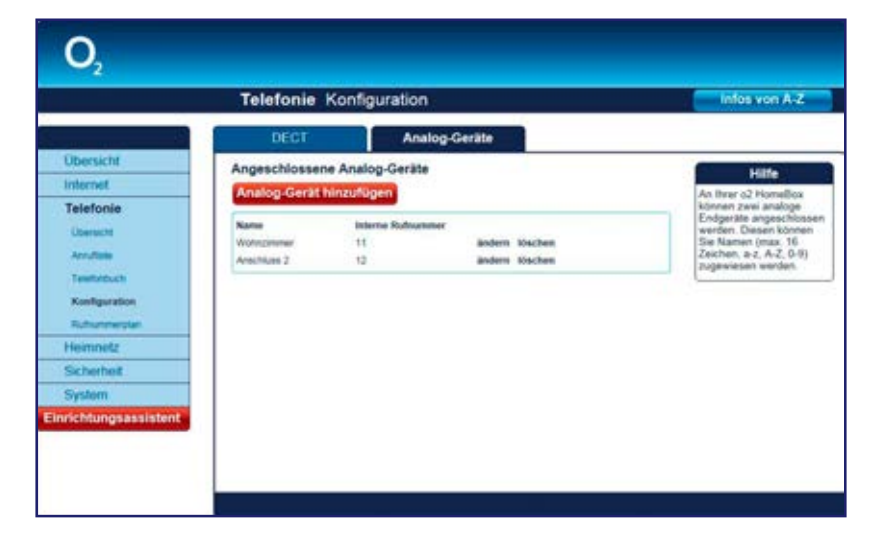

Im Auslieferungszustand sind in der Bedienoberfläche bereits beide analogen Leitungen vordefiniert mit Leitung 1 (und interner Rufnummer 11) sowie Leitung 2 (interne Rufnummer 12), sodass Sie sofort mit angeschlossenen Telefonen telefonieren können. Ein Löschen eines Geräts in der Bedienoberfläche bewirkt die Abschaltung der entsprechenden Schnittstelle. Alle Einträge können Sie allerdings beliebig ändern, d.h. einen neuen Namen vergeben. Sollten Sie eines der maximal 2 verfügbaren Telefone gelöscht haben, können Sie es über den Button **Analog-Gerät hinzufügen** erneut an Ihrer O<sub>2</sub> HomeBox anmelden. Gehen Sie dafür wie folgt vor:

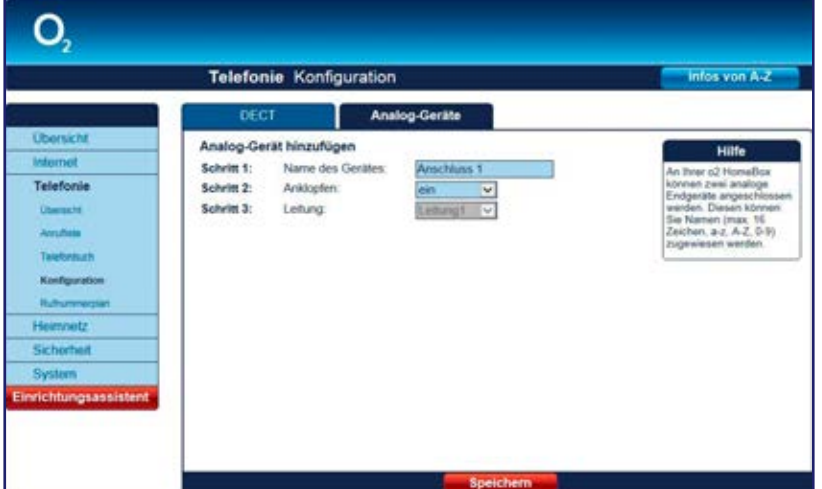

In Schritt 1 vergeben Sie einen Namen für Ihr Telefon.

In Schritt 2 können Sie die Funktion "Anklopfen" aktivieren oder deaktivieren. In Schritt 3 wählen Sie bitte eine frei verfügbare Leitung.

Bitte bestätigen Sie Ihre Eingabe durch Klicken auf **Speichern.** 

### **Hinweis:**

Beim Anklopfen wird dem Teilnehmer während einer bestehenden Verbindung durch einen sogenannten Anklopfton ein weiterer ankommender Anruf signalisiert. Der so informierte Teilnehmer hat dann die Möglichkeit, dieses zweite Gespräch entgegenzunehmen, zu ignorieren oder abzuweisen.

## **Rufnummernplan**

## **Interne Rufnummern**

In dieser Übersicht sind alle intern vergebenen Rufnummern aufgeführt.

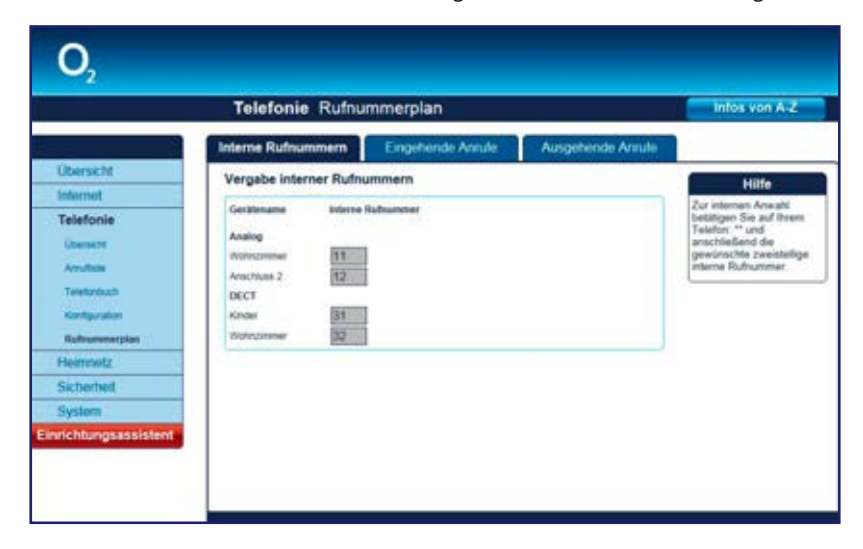

#### **Hinweis:**

Nur für unter dem Menüpunkt **Konfiguration** eingetragene Telefone kann eine Rufnummernzuordnung erfolgen.

#### **Hinweis:**

Die hier vergebenen internen Rufnummern dienen zum Telefonieren zwischen den angeschlossenen Telefonen im Haus, ohne das öffentliche Netz zu nutzen. Wählen Sie dafür \*\* und die interne Nummer. Alternativ können Sie, wenn an Ihrem Telefon vorhanden, auch die INT-Taste nutzen.

Im Feld **Interne Rufnummern** sehen Sie, welche internen Nummern für die einzelnen Telefonie-Geräte vergeben sind.

## **Eingehende Anrufe**

Legen Sie hier fest, welche Rufnummer für eingehende Gespräche verwendet werden soll. Haben Sie ein Produkt mit mehreren Rufnummern bestellt und möchten diese verwenden, tragen Sie bitte ein, welches Telefon bei welcher Nummer klingeln soll.

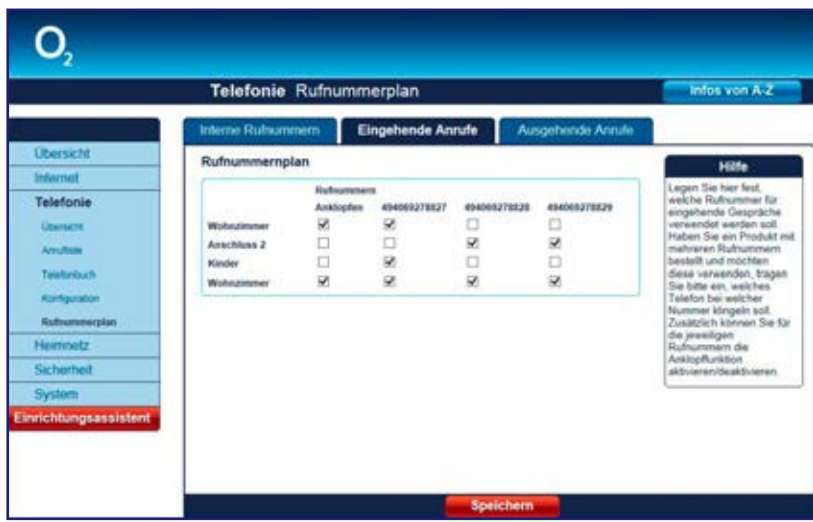

## **Ausgehende Anrufe**

Vergeben Sie hier jedem Telefon eine Rufnummer, über die ausgehende Gespräche getätigt werden sollen. Diese Nummern wurden der  $\mathrm{O}_2$  HomeBox entsprechend Ihres Produktes voreingestellt und können beim Angerufenen angezeigt werden. Haben Sie ein Produkt mit mehreren Rufnummern bestellt und möchten diese verwenden, tragen Sie bitte ein, welche Nummer bei dem eingestellten Telefon übertragen werden soll.

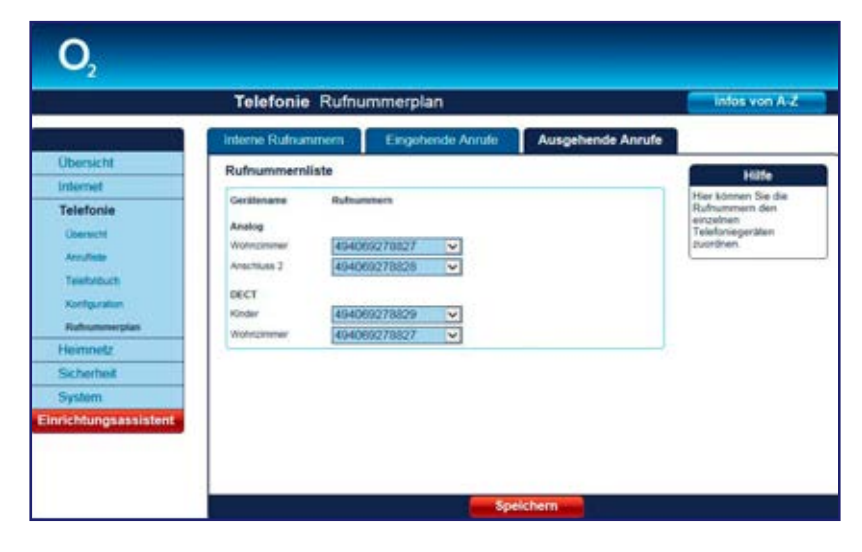

## **Heimnetz**

## **Übersicht**

Hier erhalten Sie einen Überblick über den Status Ihrer Netzwerkverbindungen. Über das Menü konfigurieren Sie Ihr LAN- und WLAN-Netzwerk, Port Forwarding-Einträge und den USB-Geräteanschluss. Außerdem erhalten Sie hier einen Überblick zum Status Ihres MediaCenters.

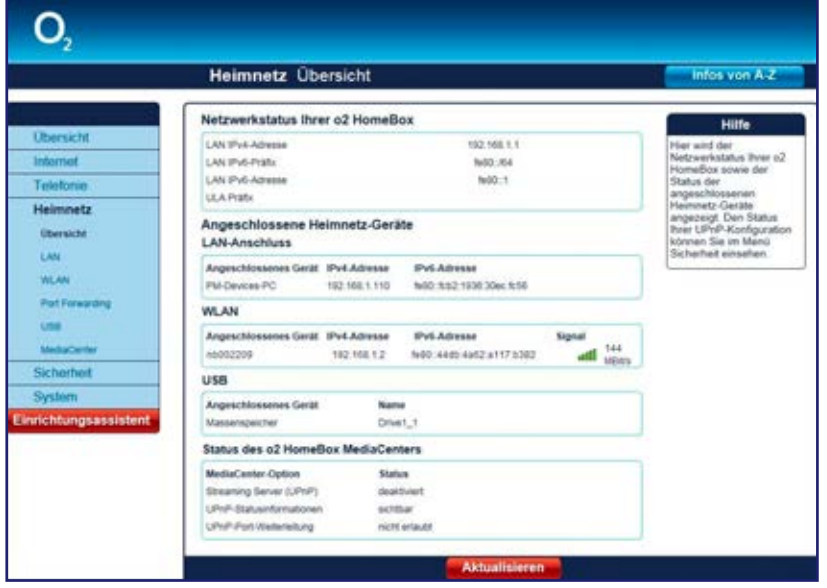

## **LAN**

## **DHCPv4**

Hier verwalten Sie die Netzwerkeinstellungen. Es sind die **IPv4-Adresse** und die **Subnetzmaske** Ihrer O<sub>2</sub> HomeBox angegeben.

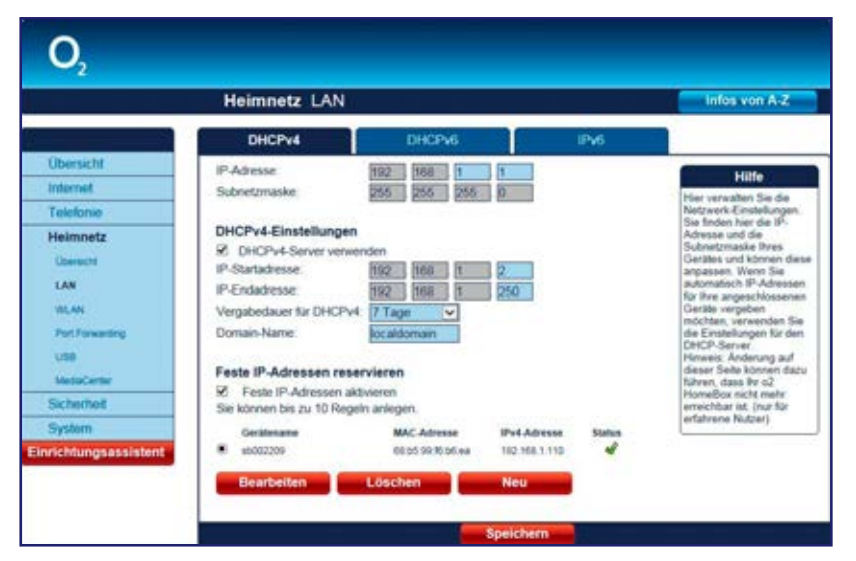

**Achtung:** Diese Funktion sollte nur von erfahrenen Nutzern aktiviert werden. Änderungen in diesem Bildschirmdialog können dazu führen, dass Ihre O<sub>2</sub> HomeBox nicht mehr erreichbar ist.

Möchten Sie automatisch IP-Adressen für Ihre angeschlossenen Geräte vergeben, verwenden Sie die Einstellungen für den **DHCP-Server** (werkseitig bereits aktiviert).

Durch einen DHCP-Server ist die vollautomatische Einbindung eines Computers in ein bestehendes Netzwerk ohne weitere Konfiguration möglich. Am Computer muss lediglich der automatische Bezug der IP-Adresse eingestellt sein. Sie können die Vergabe der IP-Adressen auf einen Bereich von IP-Adressen einschränken **(IP-Startadresse bis IP-Endadresse)**. Ebenso können Sie festlegen, wie lange die vergebenen IP-Adressen auf den Computern gültig sind. Nach dieser Zeit wird eine neue IP-Adresse zugewiesen. Die Vergabe der IP-Adressen erfolgt an Netzwerkgeräte, die über das LAN oder über das WLAN angeschlossen sind.

### **Feste IPv4-Adressen reservieren**

Ordnen Sie hier Ihren Netzwerkgeräten über deren MAC-Adresse dauerhaft eine feste IPv4-Adresse zu.

Durch die Reservierung fester IPv4-Adressen werden am DHCP-Server die IP-Adressen bestimmten MAC-Adressen fest zugeordnet. Die IP-Adressen werden der MAC-Adresse auf unbestimmte Zeit zugeteilt. Feste Zuordnungen werden vor allem dann vorgenommen, wenn der DHCP-Client beispielsweise Server-Dienste zur Verfügung stellt und daher unter einer festen IP-Adresse erreichbar sein soll. Auch Port Forwarding (Port-Weiterleitungen) von einem Router an einen Client benötigen in der Regel eine feste IP-Adresse.

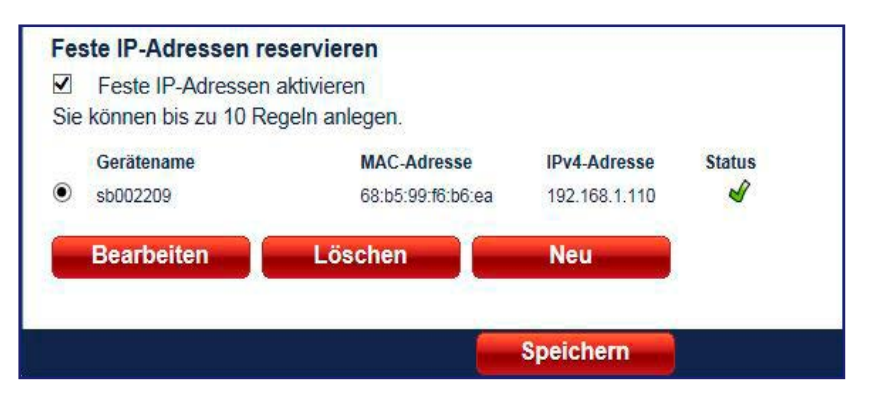

Die Spalte **Status** zeigt Ihnen, ob die Zuordnung einer festen IP-Adresse aktiviert ( $\bullet$ ) oder ausgeschaltet  $(\hat{\mathbf{x}})$  ist.

Sie können IP-Adressen **Neu** anlegen, **Bearbeiten** oder **Löschen.** Über den Aktionsbutton **Neu** können Sie feste IP-Adressen definieren.

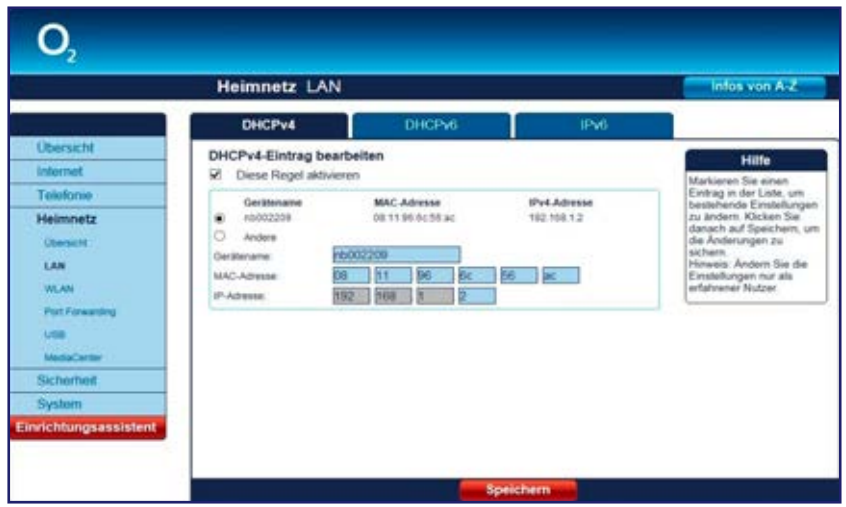

Tragen Sie neben der **MAC-Adresse** des Geräts, dem die feste IP-Adresse zugeordnet werden soll, auch eine **IP-Adresse** im definierten Adressbereich (werkseitig 192.168.1.2 bis 192.168.1.250) ein. Vergeben Sie eine **Bezeichnung.** Mit dieser wird unter **Gerätename** in der Übersicht die reservierte IP-Adresse angezeigt. Über den Aktionsbutton **Bearbeiten** können Sie jederzeit die Freigabe über **Diese Regel aktivieren** an- bzw. ausschalten. Damit die Änderungen wirksam werden, klicken Sie auf **Speichern.**

Die Funktion **Feste IP-Adresse** muss über das Häkchen **IP-Adresse aktivieren** eingeschaltet werden, um die Regeln wirksam werden zu lassen. Unter dem Häkchen finden Sie die Angabe, wie viele Regeln Sie erstellen können. Ist die maximale Anzahl erreicht, wird der Aktionsbutton **Neu** ausgeblendet.

## **DHCPv6**

Möchten Sie automatisch IPv6-Adressen für Ihre angeschlossenen Geräte vergeben, verwenden Sie die Einstellungen für den DHCPv6-Server (werkseitige Voreinstellung: stateless).

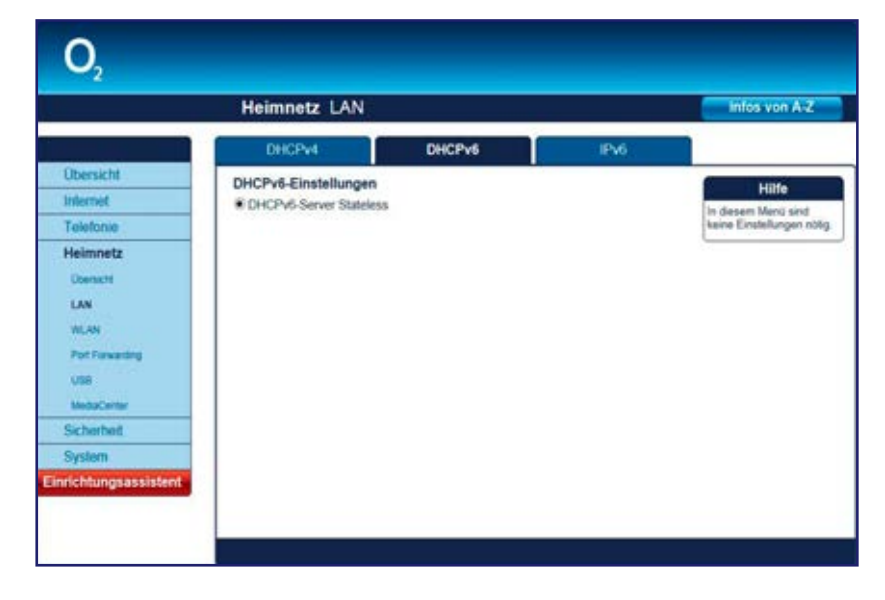

### **IPv6**

Achtung: Diese Funktion sollte nur von erfahrenen Nutzern aktiviert werden. Änderungen in diesem Bildschirmdialog können dazu führen, dass Ihre Q, HomeBox nicht mehr erreichbar ist.

**IPv6 MTU:** Die MTU (Maximum Transmission Unit) beschreibt die max. Paketgröße, die ohne Fragmentierung versendet werden kann. Der optimale Wert für Ihren Router wird Ihnen automatisch von O<sub>2</sub> zugewiesen. Falls Sie diesen Wert dennoch verändern wollen: Der maximal mögliche Wert ist 1492.

**IPv6 ULA Modus:** Mit ULA (Unique Local Addresses) lassen sich lokale IPv6-Adressen für die interne Kommunikation zuteilen, unabhängig davon, ob Sie netzseitig von O<sub>2</sub> bereits eine IPv6-Adresse zugeteilt bekommen. Insbesondere für Dienste, die ausschließlich innerhalb des lokalen Netzes genutzt werden sollen (z. B. Fileserver, interne E-Mail-Server etc), bietet sich ULA an.

**ULA Subnet ID:** Falls Sie mehrere unterschiedliche IPv6-Netzwerke lokal betreiben, können Sie einen Teil des Adressbereiches selbst vergeben, um evtl. auftretende Paketkollisionen zu vermeiden.

**Router Advertisement:** Paketinformation über die verfügbaren Adressbereiche, aus denen sich ein Gerät selbst Adressen und deren zeitliche Gültigkeiten zuweisen darf.

## **WLAN**

## **Basisstationen**

Die O<sub>2</sub> HomeBox kann als WLAN-Basisstation nach dem schnellen WLAN-Standard 802.11ac und dem am weitesten verbreiteten Standard 802.11n betrieben werden. In der Werkseinstellung (aktiviertes WLAN) ist die O<sub>2</sub> HomeBox in der Lage, drahtlose Verbindungen in zwei Frequenzbändern gleichzeitig herzustellen (2,4 und 5 GHz) und somit die Vorzüge beider Frequenzen zu kombinieren. Geräte, die ausschließlich im 2,4-GHz-Band (11n) arbeiten, können parallel zu modernsten Endgeräten, die bereits den Standard 11ac unterstützen, betrieben werden.

In der Werkseinstellung sind die Namen beider Funknetze identisch, sodass die Endgeräte (Tablets, Smartphones, TV-Geräte, Notebooks etc.) automatisch das für sie geeignete Band auswählen können. Möchten Sie eine bewusste Unterscheidung beider Netze, können Sie über die Bedienoberfläche diese jederzeit individuell ändern (SSID). Ihre O<sub>2</sub> HomeBox kann mit verschiedenen Verschlüsselungsverfahren betrieben werden. Hierfür müssen alle Geräte, die Sie in Ihr Heimfunknetz einbinden wollen, die gewählte Verschlüsselung unterstützen. Voreingestellt ist das derzeit stärkste und von O<sub>2</sub> unbedingt empfohlene Verschlüsselungsverfahren WPA2. Dieses wird von den meisten aktuellen WLAN-Endgeräten unterstützt. Wenn keines Ihrer Geräte das 5-GHz-Frequenzband unterstützt, können Sie es deaktivieren.

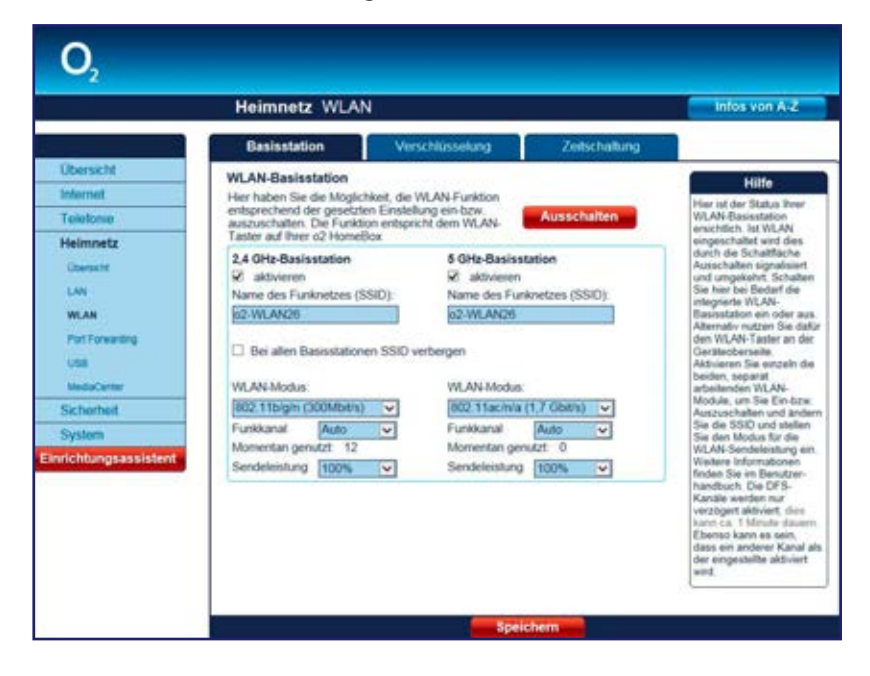

Ändern Sie hier die Einstellungen Ihres drahtlosen Heimnetzwerks (WLAN).

Im Auslieferungszustand sind beide WLAN-Basisstationen aktiviert. Möchten Sie WLAN nicht nutzen, deaktivieren Sie Ihre WLAN-Basisstationen durch Betätigen des Aktionsbuttons **Ausschalten.**

Mit einem Klick auf den Aktionsbutton **Einschalten** können Sie Ihre WLAN-Basisstationen wieder aktivieren. Möchten Sie einzelne WLAN-Basisstationen deaktivieren, entfernen Sie das Häkchen in der Option aktivieren und klicken Sie anschließend den Aktionsbutton **Speichern.** Möchten Sie die WLAN-Basisstation erneut aktivieren, setzen Sie hier das Häkchen und klicken Sie danach auf **Speichern.**

Diese Funktion können Sie auch direkt an Ihrer O<sub>2</sub> HomeBox nutzen. Betätigen Sie dazu die WLAN-Taste an der Oberseite der O<sub>2</sub> HomeBox einmal kurz (kürzer als 5 Sekunden) für das Ausschalten der WLAN-Funktion. Ein erneutes kurzes Betätigen schaltet die WLAN-Funktion wieder ein.

## **Name des Funknetzes (SSID)**

Der Name der WLAN-Basisstation ist eine Kennzeichnung zur einfachen Identifizierung Ihrer Station. Werkseitig ist bereits ein Name eingestellt. Der Name Ihres Netzwerkes befindet sich auf einem Typenschild auf der Rückseite der O<sub>2</sub> HomeBox.

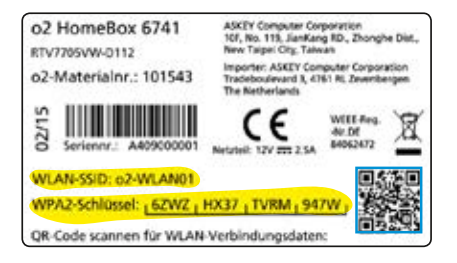

Es könnte sein, dass ein Netzwerk mit dem gleichen Namen in Ihrer Reichweite aktiv ist, daher empfehlen wir, zur besseren Unterscheidung und für einen störungsfreien Betrieb, einen neuen Namen in das Feld **Name des Funknetzes (SSID)** einzutragen. Klicken Sie anschließend auf **Speichern.**

Sie können die Anzeige des Namens verhindern, indem Sie **Alle Basisstationen SSID verbergen** auswählen. Dazu muss die Option **WPS aktivieren (Push-Button-Methode)** deaktiviert sein. Lesen Sie dazu **Option WPS deaktivieren** auf Seite 39.

Bevor Sie diese Option aktivieren, müssen die O<sub>2</sub> HomeBox und Ihr Computer einmal eine WLAN-Verbindung aufgebaut haben. Verbergen Sie dann den Namen, wird die Verbindung automatisch immer wieder gefunden, Ihnen jedoch nicht mehr in den Netzwerkeinstellungen Ihres Computers angezeigt.

Bitte beachten Sie aber, dass das Verbergen des Namens kein Sicherheitsmerkmal ist, da mit entsprechender Software der Name trotzdem leicht auslesbar ist.

#### **Hinweis:**

Der **Name des Funknetzes (SSID)** wird bei **Zurücksetzen** (Kapitel 4, Seite 54) wieder durch die Werkseinstellung ersetzt. Egal, ob Sie den werkseitig eingetragenen oder einen persönlichen Namen für Ihr Funknetzwerk verwenden: Der Name muss bei allen sich im WLAN befindlichen Geräten eingetragen sein, da sonst keine Verbindung hergestellt werden kann.

## **WLAN-Modus**

Ihre 2,4-GHz-WLAN-Basisstation unterstützt die WLAN-Standards mit Geschwindigkeiten bis zu:

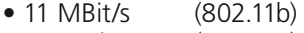

- 54 MBit/s (802.11g)<br>• 300 MBit/s (802.11b/
- $(802.11b/a/n)$

Ihre 5-GHz-WLAN-Basisstation unterstützt die WLAN-Standards mit Geschwindigkeiten bis zu:

- 600 MBit/s (802.11n/a)
- 1.700 MBit/s (802.11ac/n/a)

Wenn Sie den WLAN-Standard, den Ihr WLAN-Endgerät verwendet, nicht kennen, wählen Sie für das 2,4-GHz-Frequenzband einfach das Verfahren 802.11b/g/n aus (802.11ac/n/a bei 5 GHz). Ihr WLAN-Endgerät und die WLAN-Basisstation wählen dann automatisch den optimalen WLAN-Standard.

Befinden sich mehrere WLAN-Basisstationen in Ihrer Umgebung, senden diese oft auf der gleichen Frequenz, was die Übertragung beeinträchtigen kann. Ändern Sie bei Bedarf den **Funkkanal** Ihrer O<sub>2</sub> HomeBox. Ihnen stehen im 2,4-GHz-Frequenzband 13 Kanäle zur Verfügung (12 im 5-GHz-Frequenzband). Befindet sich Ihre  $O<sub>2</sub>$  HomeBox relativ nahe an Ihrem Computer, können Sie auch die Sendeleistung verringern, ohne die Übertragung zu verschlechtern. Die **Sendeleistung** können Sie stufenweise zwischen 6 % und 100 % ändern.

### **Bitte beachten:**

Kunden mit Apple-Geräten können je nach Softwareversion die Funkkanäle 12 und 13 im WLAN-Bereich nicht immer nutzen. Bitte stellen Sie in diesem Fall einen festen Funkkanal im Bereich 1 bis 11 ein.

Im 5-GHz-Frequenzband werden einige Kanäle unter anderem auch von Radarsystemen genutzt. Der Gesetzgeber sieht daher ein Verfahren vor, das als Dynamic Frequency Selection (DFS) bezeichnet wird. DFS sieht die dynamische Frequenzwahl im 5-GHz-Frequenzband vor, das bedeutet, dass die WLAN-Basisstation vor Nutzung des Kanals mindestens 1 Minute lang prüfen muss, ob der gewählte Kanal durch andere Sender benutzt wird. Diese Kanäle sind in der Bedienoberfläche mit DFS markiert. Wenn Sie einen solchen Kanal fest einstellen, dauert es also etwas, bis der Kanal auch wirklich verfügbar ist. Ebenso kann es deshalb vorkommen, dass der genutzte Kanal von dem eingestellten Funkkanal abweicht.

#### **Hinweis:**

Im 5-GHz-Frequenzband werden keine DFS-Kanäle im Auto-Modus eingestellt.

## **Verschlüsselung**

Verschlüsseln Sie Ihre Verbindung, um Ihr Funknetz vor unbefugten Zugriffen zu schützen. Verfügt Ihr Computer oder vorhandene WLAN-Geräte bereits über das Verschlüsselungsverfahren WPA2, nutzen Sie unbedingt dieses Verfahren. Es wurde werkseitig bereits ein alphanumerischer WLAN-Schlüssel vorgegeben, der bereits einem hohen Sicherheitsstandard entspricht.

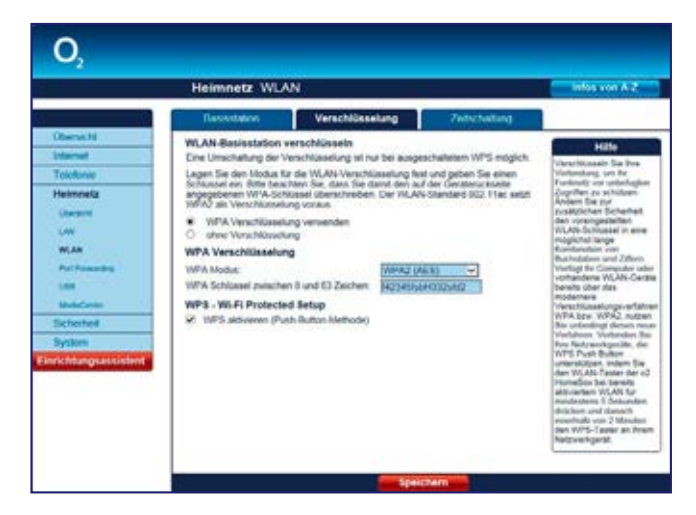

## **WLAN-Basisstation verschlüsseln**

Für eine sichere WLAN-Verbindung aktivieren Sie in jedem Fall die Verschlüsselung Ihres Funknetzwerkes. Werkseitig ist bereits die Verschlüsselungsmethode WPA2 (AES) eingestellt. Der Schlüssel, den Sie für die ins WLAN einzubindenden Geräte benötigen, finden Sie auf dem Typenschild auf der Rückseite der O<sub>2</sub> HomeBox.

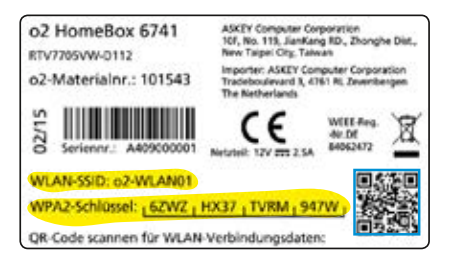

Es werden folgende Verschlüsselungsmethoden unterstützt:

- WPA-Modus (WPA2 [AES] und Kombimodus WPA/WPA2)
- Ohne Verschlüsselung (nicht empfohlen: Achtung! Frei zugängliches, offenes WLAN)

#### **Hinweis:**

Die an der Q<sub>2</sub> HomeBox eingestellte Verschlüsselungsmethode muss von allen im Netzwerk befindlichen WLAN-Geräten unterstützt werden. Ebenso muss der Schlüssel bei allen im WLAN befindlichen WLAN-Endgeräten benutzt werden.

#### **Hinweis:**

Wir empfehlen Ihnen, den voreingestellten WLAN-Schlüssel nach der Ersteinrichtung des Routers zu ändern und einen eigenen WPA-Schlüssel einzutragen. So wird die Sicherheit Ihres WLANs weiter erhöht und ein Zugriff für Unbefugte erschwert.
#### **Option WPA-Verschlüsselung Option Auswahlmenü WPA-Modus**

Sie können über das Aufklappmenü zwischen zwei Verschlüsselungsmethoden wählen:

• WPA2 (AES)

Wi-Fi Protected Access 2 ist der zurzeit modernste Sicherheitsstandard für WLAN-Netzwerke nach den Standards IEEE 802.11 b/g/n und basiert auf dem Advanced Encryption Standard (AES). Er stellt den Nachfolger von WPA dar und implementiert die grundlegenden Funktionen des neuen Sicherheitsstandards IEEE 802.11i. Werkseitig ist diese Verschlüsselungsmethode bereits eingestellt. Der WPA2-Schlüssel, den Sie für die im WLAN befindlichen Geräte benötigen, befindet sich auf einem Typenschild an der Rückseite der O<sub>2</sub> HomeBox.

• WPA/WPA2

Dieser Modus ist ein Kombimodus und bewirkt, dass man gleichzeitig sowohl Clients verbinden kann, die nur WPA unterstützen, als auch Clients, die bereits WPA2 unterstützen.

Es wird empfohlen, diesen Verschlüsselungsmodus zu verwenden, wenn angeschlossene WLAN-Adapter den WPA2-Modus noch nicht beherrschen.

## **Option Auswahlmenü WPA-Schlüssel**

Möchten Sie nicht den werkseitig voreingestellten WPA-Schlüssel verwenden, tragen Sie hier einen persönlichen Schlüssel ein. Dieser soll mindestens 8, maximal 63 alphanumerische Zeichen (A–Z, 0–9) umfassen. Es können auch die Sonderzeichen . \_ - ! ~ \* \, ( ) = + \$, \ ? / verwendet werden.

#### Klicken Sie auf **Speichern.**

**O<sub>2</sub> Tipp:** Ihr eigener WLAN-Schlüssel sollte aus mindestens 20 Zeichen bestehen (Groß- und Kleinbuchstaben sowie Sonderzeichen und Ziffern). Verwenden Sie eine zufällige Kombination aus Buchstaben, Zahlen und Sonderzeichen. Vermeiden Sie Namen und Geburtsdaten, diese sind oftmals leicht zu erraten.

#### **Hinweis:**

Der WPA-Schlüssel wird bei **Zurücksetzen** (Kapitel 4, Seite 54) wieder durch die Werkseinstellung ersetzt. Verwenden Sie einen persönlichen Schlüssel anstelle des voreingestellten Schlüssels, muss dieser nach einem Zurücksetzen erneut eingetragen werden.

#### **Option Ohne Verschlüsselung**

Diese sollte nur für Testzwecke verwendet werden, da mit dieser Option auch Dritte Zugriff auf Ihr WLAN erhalten.

## **Option WPS – Wi-Fi Protected Setup**

Die O<sub>2</sub> HomeBox unterstützt die standardisierte Wi-Fi Protected Setup (WPS)-Push-Button-Methode. Diese dient zur vereinfachten Einrichtung einer sicheren Verbindung zwischen WLAN-Endgeräten durch Betätigen einer Taste. Ein manuelles Eintragen der Verschlüsselungsdaten in Ihrem WLAN-Endgerät entfällt damit.

Um diese Funktion nutzen zu können, benötigen Sie neben Ihrer O<sub>2</sub> HomeBox auch ein WPS-fähiges WLAN-Endgerät (z. B. Smartphone, Tablet-PC, Computer). Ab Windows 7 ist diese Funktionalität bereits im Betriebssystem enthalten. Beachten Sie dazu die entsprechenden Hinweise später in diesem Kapitel.

#### **Bitte beachten:**

Die **WPS-Option** ist nur mit der WPA-Verschlüsselung verfügbar.

#### **Folgende Schritte sind für das WPS-Verfahren notwendig:**

**1** Die WLAN-Funktion Ihrer O<sub>2</sub> HomeBox muss eingeschaltet sein. Kontrollieren Sie dazu die **WLAN-LED** auf der Oberseite. Diese muss grün leuchten bzw. unregelmäßig blinken (symbolisiert Datenverkehr im Funknetzwerk).

Ist diese aus, drücken Sie die WLAN-/WPS-Taste an der Oberseite der O<sub>2</sub> HomeBox für maximal 5 Sekunden. Damit haben Sie Ihr WLAN aktiviert.

- **2** Aktivieren Sie nun WPS, indem Sie die WLAN-/WPS-Taste an der Oberseite der O<sub>2</sub> HomeBox länger als 5 Sekunden drücken. Die WLAN-LED blinkt nun regelmäßig.
- **3** Aktivieren Sie nun am WLAN-Endgerät die WPS-Funktion (abhängig vom Gerät entweder über eine WPS-Taste oder über die Betriebssoftware des Geräts). Die Aktivierung muss innerhalb von 2 Minuten gestartet werden.
- **4** Ihre O<sub>2</sub> HomeBox und das WLAN-Endgerät verbinden sich nun automatisch miteinander, die Verschlüsselungsdaten Ihrer O<sub>2</sub> HomeBox werden übernommen.

#### **Hinweis:**

Ab Windows 7 ist die WPS-Push-Button-Methode Bestandteil des Betriebssystems. Wählen Sie nach der WPS-Aktivierung an Ihrer Q<sub>2</sub> HomeBox innerhalb von 2 Minuten in der Taskleiste unter dem Symbol **Drahtlosnetzwerkverbindung** ( $\sqrt{2}$ ) das entsprechende Netzwerk (über die SSID) aus. Windows 7 verbindet nun Ihren Computer automatisch mit Ihrem WLAN. Soweit eine PIN-Abfrage folgt, klicken Sie auf den Link "Verbindung stattdessen mithilfe eines Sicherheitsschlüssels herstellen".

#### **Hinweis:**

Sie müssen WPS deaktivieren, wenn Sie die WLAN-SSID verbergen möchten (Option Name des Funknetzes [SSID], Seite 34).

#### **Option WPS deaktivieren**

Wird die WPS-Funktion nicht mehr benötigt, können Sie diese in der Benutzeroberfläche deaktivieren. Entfernen Sie dazu das Häkchen aus der **Option WPS aktivieren** (Push-Button-Methode) und klicken Sie auf **Speichern.**

## **Was kann ich tun, wenn meine WLAN-Verbindung immer wieder abbricht?**

Stellen Sie zuerst sicher, dass eine fehlerhafte WLAN-Verbindung Ursache der Verbindungsschwierigkeiten ist.

Verbinden Sie dazu den Computer mit dem Modem über das mitgelieferte gelbe LAN-Kabel. Konnte der Fehler so behoben und dadurch auf die WLAN-Verbindung zurückgeführt werden, ist eine genauere Betrachtung notwendig.

## **Funkkanal**

Ein stark genutzter Funkkanal kann für Abbrüche und eine langsame Verbindung verantwortlich sein. Überprüfen Sie daher, welche Funkkanäle von anderen WLAN-Netzen schon genutzt werden.

Zur Analyse des Funkkanals gibt es verschiedene Tools. Unter Windows kann man die Belegung der Funkkanäle über Programme von Drittanbietern auflisten lassen (entsprechende Programme finden Sie im Internet).

Erfahrene Nutzer können auch den entsprechenden CMD-Befehl über die Windows-Kommandozeile (oder bei Mac OS X: Alt-Taste + Airport-Symbol) nutzen.

Nach der Analyse der Funkkanäle wird Ihnen angezeigt, welche schon belegt sind. Wählen Sie, wenn möglich, für Ihre WLAN-Verbindung einen ungenutzten Kanal, bei dem auch die direkt angrenzenden Kanäle frei sind.

Sollte kein freier Kanal zur Verfügung stehen, wählen Sie einen weniger genutzten Kanal aus. Da in großen Städten immer mehr WLAN-Netzwerke hinzukommen, hat man neue Techniken auf 5 GHz umgestellt. Wenn Sie unsere O<sub>2</sub> HomeBox nutzen, können Sie Ihren Computer, sofern es unterstützt wird, mit dem 5-GHz-Netzwerk verbinden.

Damit umgehen Sie Störeinflüsse durch andere, herkömmliche (2,4 GHz) WLAN-Netzwerke.

## **Störquellen**

Kabellose Geräte sind sehr verbreitet und die Frequenz von 2,4 GHz wird auch von anderen Geräten genutzt (wie z.B. Bluetooth-Geräte, schnurlose Telefone und Kopfhörer, kabellose Videoübertragungssysteme, ferngesteuerte Autos und Mikrowellengeräte).

Achten Sie daher darauf, dass solche Geräte nicht in der Nähe Ihrer WLAN-Basisstation stehen bzw. genutzt werden.

Beachten Sie bitte auch, dass die WLAN-Reichweite durch die Beschaffenheit der Wände (z.B. Metall in Ihren Wänden) beeinträchtigt wird. Auch Wasser und viele elektrisch leitfähige Gegenstände können die Qualität der Verbindung einschränken.

## **Reichweite**

Wenn der Router im Flur steht und das WLAN-Signal nicht mehr bis zum Balkon reicht, hilft es oft schon, das Gerät etwas zu drehen oder es höher zu platzieren. Reicht dies nicht aus, können Sie die Reichweite durch den Einsatz eines Repeaters (Signalverstärker) erweitern. Einen Repeater können Sie über unsere Internetseite oder im Fachhandel erwerben.

#### **Bandbreite**

Die Reichweite zu Ihrer WLAN-Basisstation, Störquellen und die Nutzung anderer Geräte auf derselben Bandbreite können die Geschwindigkeit Ihrer WLAN-Verbindung beeinflussen. Schalten Sie daher alle nicht benötigten Geräte, die sich in der Nähe Ihrer WLAN-Verbindung befinden, aus. Verkürzen Sie, wenn möglich, die Entfernung Ihrer WLAN-Basisstation zu Ihrem Computer. Testen Sie erneut Ihre WLAN-Verbindung.

#### **WLAN-Netzwerk wird nicht gefunden.**

Es kann vorkommen, dass der WLAN-Treiber die Kanäle 12 und 13 im 2,4-GHz-Band nicht unterstützt. Prüfen Sie daher in den WLAN-Einstellungen, welcher Funkkanal ausgewählt ist und wählen Sie ggf. einen anderen Funkkanal aus.

#### **Repeater**

Hinweis: Ihre O<sub>2</sub> HomeBox unterstützt Repeater im Universal Repeater Mode. Stellen Sie sicher, dass die SSID der O<sub>2</sub> HomeBox nicht verborgen ist und melden Sie einen handelsüblichen Repeater als Client an der O<sub>2</sub> HomeBox an. Sie tragen dazu im Repeater die WLAN-Daten Ihrer O, HomeBox ein (SSID, Funkkanal, Verschlüsselung, Kennwort). Für weitere Informationen lesen Sie bitte das Handbuch Ihres Repeaters. Stellen Sie auch sicher, dass die Anmeldung neuer Clients in der O, HomeBox nicht durch z. B. MAC-Adressfilter verboten ist. WDS wird aus Sicherheitsgründen nicht unterstützt.

## **Zeitschaltung**

Hier können Sie für jeden Wochentag einen Zeitraum festlegen, in dem Ihre WLAN-Basisstation automatisch eingeschaltet werden soll.

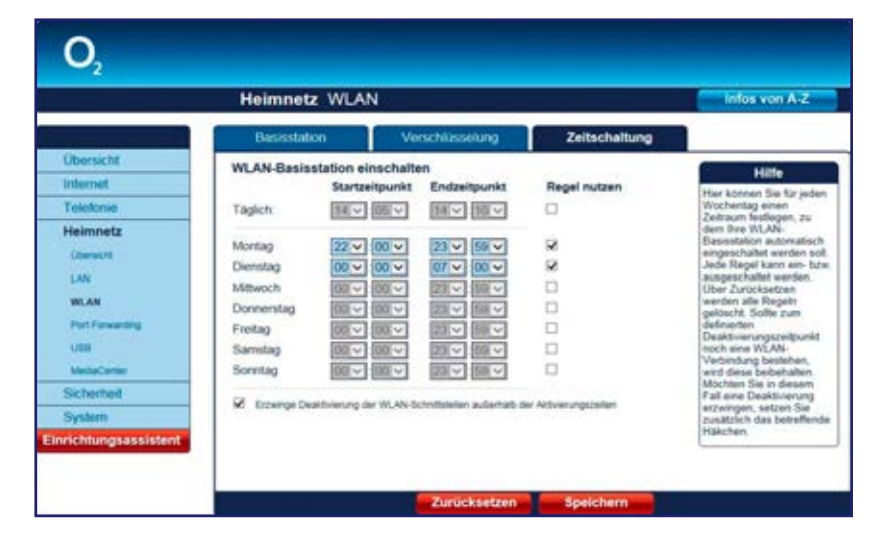

Setzen Sie dazu das Häkchen bei **Regel nutzen,** um die Regel einzuschalten. Für jeden Wochentag können Sie den **Startzeitpunkt** und **Endzeitpunkt** festlegen. Klicken Sie auf **Speichern.**

**Beispiel:** Sie wollen Ihr WLAN täglich oder nur an bestimmten Wochentagen von 8:00 bis 22:00 Uhr aktivieren. Setzen Sie das Häkchen bei **Regel nutzen** unter **Täglich** oder für die zutreffenden Wochentage auf ein. Wählen Sie 8:00 Uhr als **Startzeitpunkt** und 22:00 Uhr als **Endzeitpunkt** der Aktivierung. Klicken Sie danach auf **Speichern.**

Die WLAN-Basisstation wird erst abgeschaltet, wenn kein WLAN-Netzwerkgerät mehr aktiv ist. Sofern das nicht erwünscht ist, setzen Sie das Häkchen bei **Erzwinge Deaktivierung der WLAN-Schnittstellen außerhalb der Aktivierungszeiten.**

## **Port Forwarding**

Durch Port Forwarding (Port-Weiterleitung) wird es Geräten innerhalb eines LAN, die aus dem Internet nicht direkt erreichbar sind, möglich, auch außerhalb dieses LAN, insbesondere im Internet, als Server zu fungieren, da diese über einen festgelegten Port (und mittels NAT) eindeutig ansprechbar gemacht werden. Dies ist z. B. wichtig, um Daten über das Internet auszutauschen oder bei Spielen im Netz mit anderen Computern zu kommunizieren.

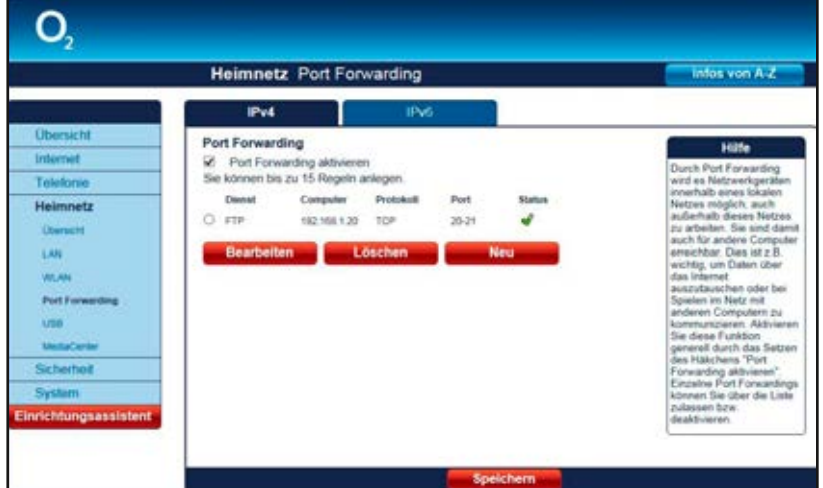

Möchten Sie für einen Computer Ihres Heimnetzes Port Forwarding einrichten **(IPv4/IPv6),** klicken Sie auf **Neu.** Ist die maximale Anzahl erreicht, wird der Aktionsbutton **Neu** ausgeblendet.

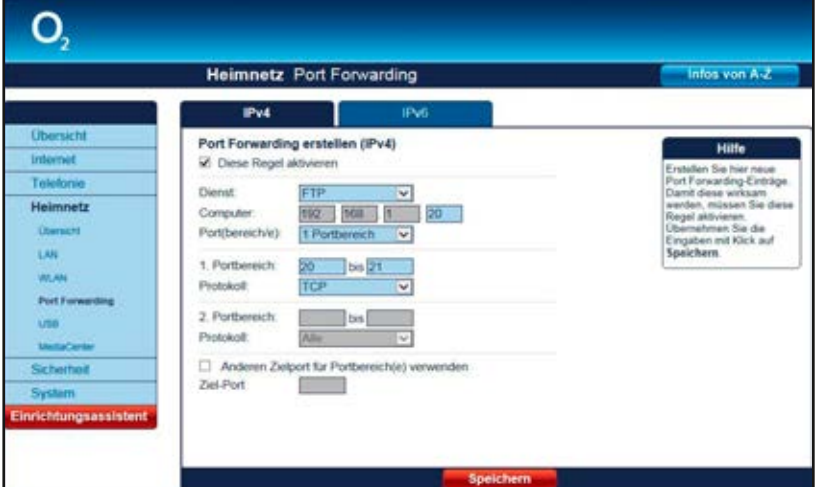

#### **Hinweis:**

Vordefinierte Dienste finden Sie nur unter IPv4. Bitte konfigurieren Sie Ihre IPv6-Einstellungen individuell.

Die Funktion **Port Forwarding** muss über das Häkchen **Diese Regel aktivieren** eingeschaltet werden, um die Regeln wirksam werden zu lassen.

Im Aufklappmenü **Dienst** sind bereits Regeln vordefiniert (FTP, HTTP, SSH, Telnet, MS Remote). Der Portbereich wird automatisch eingetragen. Sollte der angegebene Portbereich von dem benötigten abweichen, können Sie diesen ändern. Neben den vordefinierten Regeln können Sie auch eigene Regeln erstellen. Wählen Sie dazu **Benutzerdef**..

Bei **Computer** (IPv6: **Ziel-IP-Adresse**) tragen Sie die IP-Adresse des Computers ein, für den Port Forwarding erstellt werden soll. Stellen Sie sicher, dass diese IP-Adresse an dem entsprechenden Computer eingestellt ist.

Im Aufklappmenü **Port(bereich/e)** können Sie wählen, ob dieser Computer über einen oder über zwei verschiedene Port(bereich/e) angesprochen werden kann. Sie können verschiedene Protokolle für unterschiedliche/n Port(bereich/e) festlegen.

Wenn Sie **2 Portbereiche** auswählen, wird der Portbereich automatisch eingetragen. Sollte der angegebene Portbereich von dem benötigten abweichen, können Sie diesen ändern.

Im Aufklappmenü **Protokoll** legen Sie das Übertragungsprotokoll fest. Mit dem Protokoll **TCP** wird während der Datenübertragung ständig eine Anfrage gestellt, ob die gesendeten Dateninformationen angekommen sind. Gehen Informationen verloren, werden diese erneut gesendet. Diese Vorgehensweise sichert eine fehlerfreie Datenübertragung, kann jedoch zu zeitlichen Verzögerungen, z. B. bei Online-Spielen, führen. Diese Einstellung eignet sich für den normalen Gebrauch des Internets.

Mit dem Protokoll **UDP** werden die Dateninformationen fortlaufend gesendet. Dabei wird nicht überprüft, ob die Dateninformationen komplett und fehlerfrei ankommen. Diese Vorgehensweise sichert eine schnelle Datenübertragung, kann allerdings auch fehlerhafte Datenpakete zur Folge haben. Diese Einstellung empfiehlt sich für Echtzeitanwendungen, z. B. Online-Spiele. Mit der Option **Anderen Zielport für Portbereich(e) verwenden** können Sie Dienste mit standardisierten Ports auf einen anderen Port Ihrer Wahl weiterleiten. Der Wert für dieses Feld kann zwischen 1 und 65535 liegen.

Ein Anwendungsfall kann z.B. sein, wenn Sie auf einem Computer innerhalb Ihres Heimnetzes ein Intranet betreiben. Hierfür ist bereits Port 80 festgelegt. Möchten Sie auf demselben Computer Webinhalte für Computer außerhalb Ihres Heimnetzes zur Verfügung stellen, können Sie die standardisierte Anfrage an der O<sub>2</sub> HomeBox von Port 80 z. B. auf Port 81 Ihres Computers weiterleiten. Dazu aktivieren Sie die Option **Anderen Zielport für Portbereich(e) verwenden** und tragen die Zahl 81 ein.

Nachdem Sie alle Einstellungen vorgenommen haben, prüfen Sie, ob die Option **Port Forwarding aktiv** gesetzt ist und klicken Sie auf **Speichern.** Sie gelangen nun wieder in den Bildschirm dialog **Port Forwarding.** Ist Port Forwarding noch nicht aktiviert, setzen Sie das Häkchen bei **Port Forwarding aktivieren.** Wählen Sie die entsprechende Regel aus und klicken Sie auf **Speichern.**

## **USB**

## **Massenspeicher**

Hier finden Sie die Übersicht der an den beiden USB-Ports der O, HomeBox angeschlossenen Massenspeicher. Dieser unterstützt den Standard USB 2.0. Sie können mehrere USB-Massenspeicher (z.B. USB-Sticks, USB-Festplatten) über einen zusätzlichen USB-Hub anschließen. Es werden die Dateisysteme FAT16, FAT32, ext2, ext3 und NTFS unterstützt.

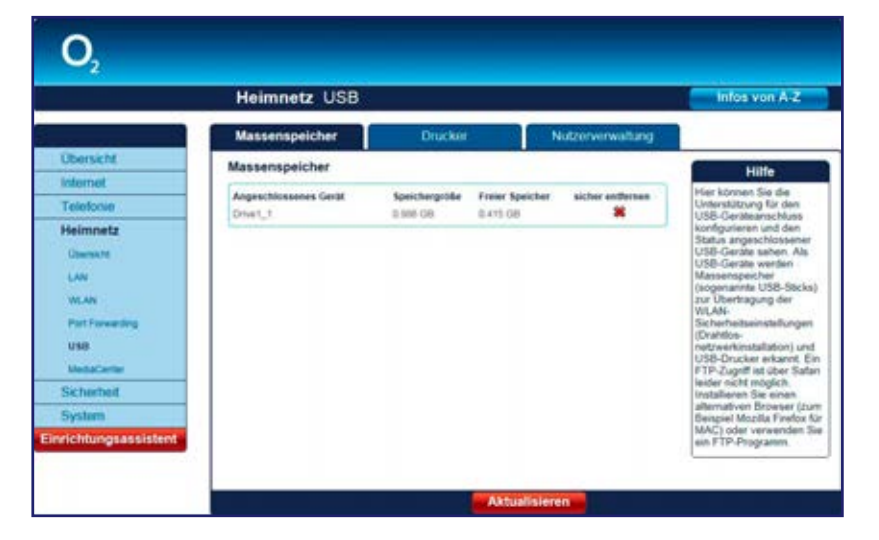

Sobald ein USB-Massenspeicher an Ihrer O<sub>2</sub> HomeBox angeschlossen ist, steht dieser dem gesamten Heimnetz als Netzwerkspeicher zur Verfügung. Alle im Heimnetz befindlichen Endgeräte können drahtgebunden oder drahtlos auf die Daten des Massenspeichers zugreifen.

Bitte entfernen Sie Ihren USB-Stick oder Ihre USB-Festplatte über **sicher entfernen** .

#### **Zugriff auf USB-Massenspeicher unter Windows**

Über Direktaufruf im Datei-Explorer Geben Sie im Datei-Explorer folgende Adresse ein: **\\o2.box** oder alternativ: **\\192.168.1.1**

#### **Zugriff auf USB-Massenspeicher unter Mac OS X**

Direktaufruf im Finder **Finder -> Gehe Zu -> Mit Server verbinden ->**  Geben Sie hier folgende Adresse ein: **smb://o2.box** oder alternativ: **smb://192.168.1.1**

#### **Hinweis:**

Auf angeschlossene USB-Massenspeicher an der O<sub>2</sub> HomeBox können Sie direkt zugreifen. Möchten Sie den Zugriff vor Dritten schützen, richten Sie Nutzerfreigaben ein (Kapitel 4, Seite 48).

Sobald ein Nutzer mit eigenen Rechten angelegt wurde, ist ein passwortfreier Zugriff auf das angeschlossene Speichermedium nicht mehr möglich. Geben Sie in diesem Fall bei Abfrage Benutzername und Kennwort ein.

## **Angeschlossene Drucker**

Hier finden Sie die Übersicht der an den USB-Ports der O<sub>2</sub> HomeBox angeschlossenen Drucker. Die Einrichtung der Drucker erfolgt über Ihr Betriebssystem.

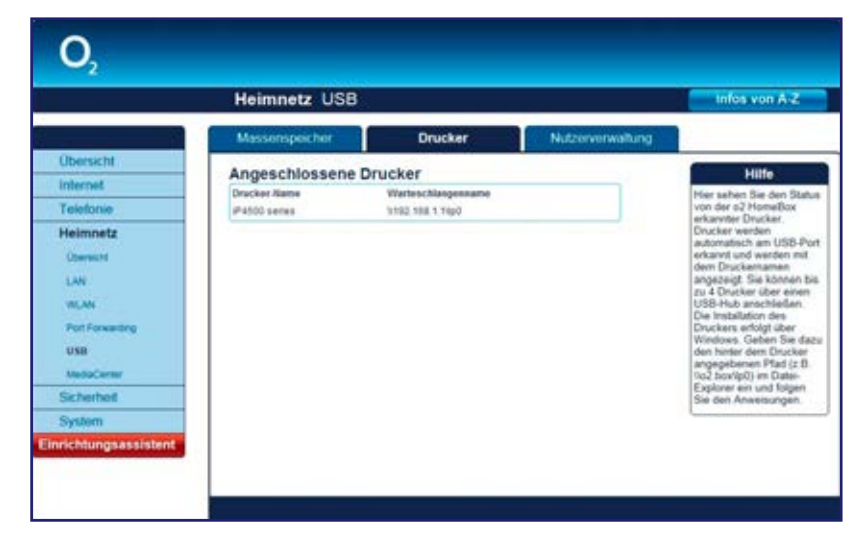

Die folgende Abbildung zeigt die Möglichkeiten auf, mit verschiedenen Endgeräten einfach auf einen gemeinsamen, am USB-Anschluss Ihrer O<sub>2</sub> HomeBox angeschlossenen Drucker zuzugreifen.

#### **Drucken über einen an die œ HomeBox angeschlossenen Drucker**

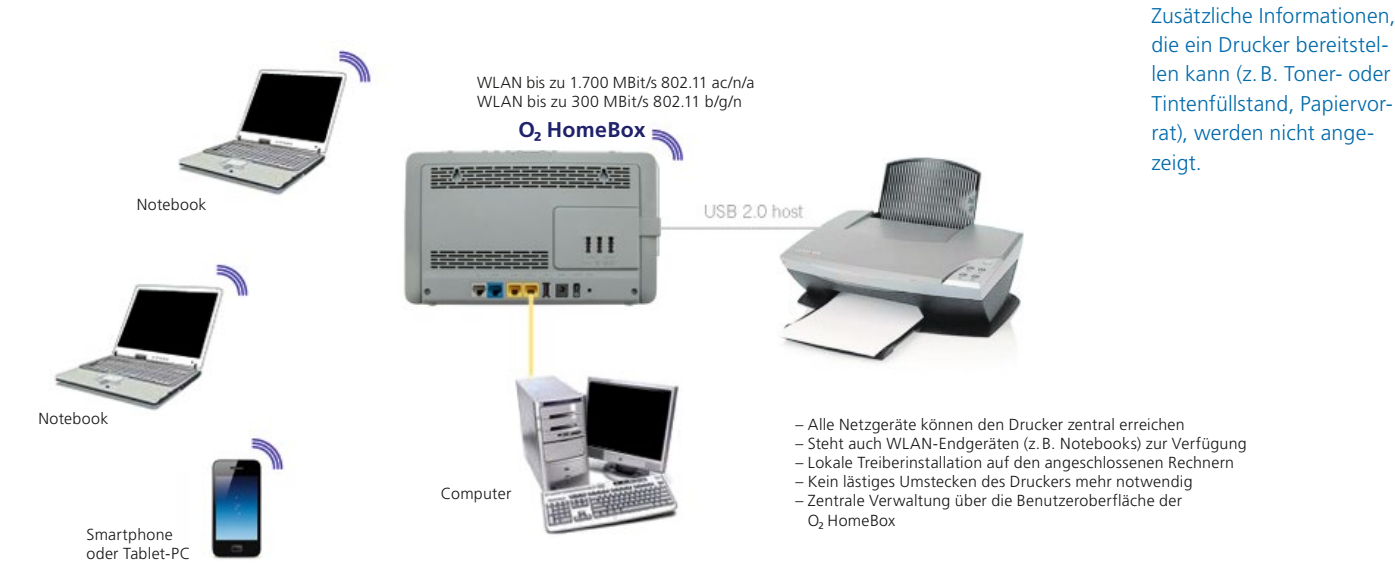

#### Einrichten eines USB-Druckers an der O<sub>2</sub> HomeBox unter Windows 7

1. Rufen Sie unter Windows 7 das Dialogfenster **Drucker hinzufügen** auf: Start ➞ Systemsteuerung ➞ Hardware und Sound ➞ Geräte und Drucker ➞ Drucker hinzufügen.

Im Dialogfenster **Drucker hinzufügen** die Option **Einen lokalen Drucker hinzufügen** auswählen.

2. Im Dialogfenster **Einen Druckeranschluss auswählen** die Option **Neuen Anschluss** 

**Hinweis:**

**erstellen** und aus der Anschlusstyp-Liste den **Standard TCP/IP Port** auswählen. Dann auf **Weiter** klicken.

3. Im Dialogfenster **Einen Druckerhostnamen oder eine IP-Adresse eingeben** sowohl unter **Hostname oder IP-Adresse** als auch unter **Anschlussname** die Bezeichnung **o2.box** oder **192.168.1.1** eintragen. Dabei muss die Option **Den Drucker abfragen und den zu verwendenden Treiber automatisch auswählen** deaktiviert sein.

Dann auf **Weiter** klicken.

- 4. Im Dialogfenster **Zusätzliche Anschlussinformationen erforderlich** die Option **Benutzerdefiniert** auswählen und dort auf **Einstellungen** klicken.
- 5. Im Dialogfenster **Standard-TCP/IP-Portmonitor konfigurieren** das **Protokoll** von **Raw** auf **LPR** ändern. Unter **Warteschlangenname** den in der Bedienoberfläche angezeigten Warteschlangennamen eintragen, also z. B. **lp0** für den ersten Drucker. Bitte setzen Sie auch den Haken bei **LPR-Bytezählung aktiviert.**

Dann auf **OK** klicken.

6. Im Dialogfenster **Zusätzliche Anschlussinformationen erforderlich** auf **Weiter** klicken. Nun folgt die **Geräteabhängige Installation** des Druckertreibers.

#### Einrichten eines USB-Druckers an der O<sub>2</sub> HomeBox unter Windows 8

- 1. Auf dem Windows 8 Startbildschirm bewegen Sie die Maus in die rechte untere Ecke. In dem dann erscheinenden Menü klicken Sie auf **Suchen.** Nun klicken Sie bitte unter dem Suchfeld auf **Einstellungen** ➞ **Geräte und Drucker.** Sobald Sie die entsprechende Kachel finden, können Sie diese anklicken.
- 2. Klicken Sie dann auf **Drucker hinzufügen.** Im Dialogfenster **Drucker hinzufügen** klicken Sie bitte auf **Weiter** und wählen dann die Option **Einen lokalen Drucker hinzufügen** oder **Netzwerkdrucker mit manuellen Einstellungen hinzufügen** aus.

Dann auf **Weiter** klicken.

- 3. Im Dialogfenster **Einen Druckeranschluss auswählen** die Option **Neuen Anschluss erstellen** und aus der Anschlusstyp-Liste den **Standard TCP/IP Port** auswählen. Dann auf **Weiter** klicken.
- 4. Im Dialogfenster **Einen Druckerhostnamen oder eine IP-Adresse eingeben** sowohl unter **Hostname** oder **IP-Adresse** als auch unter **Anschlussname** die Bezeichnung **o2.box** oder **192.168.1.1** eintragen. Dabei muss die Option **Den Drucker abfragen und den zu verwendenden Treiber automatisch auswählen** deaktiviert sein.

Dann auf **Weiter** klicken.

- 5. Im Dialogfenster **Zusätzliche Anschlussinformationen erforderlich** die Option **Benutzerdefiniert** auswählen und dort auf **Einstellungen** klicken.
- 6. Im Dialogfenster **Standard-TCP/IP-Portmonitor konfigurieren** das **Protokoll** von **Raw** auf **LPR** ändern. Unter **Warteschlangenname** den in der Bedienoberfläche angezeigten Warteschlangennamen eintragen, also z.B. **lp0** für den ersten Drucker. Bitte setzen Sie auch den Haken bei **LPR-Bytezählung aktiviert.**

Dann auf **OK** klicken.

7. Im Dialogfenster **Zusätzliche Anschlussinformationen erforderlich** auf **Weiter** klicken. Nun folgt die **Geräteabhängige Installation** des Druckertreibers.

## Einrichten eines USB-Druckers an der O<sub>2</sub> HomeBox unter Windows 10

- 1. Auf dem Windows 10 Startbildschirm geben Sie im Suchfeld **Windows durch suchen** bitte **Geräte und Drucker** ein und starten Sie dann die Suche. Sobald Sie den entsprechenden Menüpunkt finden, klicken Sie diesen an.
- 2. Klicken Sie dann auf **Drucker hinzufügen.** Im Dialogfenster wählen Sie bitte **Der gewünschte Drucker ist nicht in der Liste enthalten** und dann die Option **Lokalen Drucker oder Netzwerkdrucker mit manuellen Einstellungen hinzufügen** aus.

Dann auf **Weiter** klicken.

3. Im Dialogfenster **Einen Druckeranschluss auswählen** die Option **Neuen Anschluss erstellen** nutzen und in der Anschlusstyp-Liste den **Standard TCP/IP-Port** wählen.

Dann auf **Weiter** klicken.

4. Im Dialogfenster **Einen Hostnamen oder eine IP-Adresse eingeben** sowohl unter **Hostname oder IP-Adresse** als auch unter Anschlussname die Bezeichnung **o2.box** oder **192.168.1.1** eintragen. Dabei darf die Option **Den Drucker abfragen und den zu verwendenden Treiber automatisch auswählen** nicht aktiviert sein.

Klicken Sie jetzt auf **Weiter**.

- 5. Im Dialogfenster **Zusätzliche Anschlussinformationen erforderlich** die Option **Benutzerdefiniert** auswählen und dort auf **Einstellungen** klicken.
- 6. Im Dialogfenster **Standard-TCP/IP-Portmonitor konfigurieren** das **Protokoll** von **Raw** auf **LPR** ändern. Unter **Warteschlangenname** den in der Bedienoberfläche angezeigten Warteschlangennamen eintragen, also z. B. **lp0** für den ersten Drucker. Bitte setzen Sie auch den Haken bei **LPR-Bytezählung aktivieren.**

Dann auf **OK** klicken.

7. Im Dialogfenster **Zusätzliche Anschlussinformationen erforderlich** auf **Weiter** klicken.

Es folgt die geräteabhängige Installation des **Druckertreibers.**

#### Einrichten eines USB-Druckers an der O<sub>2</sub> HomeBox unter Mac OS X

Sobald Sie einen Drucker an den USB-Anschluss Ihrer mit dem Mac verbundenen O<sub>2</sub> HomeBox angeschlossen haben, können Sie ihn der Liste Ihrer verfügbaren Drucker hinzufügen. Dazu klicken Sie im Dialogfenster **Drucken & Faxen** (aufrufbar über **Systemeinstellungen**) auf **Hinzufügen** (+).

Im Dialogfenster **Drucker hinzufügen** muss standardmäßig unter **Protokoll** die Einstellung **Line Printer Dämon – LPD** ausgewählt sein.

Zusätzlich nehmen Sie bitte folgende Einträge vor:

- im Feld **Adresse** geben Sie bitte **o2.box** oder **192.168.1.1** ein (dieser Eintrag wird automatisch als Druckername übernommen),
- unter **Warteliste** geben Sie bitte den Warteschlangennamen ein, der in der Bedienoberfläche für den entsprechenden Drucker angezeigt wird, also z.B. lp0 für den ersten Drucker (dieses Feld darf nicht leer bleiben),
- falls nicht automatisch schon vorausgewählt, wählen Sie bitte im Feld **Drucken mit** die Einstellung **Allgemeiner PostScript-Drucker.**

Abschließend klicken Sie auf **Hinzufügen.**

Im jetzt erscheinenden Dialogfenster zu den **Erweiterungsoptionen** des Druckers klicken Sie auf **Fortfahren.** Der Drucker erscheint nun unter dem Namen **o2.HomeBox** in Ihrer Druckerliste.

Für fortgeschrittene Anwender wird empfohlen, einen TCP/IP-Druckerport unter Windows einzurichten. Der Port muss die folgenden Parameter erfüllen:

- IP-Adresse der O<sub>2</sub> HomeBox: 192.168.1.1 bzw. o2.box
- Protokoll: LPR
- Port: 515
- LPR-Bytezählung muss aktiv sein
- Warteschlangenname: lp0 lp3

#### **Nutzerverwaltung**

Auf angeschlossene USB-Massenspeicher an der O<sub>2</sub> HomeBox können Sie direkt zugreifen. Möchten Sie den Zugriff vor Dritten schützen, richten Sie Nutzerfreigaben ein. Sobald ein Nutzer mit eigenen Rechten angelegt wurde, ist ein passwortfreier Zugriff auf das angeschlossene Speichermedium nicht mehr möglich. Geben Sie in diesem Fall bei Abfrage Benutzername und Kennwort ein.

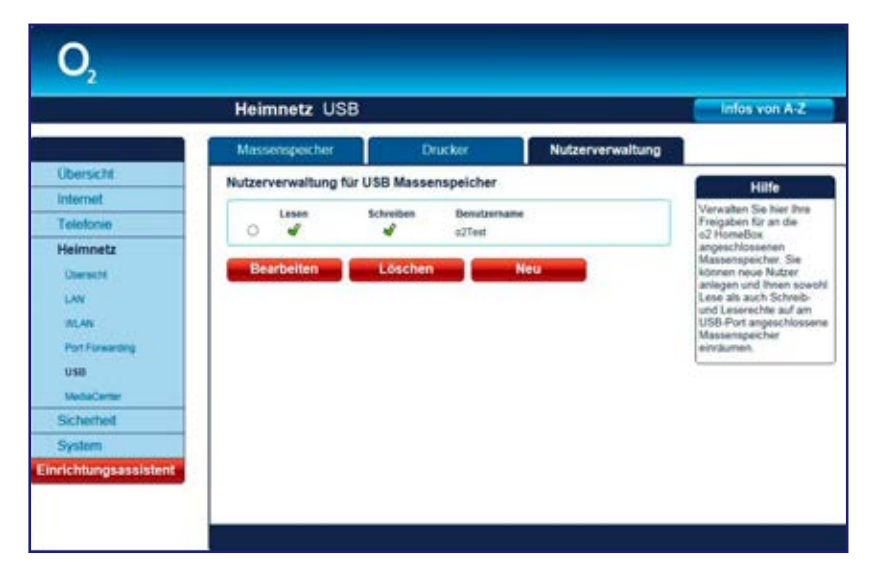

Über die Zugriffsberechtigung können Sie unerlaubtes Lesen, Beschreiben (Speichern) oder Löschen von Daten auf Ihrem Massenspeicher verhindern.

Zum Anlegen eines neuen Nutzers klicken Sie auf **Neu.** Vergeben Sie einen neuen Namen. Wählen Sie im Aufklappmenü **Zugriffstyp** Lesen für nur Lesen, Schreiben für Lesen und Schreiben. Geben Sie ein **Kennwort** ein und bestätigen Sie dieses im Feld **Kennwortbestätigung.** 

Klicken Sie **Speichern.**

#### **Hinweis:**

Der Wert des Feldes **Kennwort** muss mindestens 5 und maximal 16 Zeichen enthalten.

## **MediaCenter**

Über das MediaCenter können Sie die Multimedia-Dateien der angeschlossenen Massenspeicher über UPnP verteilen. Sollten Sie keine UPnP-Unterstützung wünschen, deaktivieren Sie das Häkchen **œ MediaCenter (dlna/UPnP-AV Streaming Server) aktivieren** und speichern Sie diese Einstellung.

Um gezielt einzelne Massenspeicher oder Ordner freizugeben, wählen Sie den Massenspeicher aus und tragen den freizugebenden Ordner ein über die Schaltfläche Neuen Ordner freigeben.

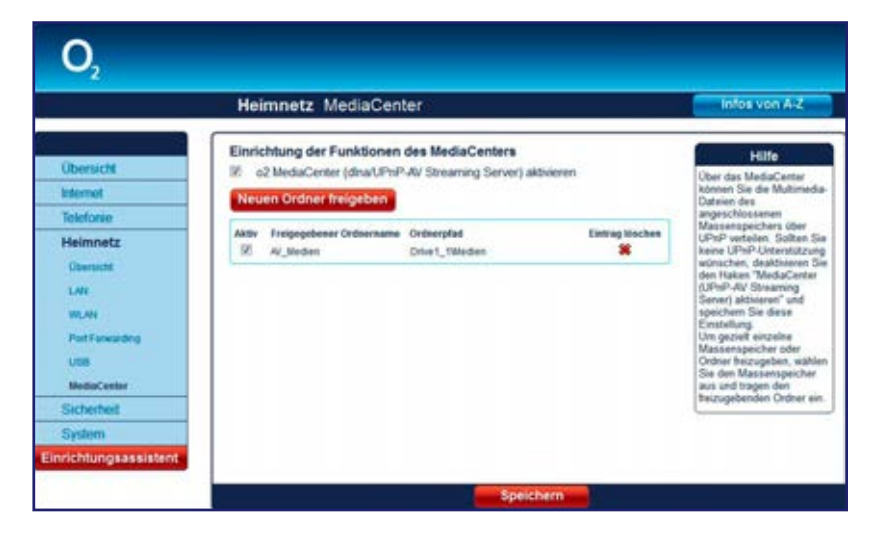

Der AV-Mediastreamingserver stellt multimediale Inhalte des Massenspeichers über das LAN anderen UPnP-fähigen Geräten (Streaming-Clients) zur Verfügung. Er verarbeitet folgende Formate:

- Video-Dateien: asf, avi, divx, m1v, m2v, m4a, m4v, mpg, mpeg, mp2, mkv, ts, vob, wmv, m2ts, tts, mov, mp4, flv
- Audio-Dateien: aac, ac3, aif, aiff, at3p, au, dts, flac, l16, lpcm, mka, mp1, mp2, mp3, mp4, mpa, ogg, pcm, ra, ram, rm, rmi, snd, wav, wma
- Bild-Dateien: bmp, gif, ico, jpe, jpeg, jpg, pcd, png, pnm, ppm, qtf, qti, qtif, tif, tiff
- Playlist-Dateien: asx, m3u, pls

Die maximale Anzahl an Dateien, die der Streamingserver verwaltet, ist auf 15.000 beschränkt.

#### **Hinweis:**

Bei der Aktivierung von DLNA bzw. jedem Anstecken eines Massenspeichers kann es zu einer längeren Indizierung der Dateien kommen. Dies kann im Einzelfall in Abhängigkeit von der Größe und Datenmenge des Speichers mehrere Stunden dauern.

Die Indizierung hat keinen Einfluss auf Ihre Telefonie bzw. den Internetzugang über Ihre O<sub>2</sub> HomeBox.

# **Sicherheit**

# **WLAN MAC-Adressfilter**

Um Ihr Netz und Ihren Internetzugang vor unbefugter Benutzung zu schützen, können Sie nur bestimmten Netzwerkgeräten erlauben, sich an Ihr Heimnetz anzumelden. Dies geschieht über eine Liste erlaubter Geräte mit einer eindeutigen Erkennung der Hardware, über die sogenannte MAC-Adresse. Diese Adresse finden Sie meist auf einem Typenschild des Geräts oder angegeben in der Bedienoberfläche.

Diese Funktion sollte nur von erfahrenen Nutzern aktiviert werden.

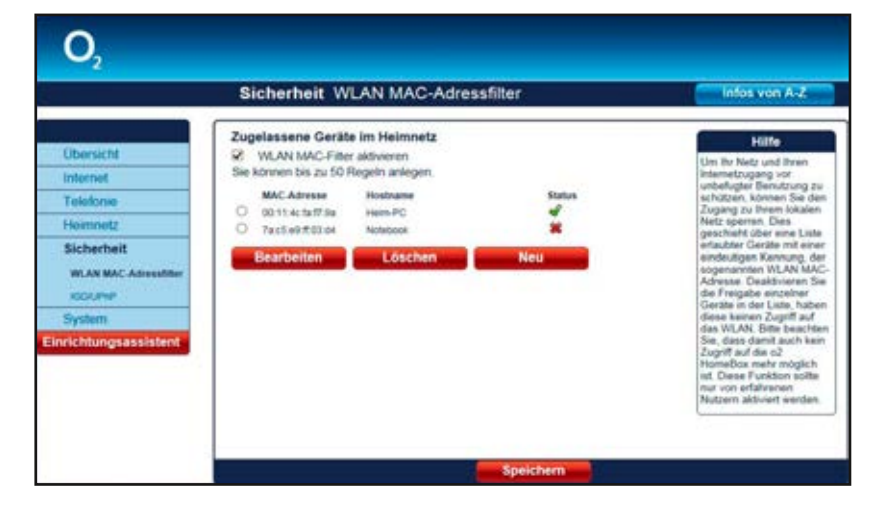

#### **Hinweis:**

Der WLAN MAC-Adressfilter ist ausschließlich für Geräte gedacht, die mit der Q<sub>2</sub> HomeBox über die WI AN-Rasisstation verbunden sind.

Die Funktion **WLAN MAC-Adressfilter** muss über das Häkchen **WLAN MAC-Filter aktivieren** eingeschaltet werden, um die Regeln wirksam werden zu lassen. Ist die maximale Anzahl an Regeln erreicht, wird der Aktionsbutton **Neu** ausgeblendet.

Möchten Sie der Liste ein Netzwerkgerät hinzufügen, klicken Sie **Neu**. Da sich alle Netzwerkgeräte mit der MAC-Adresse automatisch an Ihrer O<sub>2</sub> HomeBox anmelden, können Sie alle momentan verbundenen Geräte in der Liste sehen. Wählen Sie eines der verbundenen Geräte aus bzw. wählen für ein nicht in der Liste aufgeführtes Netzwerkgerät die Option **Andere.**  Geben Sie in diesem Fall im Feld **MAC-Adresse** die MAC-Adresse des Netzwerkgeräts an. Vergeben Sie einen Hostnamen. Mit Setzen der Option **Diese Freigabe aktivieren** wird die Freigabe des Zugriffes erlaubt. Sie können diese Option auch zu einem späteren Zeitpunkt setzen. Klicken Sie auf **Speichern.**

Sie gelangen nun wieder zum Bildschirmdialog **WLAN MAC-Adressfilter.** In der Liste werden Ihnen alle konfigurierten MAC-Adressen der Netzwerkgeräte angezeigt. Alle Netzwerkgeräte mit der gesetzten Option **Freigabe aktiv** sind in der Spalte **Status** mit  $\bullet$  gekennzeichnet und noch nicht freigegebene Netzwerkgeräte mit  $\hat{\mathbf{X}}$ .

Zur Aktivierung des MAC-Adressfilters setzen Sie die Option **WLAN MAC-Filter aktivieren**. Mit Klicken von **Speichern** werden alle Netzwerkgeräte mit Status <sup>f</sup>ür den Zugriff freigegeben.

#### **Bitte beachten:**

Bevor Sie Geräten per MAC-Adressfilter den Zugriff auf Ihr Heimnetz gestatten, muss der PC, mit dem Sie auf die Bedienoberfläche der O<sub>2</sub> HomeBox 6741 zugreifen, ZUERST eingetragen werden, um sich nicht komplett von der Bedienoberfläche auszusperren. Wählen Sie diesen bitte aus den angezeigten Geräten.

## **IGD/UPnP**

Universal Plug and Play (UPnP) stellt dem Internet Gateway Device Protokoll (IGD) eine einfache Möglichkeit zur Verfügung, Ports zu öffnen und Anfragen aus dem Internet an einen Rechner weiterzuleiten.

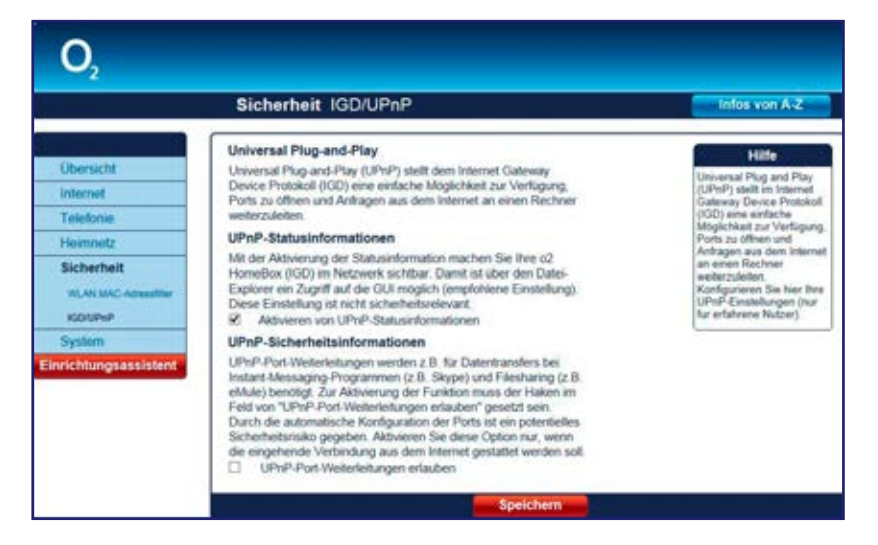

## **Option UPnP-Statusinformationen**

Mit der Aktivierung der Statusinformation machen Sie Ihre O<sub>2</sub> HomeBox (IGD) im Netzwerk sichtbar. Damit ist über den Datei-Explorer ein Zugriff auf die GUI möglich (empfohlene Einstellung).

Diese Einstellung ist nicht sicherheitsrelevant.

## **Option UPnP-Sicherheitseinstellungen**

UPnP-Port-Weiterleitungen werden z.B. für Datentransfers bei Instant-Messaging-Programmen (z. B. Skype) und Filesharing (z. B. eMule) benötigt. Zur Aktivierung der Funktion muss das Häkchen im Feld von **UPnP-Port-Weiterleitung erlauben** gesetzt sein.

**Achtung:** Durch die automatische Konfiguration der Ports ist ein potenzielles Sicherheitsrisiko gegeben. Aktivieren Sie diese Option nur, wenn eingehende Verbindungen aus dem Internet gestattet werden sollen.

# System

# **Kennwort**

Wir empfehlen Ihnen ein Kennwort für die Bedienoberfläche der O<sub>2</sub> HomeBox zu vergeben, um das Gerät vor unbefugtem Zugriff zu schützen.

Haben Sie bereits im Einrichtungsassistenten ein Kennwort vergeben, können Sie dieses hier ändern.

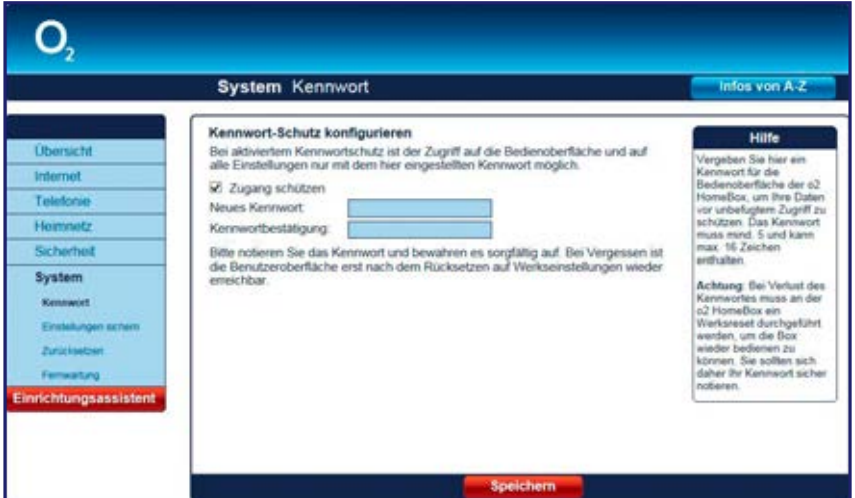

#### **Option Kennwort-Schutz konfigurieren**

Wurde im Einrichtungsassistenten noch kein Kennwort festgelegt, aktivieren Sie die Option **Zugang schützen.** Geben Sie bei **Neues Kennwort** ein Kennwort ein. Es muss aus mindestens 5 und kann aus maximal 16 alphanumerischen Zeichen (A–Z, 0–9) bestehen. Wiederholen Sie dieses Kennwort bei **Kennwortbestätigung.** Klicken Sie auf **Speichern**. Anschließend werden Sie von der Benutzeroberfläche abgemeldet und es wird der Bildschirmdialog **Kennwort** angezeigt. Geben Sie Ihr neues Kennwort ein und klicken Sie auf **Speichern.** Sie gelangen zum Bildschirmdialog **Übersicht.** Da Sie den Kennwortschutz aktiviert haben, wird links unten der Button **Abmelden** angezeigt.

Ihre O<sub>2</sub> HomeBox ist jetzt durch das Kennwort geschützt. Dieses wird bei jedem Zugriff auf die Bedienoberfläche Ihrer O<sub>2</sub> HomeBox abgefragt.

#### **Kennwort ändern**

Wenn Sie das Kennwort ändern möchten, klicken Sie auf den Menüpunkt **Kennwort**. Geben Sie im ersten Feld das alte Kennwort und in den beiden unteren Feldern das neue Kennwort ein und klicken Sie auf **Speichern**. Sie werden von der Benutzeroberfläche abgemeldet und es wird der Bildschirmdialog **Kennwort** angezeigt. Geben Sie jetzt Ihr neues Kennwort ein und klicken Sie auf **Speichern**. Sie gelangen jetzt wieder zur **Übersicht**.

#### **Kennwort löschen**

Zum Aufheben des Kennwortschutzes deaktivieren Sie im Menüpunkt **Kennwort** die Option **Zugang schützen**. Geben Sie bei **Altes Kennwort** das aktuelle Kennwort ein und klicken Sie auf **Speichern.** Der Kennwortschutz ist jetzt aufgehoben.

#### **Hinweis:**

Bitte beachten Sie, dass Sie sich vor dem Schließen des Browsers von Ihrer Bedienoberfläche abmelden. Ansonsten können Sie sich erst nach 10 Minuten wieder mit Ihrem Zugangspasswort an der O<sub>2</sub> HomeBox anmelden. Diese Funktion dient Ihrer Sicherheit.

## **Einstellungen sichern**

Hier haben Sie die Möglichkeit, Ihre individuellen Geräteeinstellungen, wie z. B. SSID, Port Forwarding etc., in einer Datei zu speichern. Sollte ein Rücksetzen des Geräts in den Auslieferungszustand erforderlich sein, können Sie diese Datei nach Abschluss des Einrichtungsassistenten wieder in die O<sub>2</sub> HomeBox 6741 laden.

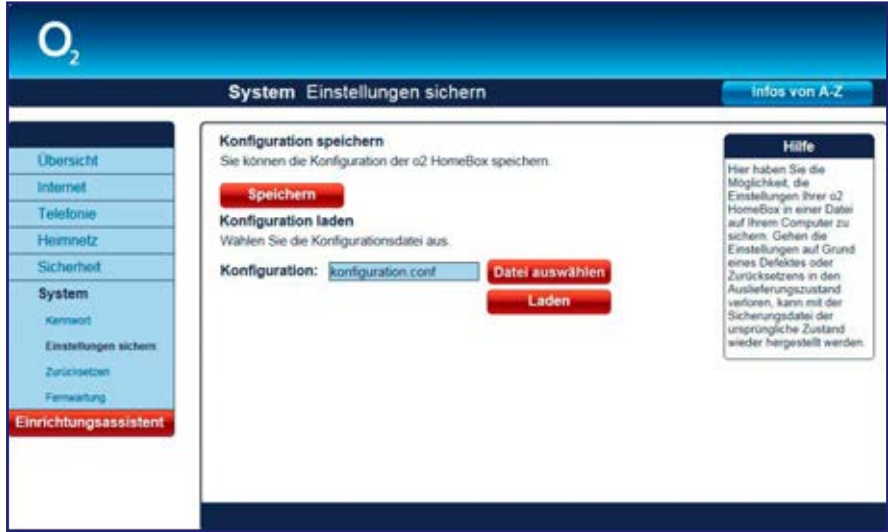

Möchten Sie die Konfiguration Ihrer O<sub>2</sub> HomeBox sichern, klicken Sie auf **Speichern**. Der Speicherort ist abhängig von Ihrem Betriebssystem und Browser. Geben Sie einen Dateinamen mit dem aktuellen Datum ein, z. B. o2box17062015.conf und klicken Sie auf **Speichern.**

Zum Laden einer gespeicherten Konfiguration klicken Sie auf **Datei auswählen.** Wählen Sie im neuen Dialogfenster Ihre Datei aus und klicken Sie auf **Laden.** Die Konfiguration wird jetzt auf Ihre O<sub>2</sub> HomeBox geladen.

#### **Hinweis:**

Durch das Laden einer neuen Konfiguration werden alle laufenden Telefongespräche und die Internetverbindung unterbrochen. Der Vorgang des Ladens nimmt einige Minuten in Anspruch.

## **Zurücksetzen**

#### Option O<sub>2</sub> HomeBox neu starten

Starten Sie die O<sub>2</sub> HomeBox neu, falls sie nicht reagiert oder Fehler auftreten. Klicken Sie dazu auf **Neu starten.** Es wird nur ein Stromreset durchgeführt, dabei bleiben Ihre Einstellungen erhalten.

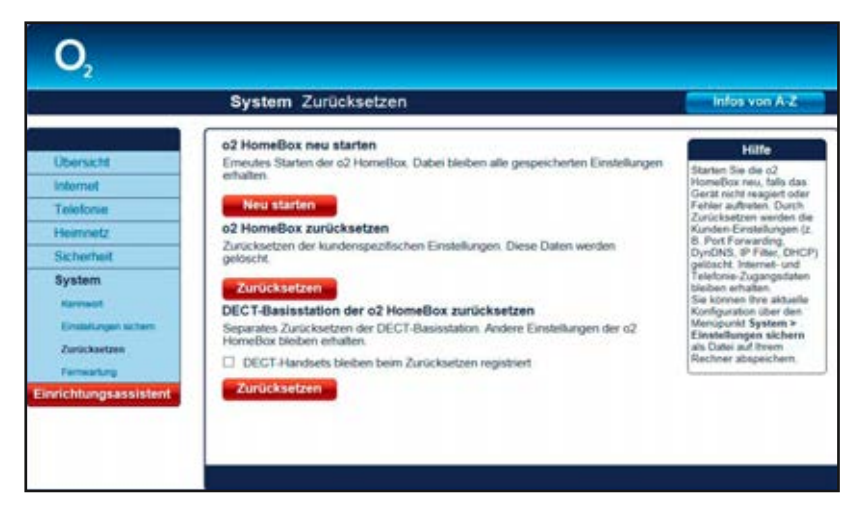

## Option O<sub>2</sub> HomeBox zurücksetzen

Wenn Sie Ihre individuellen Einstellungen löschen möchten, klicken Sie auf **Zurücksetzen**. Es werden nur kundenspezifische Einstellungen zurückgesetzt, wie z. B. SSID (Name des WLAN-Netzes), DHCP, Port Forwarding, MAC-Adressfilter. Die eingegebenen Zugangsdaten für Internet und Telefonie bleiben erhalten.

#### **Bitte beachten:**

Möchten Sie den werkseingestellten Namen des Funknetzes (SSID) und den WPA2-Schlüssel verwenden, müssen diese bei den sich im WLAN befindlichen Geräten eingetragen sein.

#### Option DECT-Basisstation der O<sub>2</sub> HomeBox zurücksetzen

Wenn die von Ihnen vorgenommenen DECT-Einstellungen Probleme bereiten und nicht behoben werden können, so haben Sie die Möglichkeit, die DECT-Basisstation von der O<sub>2</sub> HomeBox in den Auslieferungszustand zurückzusetzen. Klicken Sie dafür auf **Zurücksetzen.**

#### **Bitte beachten:**

Ein Zurücksetzen der DECT-Basisstation unterbricht alle laufenden Telefongespräche, die über die DECT-Basisstation aktiv sind, und alle an der O<sub>2</sub> HomeBox angemeldeten Mobilteile werden entfernt. Wenn Sie erneut Mobilteile an der O<sub>2</sub> HomeBox anmelden wollen, konfigurieren Sie Ihre Mobilteile, wie in Kapitel 4, Konfiguration auf Seite 25 beschrieben, neu.

**Hinweis: Neu starten** und **Zurücksetzen** unterbricht alle laufenden Telefongespräche und Internetverbindungen.

#### **œ HomeBox in Auslieferungszustand zurücksetzen**

Ist ein Zugriff auf die Bedienoberfläche der O<sub>2</sub> HomeBox nicht mehr möglich oder haben Sie das Kennwort vergessen, können Sie auch durch Betätigen der Reset-Taste an der O<sub>2</sub> HomeBox das Gerät neu starten bzw. zurücksetzen.

Die Reset-Taste befindet sich auf der Rückseite der O<sub>2</sub> HomeBox und ist mit Reset beschriftet. Verwenden Sie zum Betätigen der Reset-Taste einen Kugelschreiber oder Ähnliches.

Halten Sie die Reset-Taste etwa 10 Sekunden gedrückt, wird der Auslieferungszustand der O<sub>2</sub> HomeBox wiederhergestellt. Alle von Ihnen vorgenommenen Einstellungen gehen dabei verloren. Sie sollten also zuvor unbedingt Ihre Konfiguration, wie im vorangegangenen Kapitel beschrieben, sichern.

Die **Power-LED** leuchtet rot auf. Lassen Sie die Reset-Taste wieder los und warten Sie, bis die Power-LED dauerhaft grün leuchtet. Dann ist Ihre O<sub>2</sub> HomeBox wieder betriebsbereit. Sie müssen nun, wie ab Kapitel 3, Einrichtung, auf Seite 14 beschrieben, Ihre O<sub>2</sub> HomeBox neu einrichten und konfigurieren.

Bitte beachten Sie auch hier die Hinweise auf der vorangegangenen Seite.

#### **Hinweis:**

Der Name des Funknetzes (Kapitel Option **Name des Funknetzes** [SSID] auf Seite 34) und der **WPA2- Schlüssel** (Kapitel Option WLAN-Modus auf Seite 35) werden bei einem **Zurücksetzen** wieder durch die Werkseinstellungen ersetzt. Wenn Sie persönliche Einstellungen verwendet haben, müssen diese nach dem Zurücksetzen neu konfiguriert werden.

## **Fernwartung**

Hier wird Ihnen der Servicezugang durch den O<sub>2</sub> Kundenservice sowie Ihr individueller Zugriff auf Ihr Gerät beschrieben.

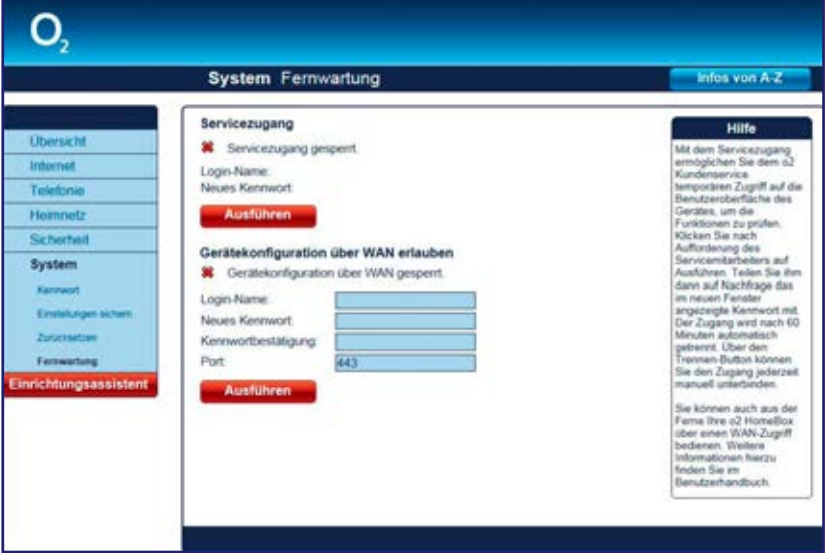

## **Option Servicezugang durch den O<sub>2</sub> Kundenservice**

Mit dem Servicezugang ermöglichen Sie dem O<sub>2</sub> Kundenservice temporären Zugriff auf die Benutzeroberfläche des Geräts, um dessen Funktionen zu prüfen. Klicken Sie nach Aufforderung des Servicemitarbeiters auf **Ausführen**. Teilen Sie ihm auf Nachfrage das im neuen Bildschirmdialog angezeigte Passwort mit. Der Zugang wird nach 60 Minuten automatisch getrennt. Über **Trennen** können Sie den Zugang jederzeit manuell unterbinden.

#### **Option Gerätekonfiguration über WAN (Ihr individueller Gerätezugriff über das Internet)**

Möchten Sie Ihre O<sub>2</sub> HomeBox von unterwegs über das Internet bedienen, z. B. um das WLAN auszuschalten oder die Anrufliste einzusehen? O<sub>2</sub> bietet Ihnen dazu über das Internet einen sicheren Zugriff auf die Benutzeroberfläche des Geräts. Die Daten werden dabei verschlüsselt über das https-Protokoll (Hypertext Transfer Protocol Secure) übertragen.

Für diesen individuellen WAN-Zugriff ist hier die Vergabe eines **Login-Namens** und eines **Kennworts** erforderlich.

Um das Gerät dauerhaft über das Internet erreichen zu können, richten Sie zusätzlich einen Dynamic DNS-Account ein, siehe Seite 22 dieses Handbuchs. Nutzen Sie den erhaltenen DynDNS-Domainnamen für den Gerätefernzugriff über einen Computer mit Internetzugang. Öffnen Sie dort ein Browserfenster (z. B. über Internet Explorer oder Firefox) und geben Sie in die Adresszeile Ihren Dynamic DNS-Domainnamen ein. Bestätigen Sie dann den https-Hinweis (Zertifikat) und geben Sie Ihren in diesem Menü gewählten **Login-Namen** sowie das **Kenn**wort ein, um die Bedienung der Benutzeroberfläche Ihrer O<sub>2</sub> HomeBox durchzuführen.

Dieser individuelle Zugang wird, im Gegensatz zum Servicezugang, nicht automatisch getrennt und muss von Ihnen durch Klicken auf **Trennen** manuell unterbrochen werden. Der Fernzugriff ist dann nicht mehr möglich und muss lokal wieder aktiviert werden. Für einen individuellen WAN-Zugriff vergeben Sie einen **Login-Namen** und ein **Kennwort.** Dieser Zugang wird nicht automatisch getrennt und muss von Ihnen durch das Betätigen des **Trennen**-Buttons manuell unterbrochen werden.

**Achtung:** Die Freigabe des WAN-Zugriffs stellt ein erhebliches Sicherheitsrisiko dar und sollte nur kurzzeitig aktiviert werden. Eine automatische Trennung erfolgt nicht.

## **Einrichtungsassistent**

Neueinrichtung Ihrer O<sub>2</sub> HomeBox (z. B. nach einem Umzug oder Produktwechsel) Ist Ihre  $O<sub>2</sub>$  HomeBox bereits eingerichtet, Sie sind umgezogen und möchten Ihre  $O<sub>2</sub>$  HomeBox neu einrichten? Der Einrichtungsassistent Ihrer O<sub>2</sub> HomeBox hilft Ihnen dabei.

Gehen Sie wie folgt vor:

- 1. Starten Sie Ihren Internetbrowser und geben Sie in die Adresszeile **o2.box** oder **192.168.1.1** ein. Die Bedienoberfläche Ihrer O<sub>2</sub> HomeBox öffnet sich.
- 2. Klicken Sie in der linken Menüleiste auf **Einrichtungsassistent.** Die bereits eingegebenen Daten werden überprüft.
- 3. Klicken Sie zur Neueinrichtung Ihrer O<sub>2</sub> HomeBox auf OK.

**Hinweis:** Der vorhandene DSL- und Telefonie-Zugang wird gelöscht. Ihre persönlichen Einstellungen bleiben erhalten.

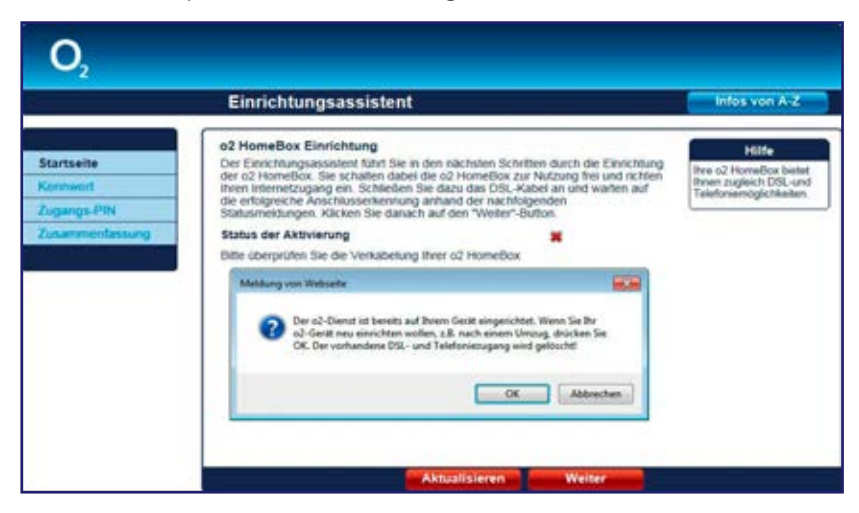

4. Zur Neueinrichtung sucht die O<sub>2</sub> HomeBox das aktuelle Zugangsnetz. Wenn das Zugangsnetz erkannt wurde, wird Ihnen dies bei **Status der Erkennung des Zugangsnetzes** angezeigt. Klicken Sie zur weiteren Einrichtung auf **Weiter.** Halten Sie zur Einrichtung Ihres DSL- und Telefoniezuganges die neuen Zugangsdaten bereit. Diese wurden Ihnen von O<sub>2</sub> zugeschickt. Alternativ finden Sie die Zugangsdaten auch in der Auftragsbestätigung im Online-Portal.

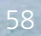

# Genau nach Absprache: Ihre Telefonfunktionen

Auf den folgenden Seiten finden Sie Angaben zur Bedeutung von Telefon-Dienstmerkmalen und zum Vorgehen bei der Einrichtung.

# **Folgende Abkürzungen werden auf den nachfolgenden Seiten verwendet.**

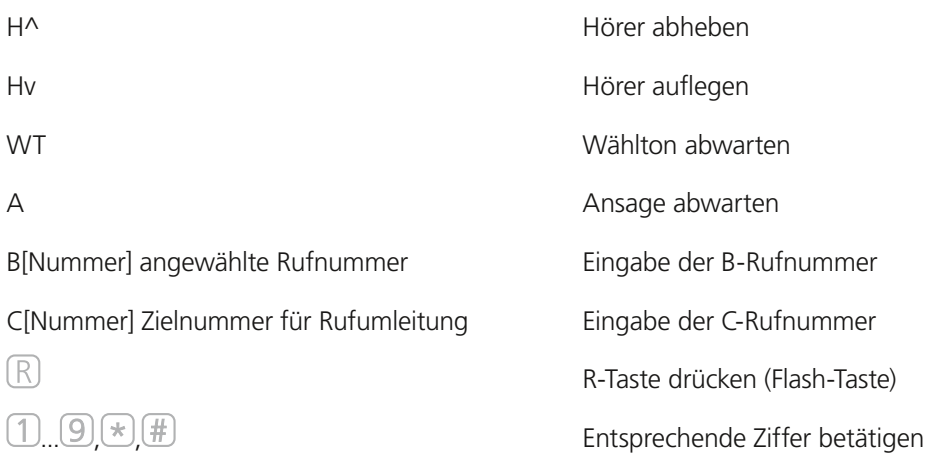

# **Dienstmerkmale Analog-Anschluss**

## **Rufnummernunterdrückung**

Sie haben bereits bei der Bestellung Ihres O<sub>2</sub> Produkts festgelegt, ob Ihre Rufnummer bei allen abgehenden Gesprächen bei Ihrem jeweiligen Gesprächspartner angezeigt werden soll oder nicht. Diese Voreinstellung können Sie jederzeit wieder über das Kundencenter ändern auf www.o2online.de unter "Mein O<sub>2</sub>".

Sie können die Anzeige der Nummer aber auch nur für ein einzelnes Gespräch unterdrücken, indem Sie zuvor diesen Code eingeben:

# **Aktivieren für das nächste Gespräch Nummer**  $\mathbb{R}$ 30 Nummer

Ihre Rufnummer wird bei den Notrufzentralen 110 und 112 immer angezeigt.

# **Anklopfen aktivieren/deaktivieren**

Bei Aktivierung dieser Funktion hören Sie ein Anklopfsignal, wenn Sie während eines Telefonats einen zweiten Anruf erhalten. Der Partner, mit dem Sie gerade telefonieren, hört dieses Signal nicht. Der anklopfende Anrufer hört ein Rufzeichen.

**Aktivieren H^ WT**  $(\star)(4)(3)(\sharp)$  **Hv Deaktivieren H^** WT  $(\#)(4)$  Hv **Statusabfrage Anklopffunktion** (Bei der Statusabfrage hören Sie eine Tonfolge. Bei aktivierter Anklopffunktion ist der letzte Ton hoch, bei deaktivierter Anklopffunktion ist der Ton tief.) **H**<sup>^</sup> WT $(\ast)(\sharp)(4)(3)(\sharp)$ **H**v

**Hinweis:**  Nicht alle Telefone mit Display können übertragene Rufnummern anzeigen.

#### **Anklopfende Anrufer annehmen oder abweisen**

Wenn Sie telefonieren, dabei einen zweiten Anruf erhalten und das Merkmal **Anklopfen** aktiviert haben, können Sie wie folgt reagieren:

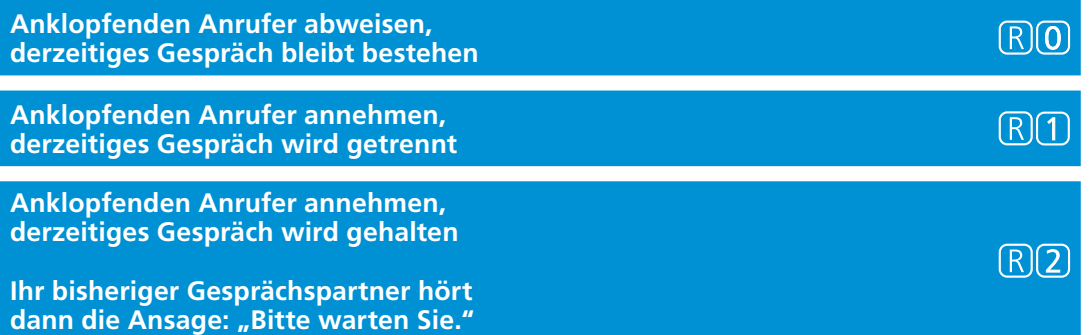

## **Halten, Rückfrage und Makeln**

Mit der Halten-Funktion wird ein laufendes Gespräch von der Vermittlungsstelle gehalten, um ein weiteres Gespräch aufzubauen.

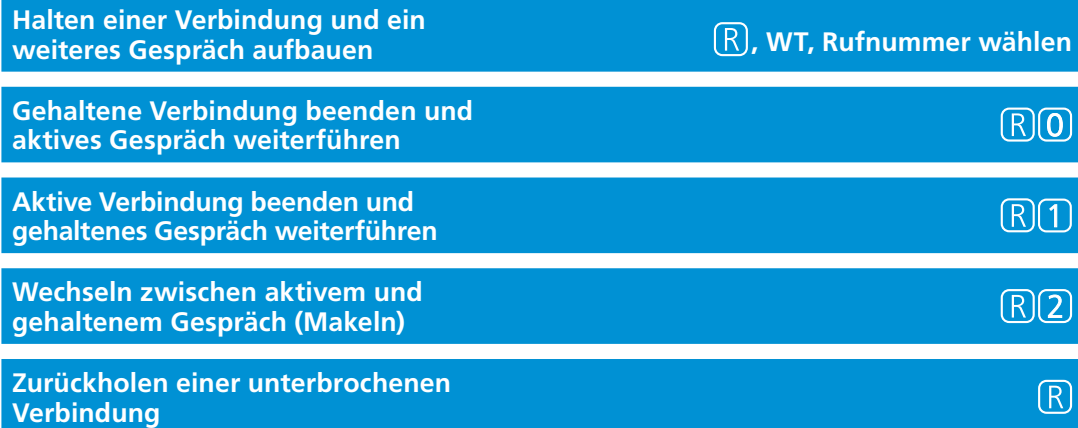

**Hinweis:**

Bitte wählen Sie unmittelbar nach Drücken der -Taste die nächste Ziffer.

#### **Dreierkonferenz**

Sie können eine Konferenzschaltung zwischen insgesamt drei Partnern aufbauen. Dazu wird ein Gespräch gehalten und ein neues Gespräch aufgebaut:

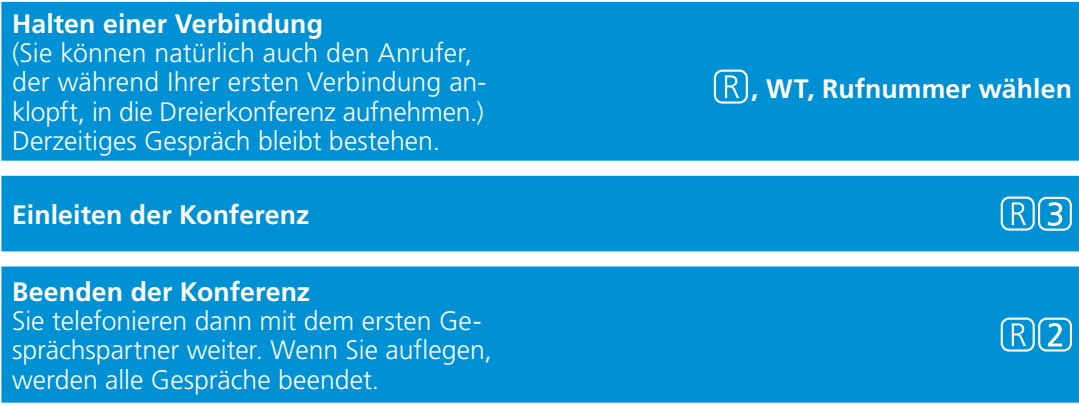

Wenn einer Ihrer Gesprächspartner auflegt, telefonieren Sie mit dem anderen ganz normal weiter. Wenn Sie auflegen, werden alle Verbindungen getrennt.

## **Ständige Rufumleitung**

Jedes ankommende Gespräch wird direkt zu einer anderen (von Ihnen vorgegebenen) Rufnummer umgeleitet.

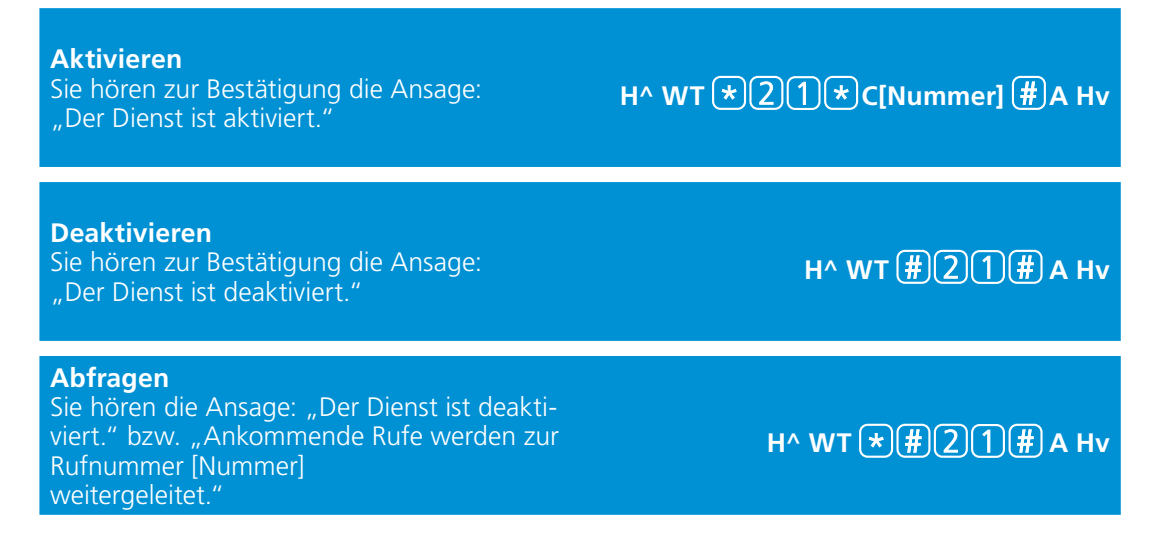

#### **Rufumleitung bei Nichterreichen**

Anrufe werden nach ca. 15 Sekunden (entspricht etwa 4 Klingelzeichen) zu einer anderen (von Ihnen vorgegebenen) Rufnummer umgeleitet, wenn Sie den Anruf bis dahin nicht angenommen haben.

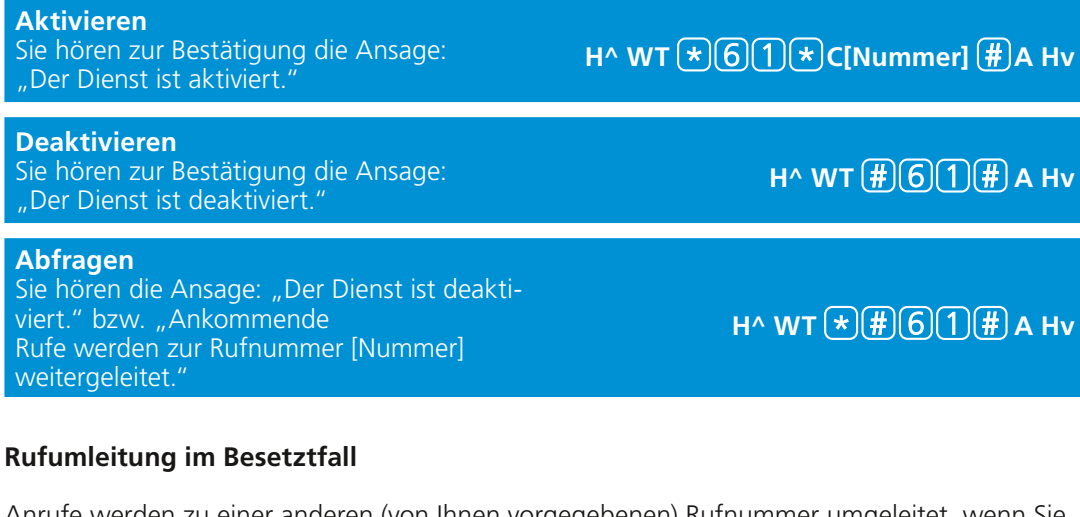

Anrufe werden zu einer anderen (von Ihnen vorgegebenen) Rufnummer umgeleitet, wenn Sie bereits telefonieren.

Voraussetzung für die Rufumleitung im Besetztfall ist die Deaktivierung der Anklopffunktion (siehe Kapitel 5 auf Seite 59).

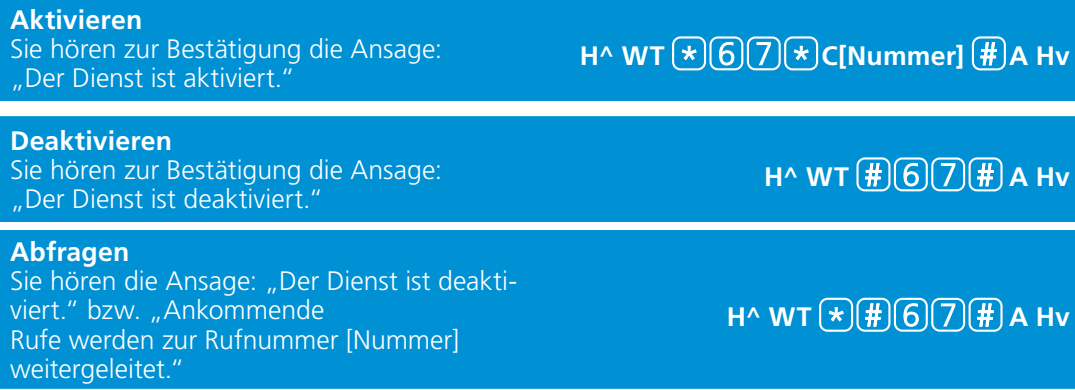

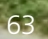

# Schnell erklärt: die häufigsten Fragen

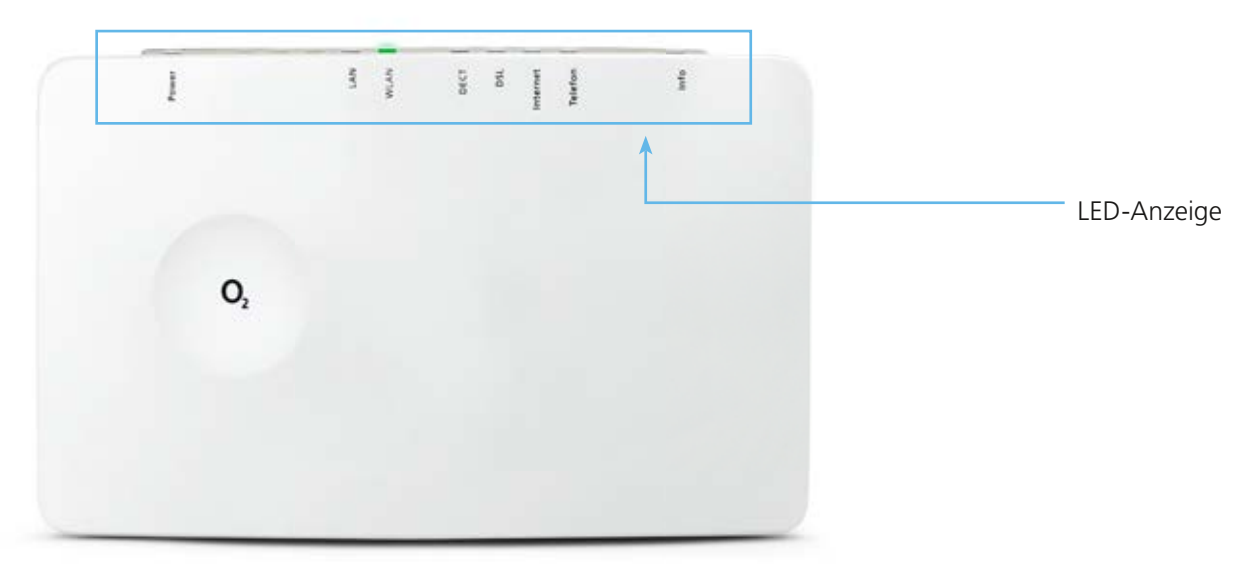

# **LED-Anzeige und Signalbedeutung**

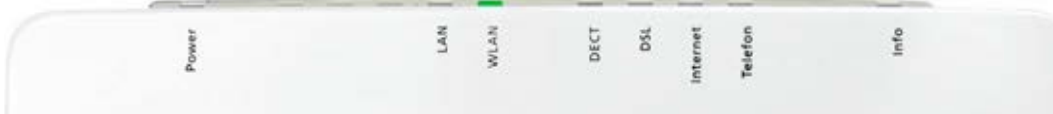

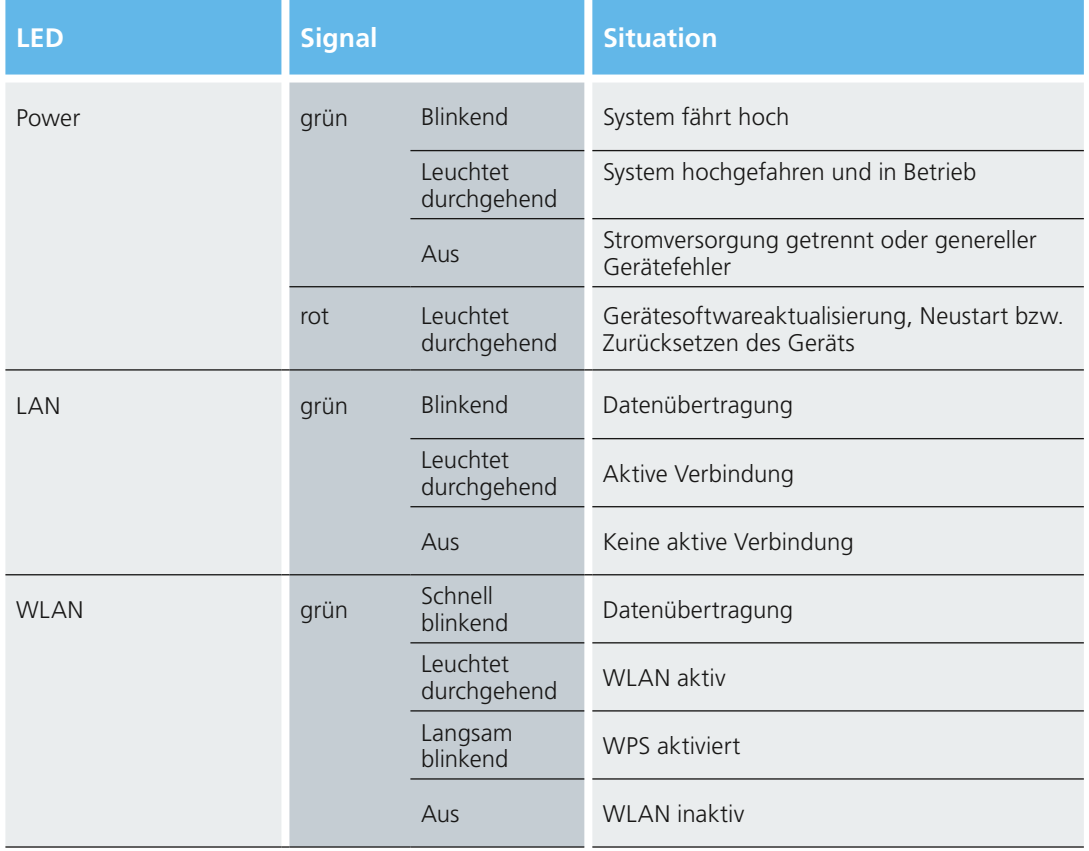

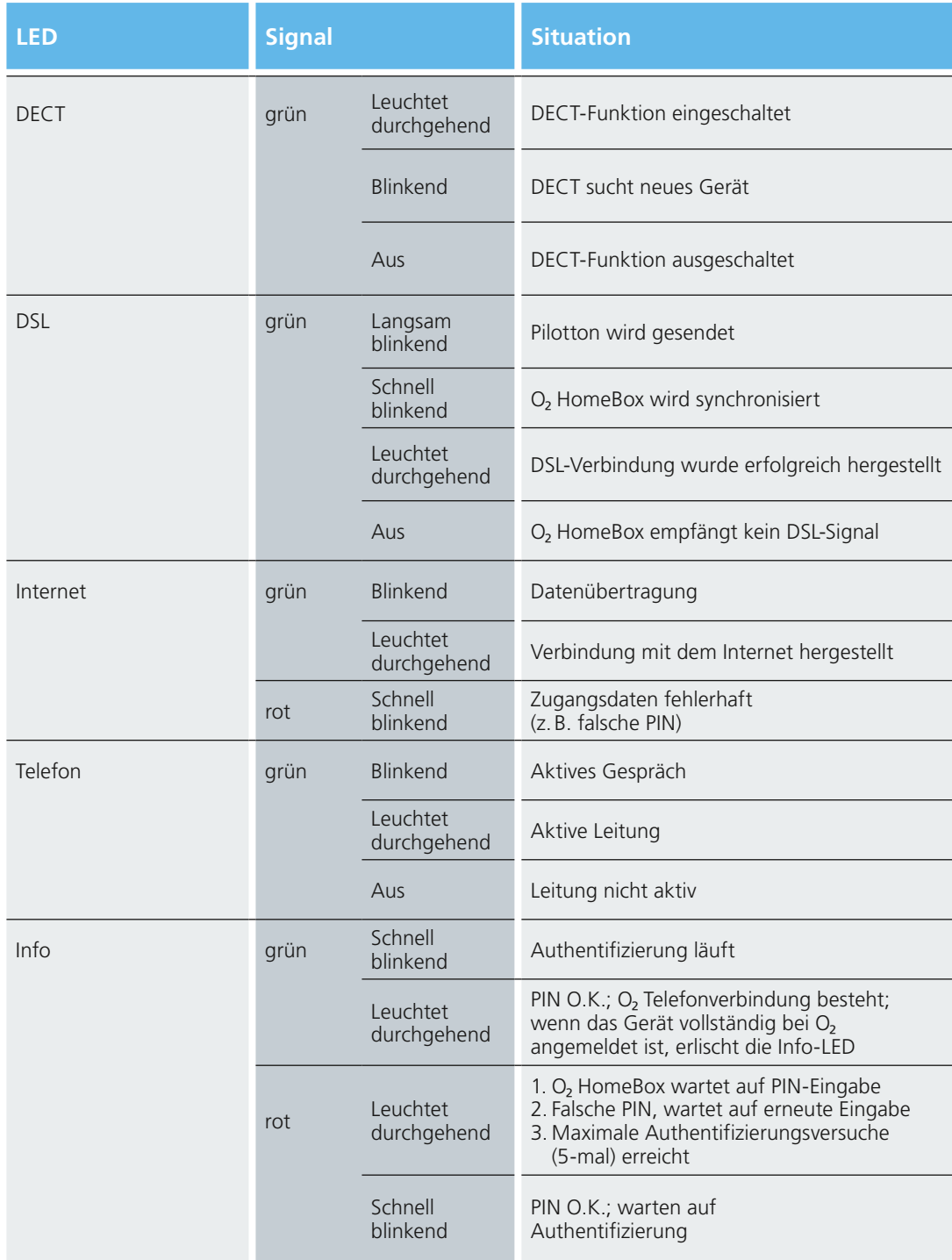

# **Anschlüsse und Tasten auf der Rückseite**

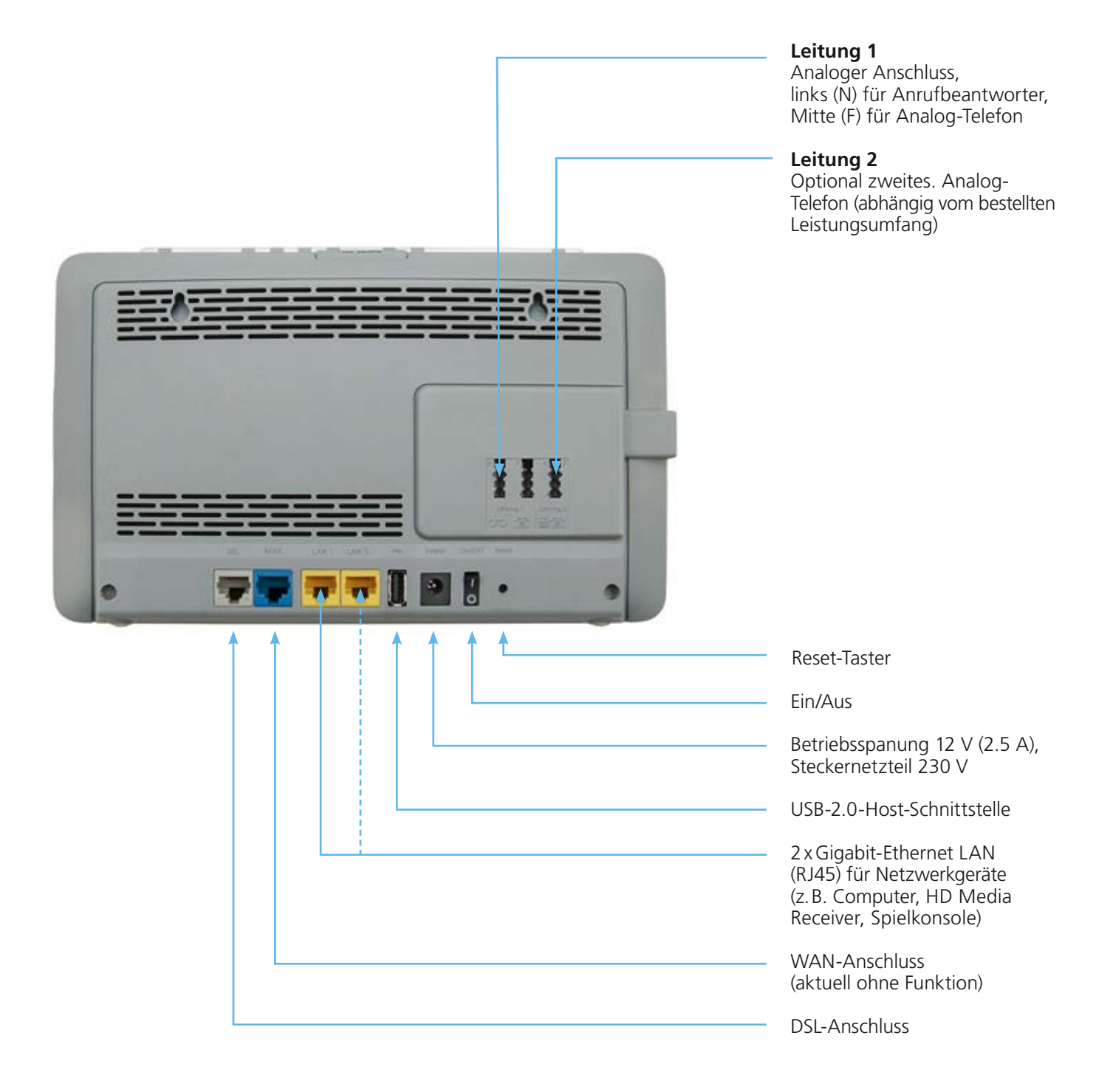

# **Anschlüsse und Tasten an den Seiten**

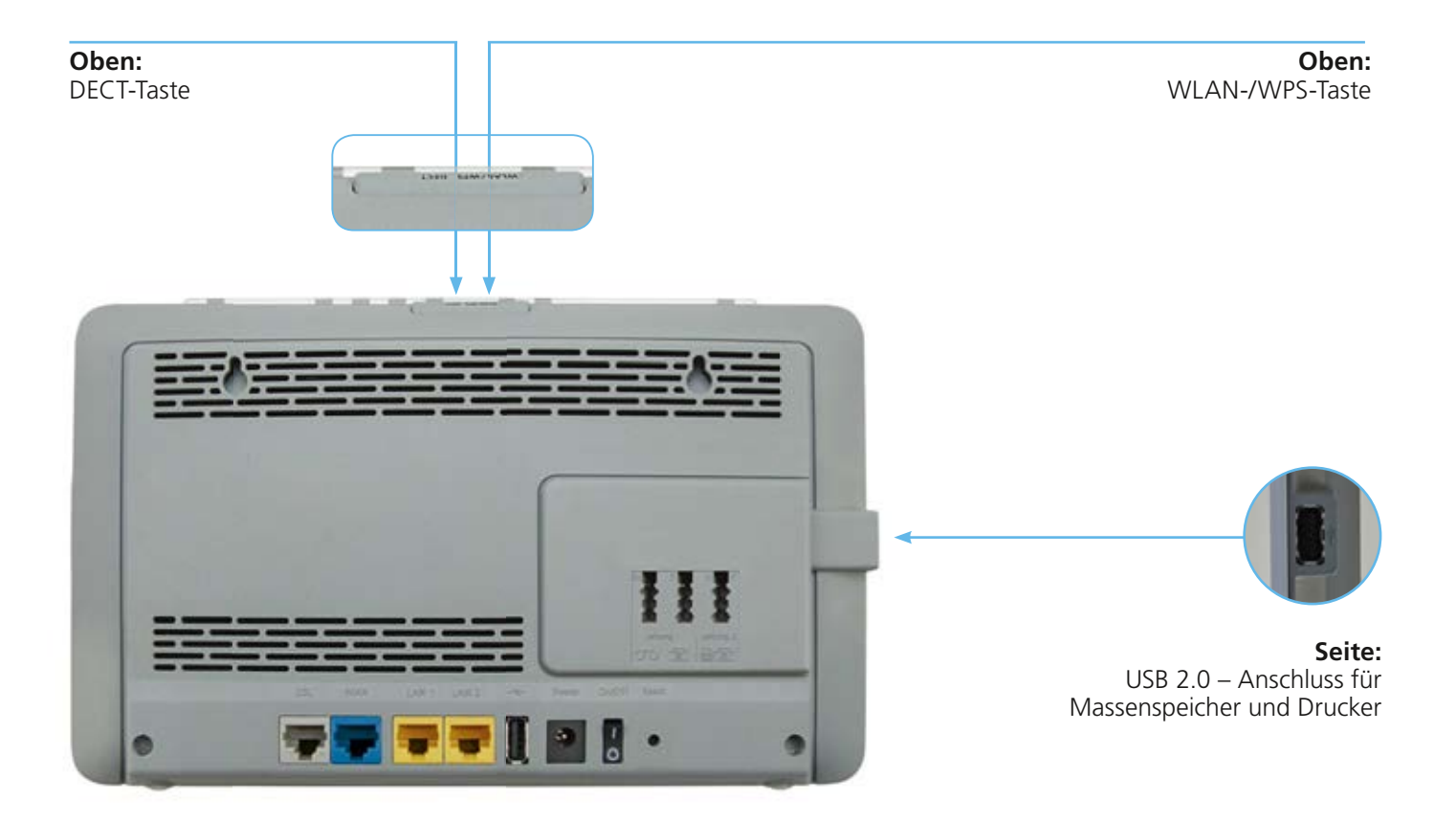

## **Technische Daten**

## **Schnittstellen**

#### **DSL-Zugang**

- ADSL2+ und VDSL2
- Annex B/J, U-R2, T-Com 1TR112
- Wide Area Network (WAN-)Ethernet-Anschluss

## **Teilnehmer-Schnittstellen**

- 2 analoge Nebenstellen zum Anschluss von analogen Endgeräten
- DECT/CAT-iq 2.0 Basisstation: Frequenzband: 1.880 MHz–1.900 MHz, HF-Ausgangsleistung max. Grenzwert: 24 dBm

## **Lokales Netzwerk (LAN)**

• 2-Gigabit-Ethernet-Anschlüsse (10/100/1000 Base-T, MDI/MDIX) für Netzwerkgeräte (Computer, HD Media Receiver, Spielkonsole)

## **Drahtloses Netzwerk (WLAN)**

- IEEE 802.11b/g/n 2.4 GHz bis 300 MBit/s:
- Frequenzband: 2.400 MHz–2.483.5 MHz
- HF-Ausgangsleistung max. Grenzwert: 20 dBm
- AnyClient™ Beamforming-Technologie (optimierte Reichweite und bessere
- Datenübertragungsraten) • Funkkanäle: 13

## IEEE 802.11 ac 5 GHz\* bis 1.7 GBit/s:

- Frequenzband: 5.150 MHz–5.350 MHz und 5.470 MHz–5.725 MHz
- HF-Ausgangsleistung max. Grenzwert: 23 dBm
- 4 x 4 Multi-User MIMO (vier räumliche Datenströme)
- Dynamische Beamforming-Technologie
- Automatischen Kanalwechsel mit der DFS-Funktion (Dynamische Frequenzwahl)
- Funkkanäle: 12

\* Powered by Quantenna Communications

#### **Networking**

#### **Routing/Bridging**

- NAT/NATP
- PPPoE nach RFC 2516
- Internet Control Message Protocol
- PPP Internet Protocol Control Protocol (IPCP)
- IPv4 und IPv6 Dual Stack

#### **Netzwerkanwendungen**

- DHCP-Server/Client
- Network Time Protocol (NTP)
- DNS-Server/Proxy
- Dynamic DNS Client
- Port Forwarding
- VoIP
- USB-Drucker und Massenspeicher
- DI NA-zertifiziertes MediaCenter

#### **Sicherheit**

- Integrierte SPI-Firewall
- PAP/CHAP Authentication
- WLAN: WPA- und WPA2-Verschlüsselung
- MAC-Filter
- UPnP IGD

#### **Server- und Gerätemanagement**

- Webserver mit HTTP-Version 1.0 und 1.1
- Webbasierendes Gerätemanagement
- TR-069
- SSH

#### **Allgemeine Daten**

- Gewicht: 0,5 kg
- Abmessungen (B x T x H): 260 x 158 x 27 mm
- Betriebsspannung: Steckernetzteil 12 V 2.5 A
- Maximale Leistungsaufnahme: 30 W
- Durchschnittliche Leistungsaufnahme: 7.4 W (ohne aktive Gespräche oder angeschlossene USB-Geräte)
- Reset-Button mit Mehrfachfunktion
- Taster zur Aktivierung der WLAN-Basisstation
- Taster für die DECT/CAT-iq-Basis
- Tischgerät, Wandmontage möglich
- LED-Anzeigen/Buchsen sind TR-068-konform
- CE-konform

## **Aktive Dienste auf der WAN-Schnittstelle**

- DHCPv6 Client (UDP 546)
- TR069 (TCP 7170)
- VoIP (UDP 5060)
- NTP Client (Dynamic UDP Port)
- PPPoE Client

#### **Aktive Dienste auf der LAN-Schnittstelle**

- FTP (TCP 21)
- DNS (TCP 53)
- DHCP-Server (UDP 67)
- WEB GUI (TCP 80)
- Samba (TCP, 139, 445)
- DHCPv6 Server (UDP 547)
- VoIP UPnP (UDP 1900)
- VoIP (TCP 5060)
- UPnP IGD (Dynamic TCP Port)
- radvd (ICMP)

# $\epsilon$

Dieses Gerät ist nur für den Betrieb an ADSL-, VDSL- oder Ethernet-WAN-Netzen in Deutschland geeignet.

#### **Hersteller:**

ASKEY Computer Corporation 10F, No.119, Jiankang Rd, Zhonghe District, New Taipei City 23585, Taiwan (R.O.C.)

#### **EU-Importeur:**

ASKEY Computer Corporation Tradeboulevard 3, 4761 RL Zevenbergen, The Netherlands

#### **Unser Tipp:**

Weitere Informationen rund um Ihren Router und Support in der O<sub>2</sub> Community finden Sie online auf www.o2.de/kontakt.

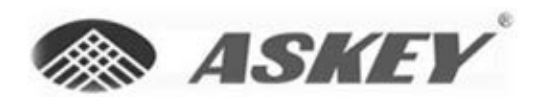

**Askey Computer Corp.** 10F, No. 119, Jiankang Rd., Zhonghe Dist., New Taipei City, Taiwan (R.O.C.)

# EG-Konformitätserklärung

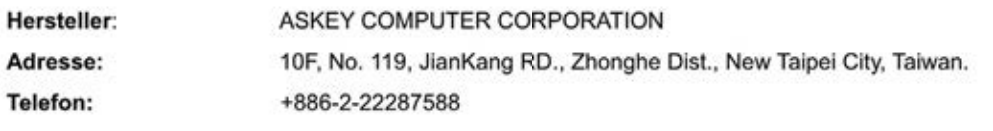

Produkt Identifikationsnummer: Produktbeschreibung: Modell:

xDSL IAD with DECT CAT-iq and 2 WiFi Basestation

o2 HomeBox 6741

RTV7705VW-D112

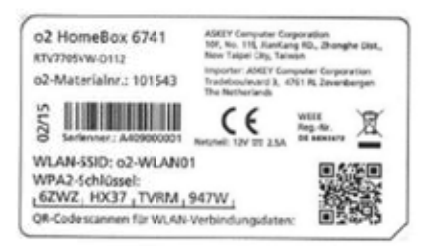

Hiermit erklären wir, dass das oben beschriebene Produkt den einschlägigen Bestimmungen und Richtlinien der Europäischen Union entspricht:

Radio Equipment Directive (RED) 2014/53/EU Energy related Products (ErP) Directive 2009/125/EC Restriction of Hazardous Substances Directive (RoHS) 2011/65/EU

Die folgenden harmonisierten Normen finden Anwendung:

```
EN 50385: 2002
EN 60950-1: 2006 + A11: 2009 + A1: 2010 + A12: 2011 + A2: 2013
EN 301 489 -1 V2.1.
EN 301 489 -6 V2.1.1
EN 301 489 -17 V3.1.1
EN 55032: 2012/AC: 2013 : 2015/AC: 2016
EN 55024: 2010
EN 300 328 V2.1.1
EN 301 893 V2.1.1
EN 301 406 V2.2.2
EN 50581: 2012
```
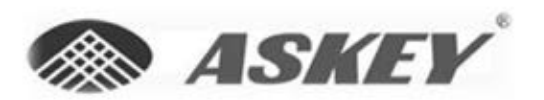

Askey Computer Corp. 10F, No. 119, Jiankang Rd., Zhonghe Dist., New Taipei City, Taiwan (R.O.C.)

Im Namen von Askey Computer Corporation,

Taipei 1/20,2017 Ort, Datum

--------

 $\bigvee$ 

Robert Lin, CEO

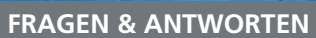

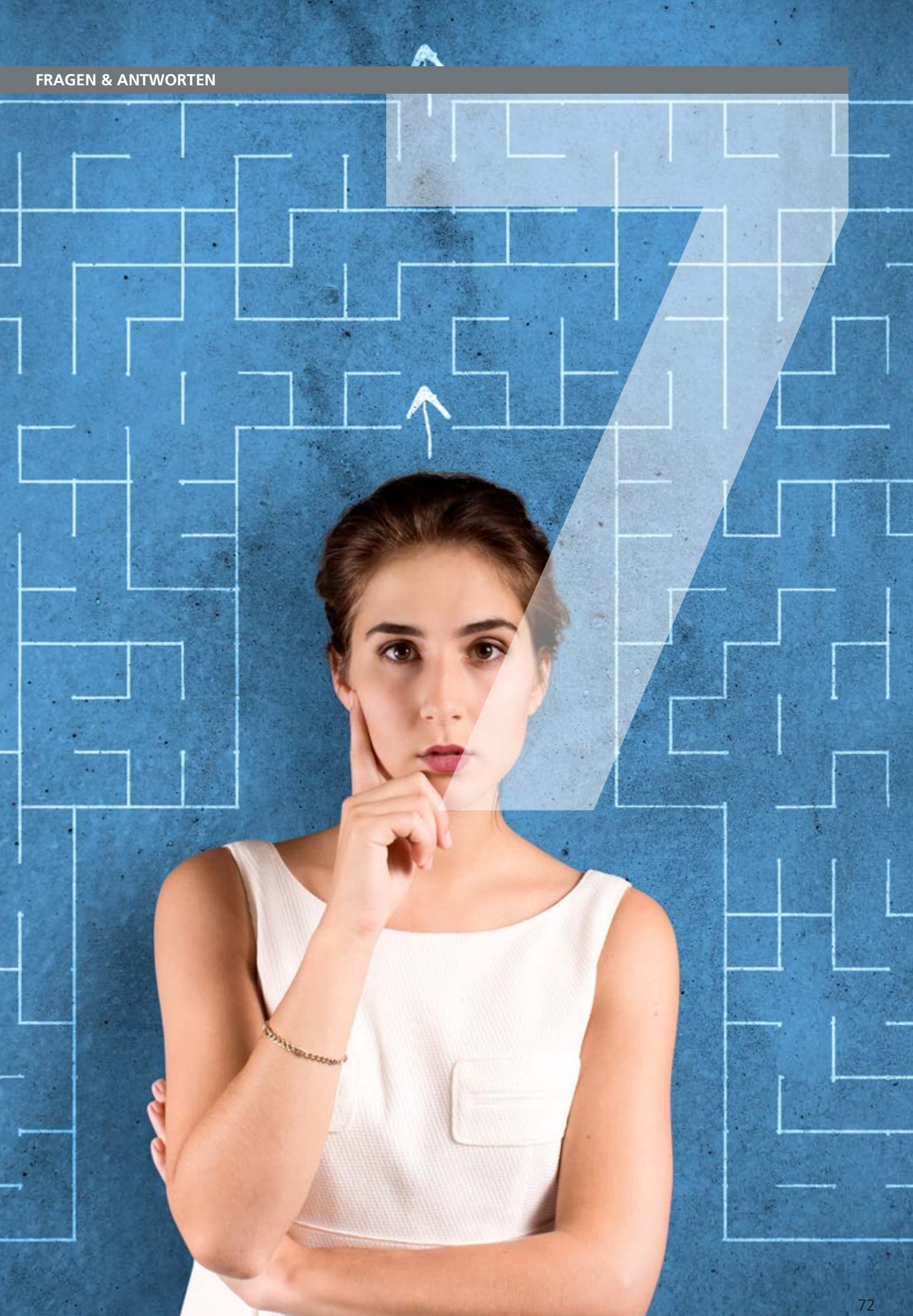
# Schnell beantwortet: die häufigsten Fragen

### **Frage 1 Die Benutzeroberfläche der œ HomeBox öffnet sich nicht.**

**Antwort** Bitte überprüfen Sie, ob eine Verbindung zwischen Ihrem Computer und der O<sub>2</sub> HomeBox besteht. Die LAN- bzw. die WLAN-LED sollte leuchten oder schnell blinken.

 Geben Sie in die Adresszeile Ihres Internetbrowsers statt **o2.box** die folgende IP-Adresse ein:

### **• 192.168.1.1**

 Überprüfen Sie an Ihrem Computer die IP-Einstellungen. Diese müssen automatisch zugewiesen werden. Lesen Sie dazu Frage 9 auf Seite 76.

### **Frage 2 Welche Bedeutung haben die Anzeigeelemente der O<sub>2</sub> HomeBox?**

**Antwort** Die Anzeigeelemente (LED) zeigen Informationen über den aktuellen Zustand Ihrer O<sub>2</sub> HomeBox an. Weitere Informationen erhalten Sie in Kapitel 6 auf Seite 64.

#### **Frage 3** Kann man einen Anrufbeantworter an die O<sub>2</sub> HomeBox anschließen?

Antwort Ja, Sie können einen externen analogen Anrufbeantworter an die O<sub>2</sub> HomeBox anschließen (Kapitel 6, Seite 66).

#### **Frage 4 Ich habe bislang ein anderes Modem verwendet. Kann ich dessen Kabel zum**  Anschließen der O<sub>2</sub> HomeBox nutzen?

**Antwort** Wir empfehlen Ihnen immer die Nutzung der beigelegten Kabel.

#### **Frage 5 Kann ich mehrere Computer an meine O<sub>2</sub> HomeBox anschließen?**

**Antwort** Die œ HomeBox verfügt über 2 Netzwerkanschlüsse, die mit **LAN 1** bis **LAN 2** beschriftet sind. Diese Anschlüsse können Sie nutzen, um weitere Computer oder andere Netzwerkgeräte (wie Netzwerkdrucker o. Ä.) anzuschließen. Die Netzwerkaktivität der angeschlossenen Geräte wird durch die LED-Anzeige an der Gehäuseoberseite der  $O<sub>2</sub>$  HomeBox angezeigt. Weitere Computer können auch über WLAN angeschlossen werden – siehe WLAN.

#### **Frage 6 Ich bekomme kein Freizeichen am Telefon.**

- **Antwort** Für die Telefonie-Funktion **muss** die Zugangs-PIN eingegeben werden. Dazu stehen Ihnen 2 Möglichkeiten zur Verfügung:
	- Mithilfe des Einrichtungsassistenten, Kapitel 3, Seite 14.
	- Oder mit einem an die O<sub>2</sub> HomeBox angeschlossenen Telefon, Kapitel 3, Seite 18.

### **Frage 7 Wie kann ich meinen Computer für WLAN einrichten?**

**Antwort** Möchten Sie die windowseigene Drahtlosnetzwerkinstallation verwenden, gehen Sie für das auf Ihrem Computer installierte Betriebssystem wie folgt vor:

> Die WLAN-Funktion Ihrer O<sub>2</sub> HomeBox muss eingeschaltet sein. Kontrollieren Sie dazu die WLAN-LED auf der Oberseite des Geräts. Diese muss dauerhaft grün leuchten. Wenn nicht, betätigen Sie kurz den WLAN-Taster an der Oberseite des Geräts.

### **Unter Windows 7**

Klicken Sie auf **Start -> Systemsteuerung -> Netzwerk und Internet -> Netzwerk- und Freigabecenter.** Oder Sie wählen **Systemsteuerung -> Netzwerk und Internet -> Netzwerkstatus und -aufgaben anzeigen.**

Wählen Sie den Menüpunkt **Verbindung mit einem Netzwerk herstellen** aus. Hinter dem Netzwerknamen wird immer eine zweistellige Nummer angezeigt. Diese entspricht der WLAN-SSID-Angabe auf der Rückseite Ihrer O<sub>2</sub> HomeBox.

Klicken Sie doppelt auf **o2-WLANXX.** Setzen Sie ein Häkchen bei **Verbindung automatisch** herstellen und klicken Sie auf Verbinden. Es öffnet sich ein neuer Bildschirmdialog.

Tragen Sie dann den Netzwerkschlüssel **(WPA2-Schlüssel)** ein, der auf der Rückseite Ihrer œ HomeBox angegeben ist. Klicken Sie zur Aktivierung auf **OK.**

Schließen Sie zum Abschluss das **Netzwerk- und Freigabecenter.**

Damit ist die Verbindung über Funk (WLAN) hergestellt.

### **Tipps und Hilfestellungen zur WLAN-Konfiguration unter Windows 7**

Wenn die WLAN-Verbindung nicht hergestellt werden kann, prüfen Sie bitte Folgendes: Klicken Sie auf **Start -> Systemsteuerung.**

Wählen Sie die **Klassische Ansicht** aus, falls diese noch nicht aktiviert ist. Klicken Sie doppelt auf **Netzwerk- und Freigabecenter.** Oder Sie wählen **Systemsteuerung -> Netzwerk und Internet -> Netzwerkstatus und -aufgaben anzeigen.** Es werden nun alle auf Ihrem Computer eingerichteten Breitband- und Netzwerkverbindungen angezeigt.

Klicken Sie an der linken Seite auf den Unterpunkt **Adaptereinstellungen ändern.**

Öffnen Sie dann die **Drahtlosnetzwerkverbindung** durch einen Doppelklick.

Klicken Sie für die weitere Konfiguration der WLAN-Verbindung auf **Eigenschaften.** Hier dürfen nur die beiden Haken zum **Internetprotokoll TCP/IP** gesetzt werden. Wenn Sie Zugriff auf einen weiteren Computer in Ihrem lokalen WLAN-Netzwerk benötigen, haken Sie bitte die beiden Punkte **Client für Microsoft-Netzwerke** und **Datei- und Druckerfreigabe für Microsoft-Netzwerke** mit an.

Klicken Sie anschließend auf **OK** und starten Sie Ihren Computer danach neu.

### **Unter Windows 8**

Drücken Sie die Tastenkombination **[Windows]** + **[C],** um die Charm-Leiste zu öffnen. Klicken Sie auf **Einstellungen.** Wählen Sie das WLAN-Symbol **Verfügbar.** Es werden Ihnen jetzt alle erkannten WLAN-Netzwerke angezeigt. Klicken Sie den Namen der Verbindung an, mit der Sie sich verbinden möchten. Klicken Sie auf **Verbinden.** Es öffnet sich ein neuer Bildschirmdialog.

Tragen Sie den Netzwerksicherheitsschlüssel **(WPA2-Schlüssel)** ein, der auf der Rückseite Ihrer œ HomeBox angegeben ist. Klicken Sie auf **Weiter.**

### **Tipps und Hilfestellungen zur WLAN-Konfiguration unter Windows 8**

Wenn die WLAN-Verbindung nicht hergestellt werden kann, prüfen Sie bitte Folgendes: Drücken Sie die Tastenkombination **[Windows]** + **[X].** Klicken Sie im Menü auf **Systemsteuerung.** Wählen Sie **Netzwerk und Internet -> Netzwerkstatus und -aufgaben anzeigen.** Es werden nun alle auf Ihrem Computer eingerichteten Breitband- und Netzwerkverbindungen angezeigt.

Klicken Sie an der linken Seite auf den Unterpunkt **Adaptereinstellungen ändern.**

Öffnen Sie dann die **Drahtlosnetzwerkverbindung** durch Doppelklick.

Klicken Sie für die weitere Konfiguration der WLAN-Verbindung auf **Eigenschaften.** Hier dürfen nur die beiden Haken zum **Internetprotokoll TCP/IP** gesetzt werden.

### **Unter Windows 10**

Auf dem Windows 10 Startbildschirm suchen Sie bitte per Funktion **Windows durchsuchen** nach **WLAN Einstellungen ändern.** Sobald Sie den entsprechenden Menüpunkt finden, klicken Sie diesen an. Es werden Ihnen jetzt alle erkannten WLAN-Netzwerke angezeigt. Klicken Sie den Namen der Verbindung an, die Sie nutzen möchten. Klicken Sie auf **Verbinden.** Es öffnet sich ein neuer Bildschirmdialog.

Tragen Sie den Netzwerksicherheitsschlüssel **(WPA2-Schlüssel)** ein, der auf der Rückseite Ihrer O<sub>2</sub> HomeBox angegeben ist. Klicken Sie auf Weiter.

### **Tipps und Hilfestellungen zur WLAN-Konfiguration unter Windows 10**

Wenn die WLAN-Verbindung nicht hergestellt werden kann, versuchen Sie bitte Folgendes: Drücken Sie die Tastenkombination **[Windows] + [X].** Klicken Sie im Menü auf **Systemsteuerung.** Wählen Sie **Netzwerk und Internet -> Netzwerkstatus und -aufgaben anzeigen.** Es werden nun alle auf Ihrem Computer eingerichteten Breitband- und Netzwerkverbindungen angezeigt.

Klicken Sie auf der linken Seite auf den Unterpunkt **Adaptereinstellungen änd**ern.

Öffnen Sie dann die **Drahtlosnetzwerkverbindung** durch einen Doppelklick.

Klicken Sie für die weitere Konfiguration der WLAN-Verbindung auf **Eigenschaften.** Hier dürfen nur die beiden Haken zum **Internetprotokoll TCP/IP** gesetzt werden.

### **Frage 8 Ich kann keine WLAN-Verbindung aktivieren.**

**Antwort** Bitte prüfen Sie Folgendes:

- Die grüne WLAN-LED auf der Oberseite der O<sub>2</sub> HomeBox muss dauerhaft leuchten. Wenn nicht, drücken Sie kurz den WLAN-Taster an der Oberseite des Geräts.
- Wenn Sie eine Firewall auf dem Computer installiert haben, muss die WLAN-Verbindung dort freigegeben werden. Halten Sie sich hierzu an die Hilfe der Firewall-Software.
- Der im WLAN eingetragene **WPA-Schlüssel** und der **Name des Funknetzes (SSID)** müssen mit den Angaben auf der Rückseite der O<sub>2</sub> HomeBox identisch sein. Wenn Sie persönliche Kennwörter vergeben haben, verwenden Sie diese.

 • Eine WLAN-Verbindung kann durch Betonwände oder andere Hindernisse beeinträchtigt werden. Verbinden Sie daher die O<sub>2</sub> HomeBox unter Verwendung des beigelegten gelben Kabels (LAN) mit Ihrem Computer. Öffnen Sie einen Internetbrowser und geben in die Adresszeile **o2.box** oder **192.168.1.1** ein. Wird die Bedienoberfläche angezeigt, können Sie über das gelbe (LAN-)Kabel eine feste Verbindung zu Ihrer O<sub>2</sub> HomeBox nutzen.

Für WLAN verringern Sie die Entfernung zwischen O<sub>2</sub> HomeBox und Ihrem Computer, um eine bessere Signalqualität zu erhalten. Möglicherweise ist das Funksignal in der Umgebung, in der Sie das WLAN betreiben, sehr schwach. Experimentieren Sie mit der Positionierung der O<sub>2</sub> HomeBox und auch der Aufstellung des Computers. Die WLAN-Karte bzw. der WLAN-Adapter sollte möglichst in Richtung der O<sub>2</sub> HomeBox zeigen.

- Ändern Sie den Kanal bzw. die Sendeleistung. Lesen Sie dazu Kapitel "WLAN-Modus" auf Seite 35.
- Überprüfen Sie, ob der verwendete WLAN-Adapter mit der O<sub>2</sub> HomeBox kompatibel ist. Entsprechende Angaben finden Sie in der Bedienungsanleitung des Adapters.

## **Frage 9 Welche LAN-IP-Einstellungen am Computer muss ich beachten?**

**Antwort** Jedes Gerät, das sich im Internet oder in einem Heimnetz (lokales IP-Netzwerk) befindet, wird durch die Vergabe einer IP-Adresse genau **adressiert**. Dabei muss sichergestellt sein, dass die IP-Adresse innerhalb des Internets oder des Heimnetzes nur einmal vergeben ist. Die Vergabe der IP-Adresse kann über den in der O<sub>2</sub> HomeBox verfügbaren DHCP-Server automatisch erfolgen (werkseitig aktiviert und empfohlen) oder Sie können die IP-Adresse fest einstellen.

> Mit dem werkseitig aktivierten DHCP-Server der O<sub>2</sub> HomeBox werden den im Heimnetz befindlichen Geräten automatisch IP-Adressen zugeteilt. Dazu muss an Ihrem Computer die IP-Adresse der LAN-Verbindung auf **IP-Adresse automatisch beziehen (DHCP)** eingestellt sein.

Bitte überprüfen Sie diese Einstellung für das auf Ihrem Computer installierte Betriebssystem wie folgt:

## **Unter Windows 7**

Klicken Sie **Start -> Systemsteuerung -> Netzwerk- und Freigabecenter.** Oder Sie wählen **Systemsteuerung -> Netzwerk und Internet -> Netzwerkstatus und -aufgaben anzeigen.** Wählen Sie im Bildschirmdialog auf der linken Seite die Option **Adaptereinstellungen ändern.** Im neuen Bildschirmdialog klicken Sie doppelt auf das Symbol **LAN-Verbindung** und dann auf den Button **Eigenschaften**. Es öffnet sich der Bildschirmdialog **Eigenschaften von LAN-Verbindung.**

Wählen Sie **Internetprotokoll Version 4 (TCP/IPv4)** aus.

Klicken Sie auf den Button **Eigenschaften**. Es öffnet sich der Bildschirmdialog **Eigenschaften von Internetprotokoll Version 4 (TCP/IPv4).**

Es müssen die Optionen **IP-Adresse automatisch beziehen** und **DNS-Serveradresse automatisch beziehen** ausgewählt sein.

Klicken Sie auf **OK.** 

### **Unter Windows 8**

Drücken Sie die Tastenkombination **[Windows] + [C]**, um die Charm-Leiste zu öffnen. Klicken Sie auf **Einstellungen -> Systemsteuerung -> Netzwerk und Internet -> Netzwerkstatus und -aufgaben anzeigen.** Wählen Sie im Bildschirmdialog auf der linken Seite die Option **Adaptereinstellungen ändern.** Klicken Sie danach doppelt auf das Symbol **LAN-Verbindung** und dann auf den Button **Eigenschaften.** Es öffnet sich der Bildschirmdialog **Eigenschaften von LAN-Verbindung**.

Wählen Sie **Internetprotokoll Version 4 (TCP/IPv4)** aus.

Klicken Sie auf den Button **Eigenschaften.** Es öffnet sich der Bildschirmdialog **Eigenschaften von Internetprotokoll Version 4 (TCP/IPv4).**

Hier müssen die Optionen **IP-Adresse automatisch beziehen** und **DNS-Serveradresse automatisch beziehen** ausgewählt sein.

Klicken Sie auf **OK.**

### **Unter Windows 10**

Auf dem Windows 10 Startbildschirm geben Sie bitte **Netzwerk und Freigabecenter** in das Suchfeld **Windows durchsuchen** ein und starten Sie die Suche. Wenn Sie den entsprechenden Menüpunkt gefunden haben, klicken Sie diesen an. Wählen Sie im folgenden Bildschirmdialog auf der linken Seite die Option **Adaptereinstellungen ändern.** Klicken Sie im nächsten Bildschirmdialog doppelt auf das Symbol **LAN-Verbindung** und dann auf den Button **Eigenschaften.** Es öffnet sich der Bildschirmdialog **Eigenschaften von LAN-Verbindung.**

Wählen Sie **Internetprotokoll Version 4 (TCP/IPv4)** aus.

Klicken Sie auf den Button **Eigenschaften.** Es öffnet sich der Bildschirmdialog **Eigenschaften von Internetprotokoll Version 4 (TCP/IPv4).** Hier müssen die Optionen **IP-Adresse automatisch beziehen** und **DNS-Serveradresse automatisch beziehen** ausgewählt sein.

Klicken Sie auf **OK.**

### **Feste IP-Adressen**

Möchten Sie trotz aktiviertem DHCP-Server feste IP-Adressen für die sich im Heimnetz befindlichen Computer vergeben, steht Ihnen dazu folgender IP-Adressen-Bereich zur Verfügung:

192.168.1.2 bis 192.168.1.254

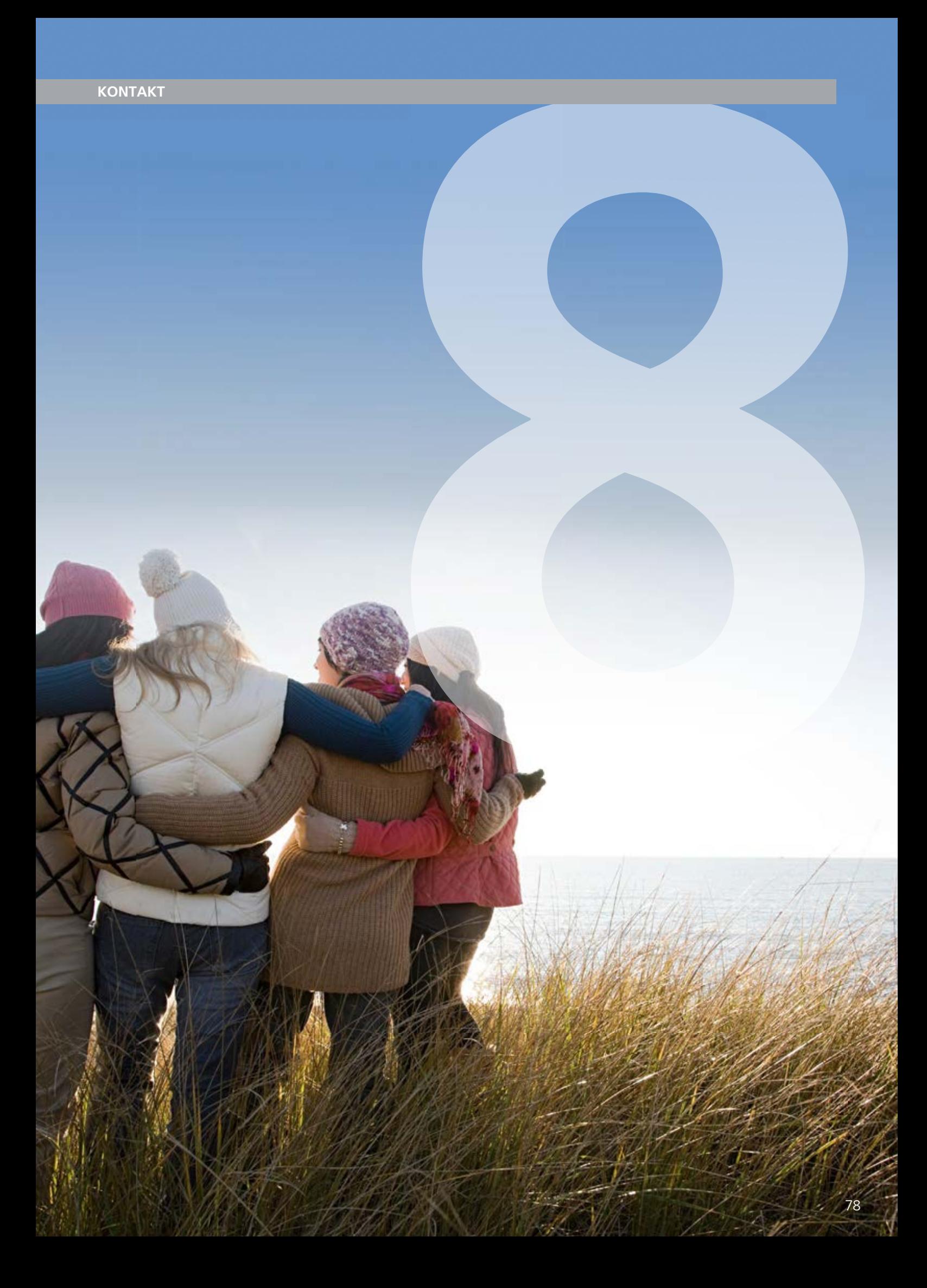

# Immer für Sie da: unsere Servicemitarbeiter

### **So erreichen Sie uns:**

**Im Internet:** www.o2.de

**Kontakt:** www.o2.de/kontakt # Streng geheim: Ihre persönlichen Zugangsdaten

Die für Ihre O<sub>2</sub> HomeBox vergebenen Benutzernamen, Kennwörter etc. können Sie hier auf einen Blick notieren. Bitte sorgfältig aufbewahren!

**Merke!** Meine Zugangs-PIN. (Seite 16, Schritt 3)

**Merke!** Meine Zugangsdaten. (Seite 17, Schritt 4)

Benutzername

Passwort

**Merke!** Werkseingestellter Name des Funknetzes. (Seite 34, Name des Funknetzes [SSID])

Mein geänderter Name des Funknetzes. (Bei Zurücksetzen [Seite 54, Zurücksetzen] der O<sub>2</sub> HomeBox wird wieder der werkseingestellte Name des Funknetzes verwendet)

**Merke!** Werkseingestellter WPA2-Schlüssel. (Seite 37, Option WPA-Verschlüsselung)

Mein geänderter WPA2-Schlüssel. (Bei Zurücksetzen [Seite 54, Zurücksetzen] der O<sub>2</sub> HomeBox wird wieder der werkseingestellte WPA2-Schlüssel verwendet)

oder

**Merke!** Mein WPA-Schlüssel. (Seite 37, Option WPA-Verschlüsselung)

oder

**Merke!** Mein Kennwort für Lesezugriff. (Seite 48, Nutzerverwaltung)

**Merke!** Mein Kennwort für Schreibzugriff. (Seite 48, Nutzerverwaltung)

**Merke!** Mein O<sub>2</sub> HomeBox Kennwort. (Seite 52, Kennwort)

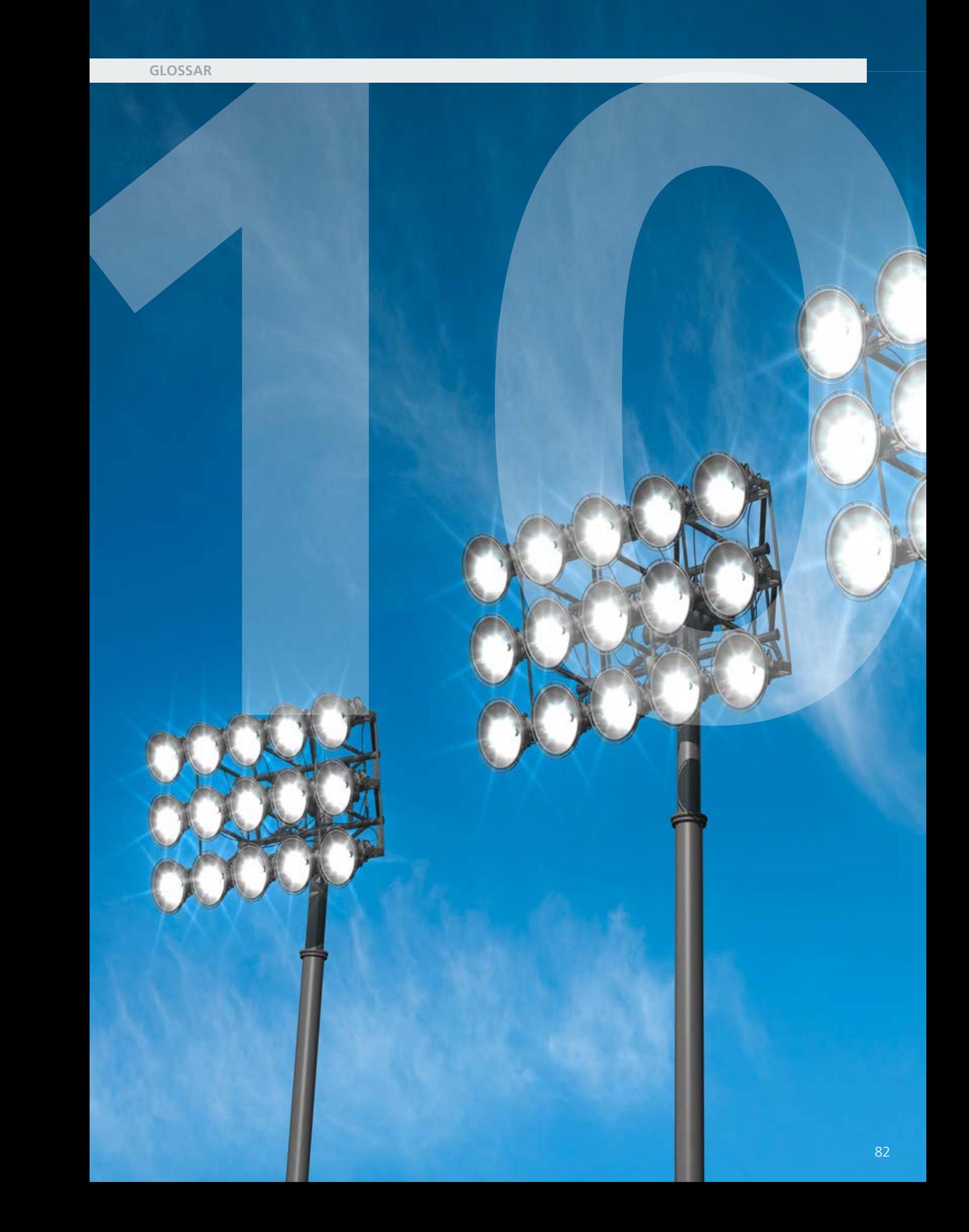

# **GLOSSAR 10**

# Von A bis Z: Begriffe und Abkürzungen

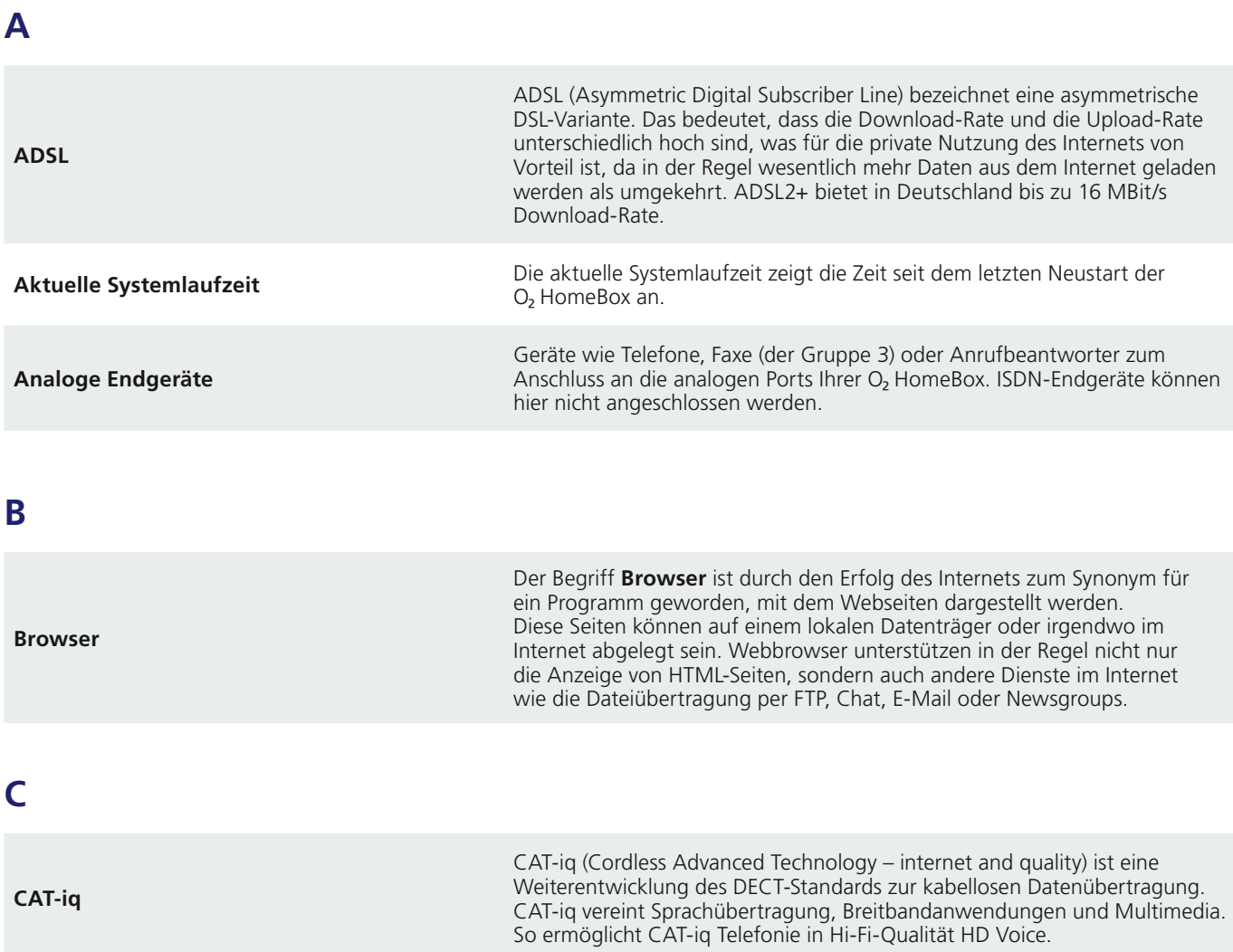

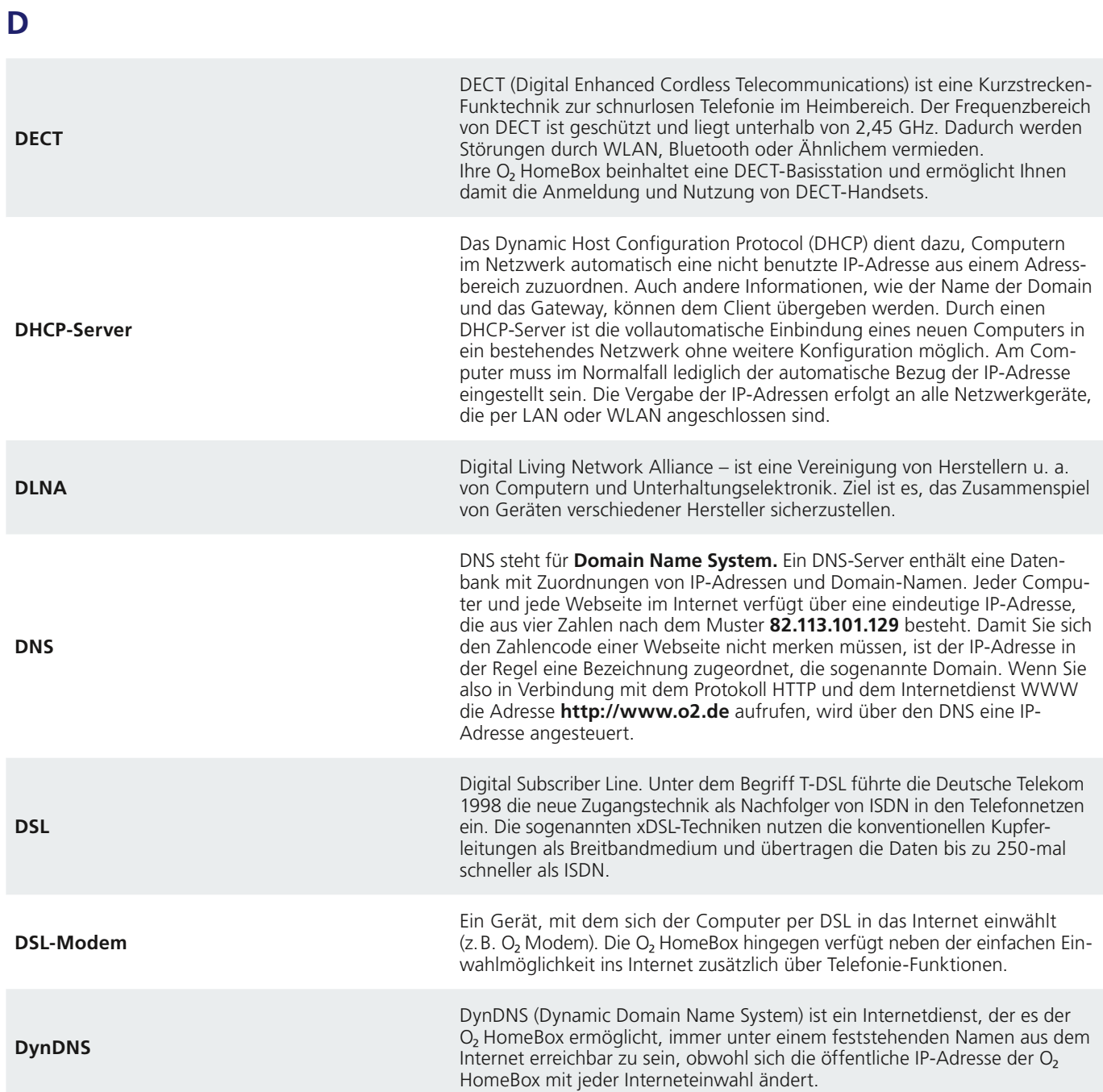

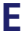

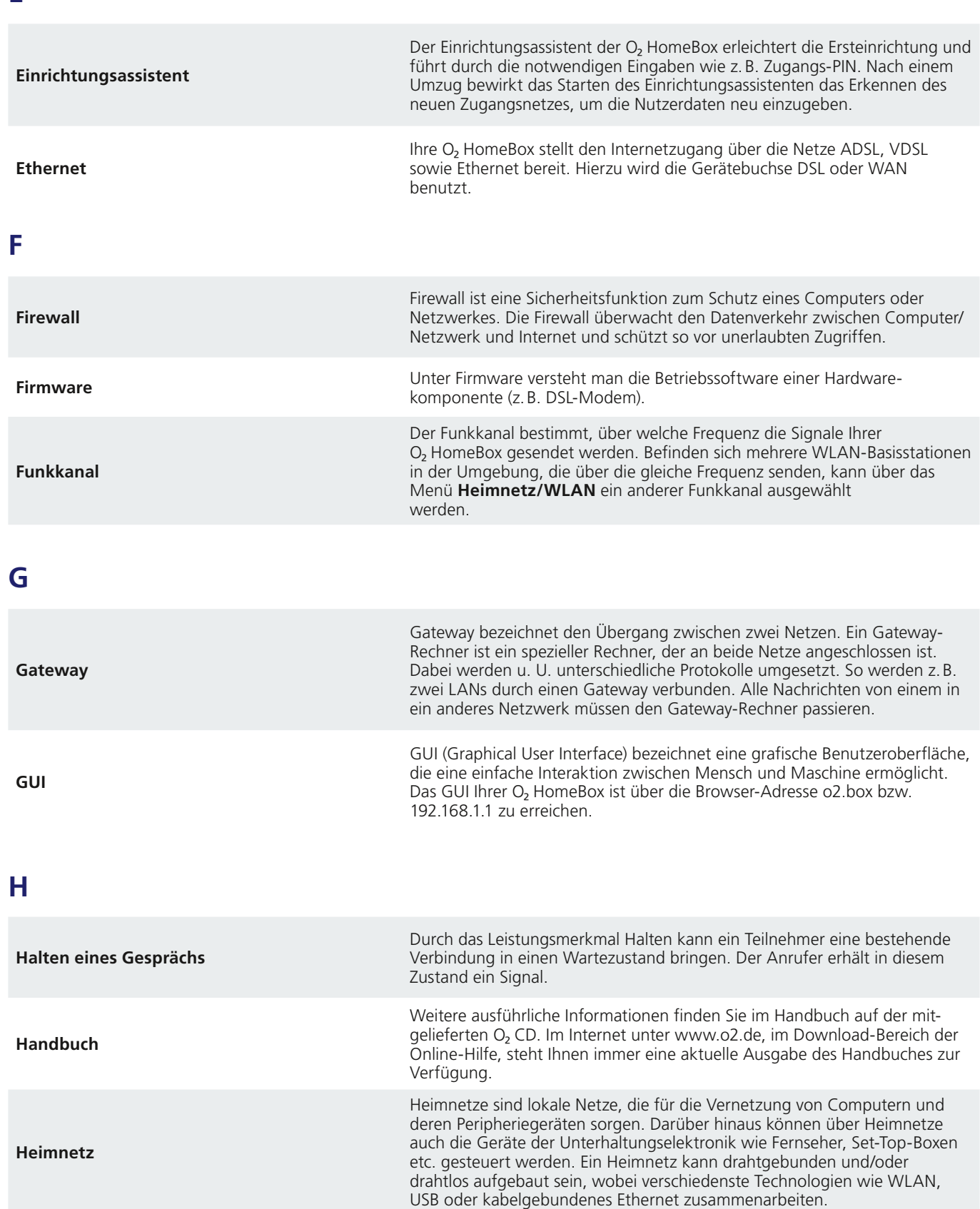

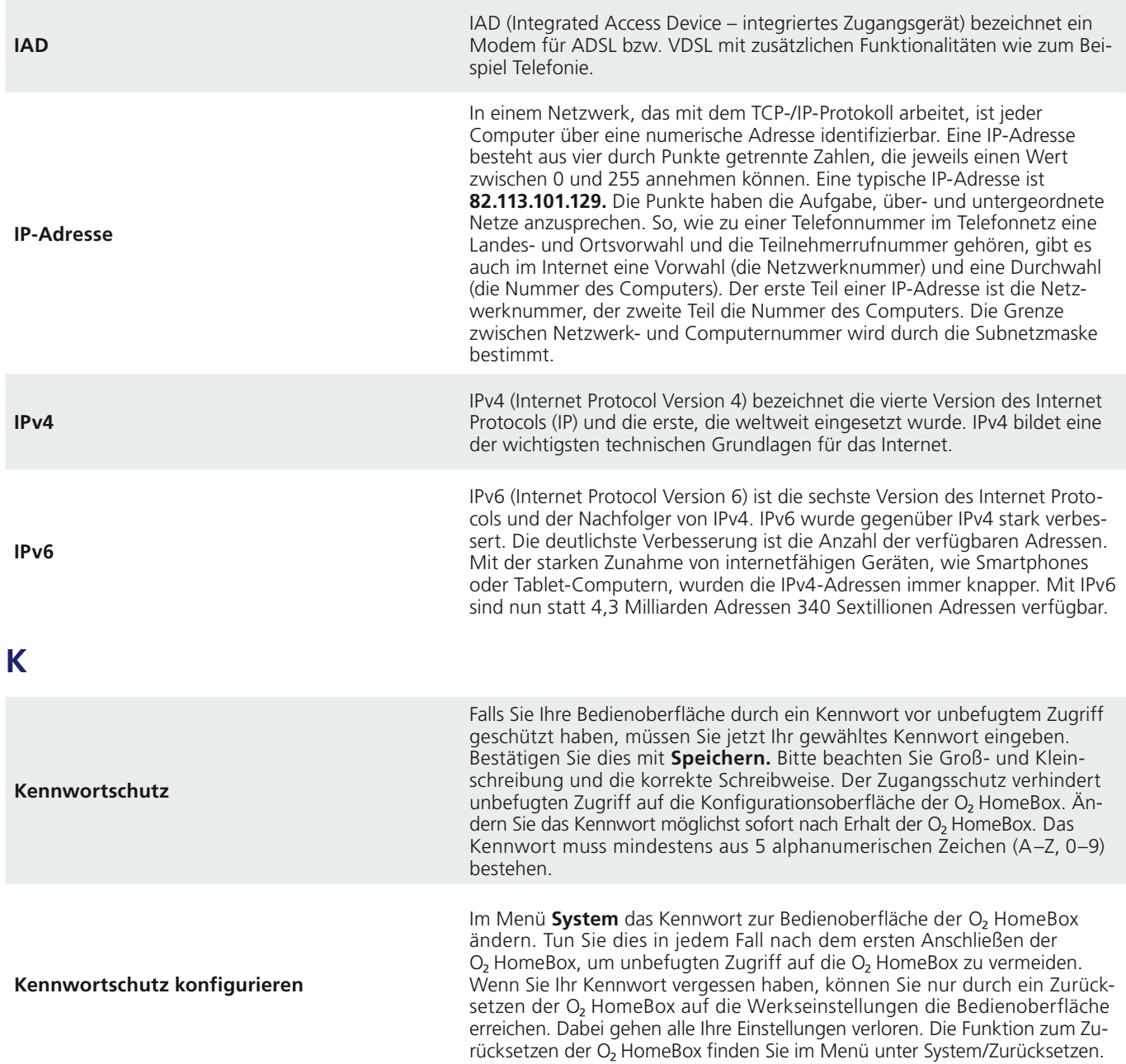

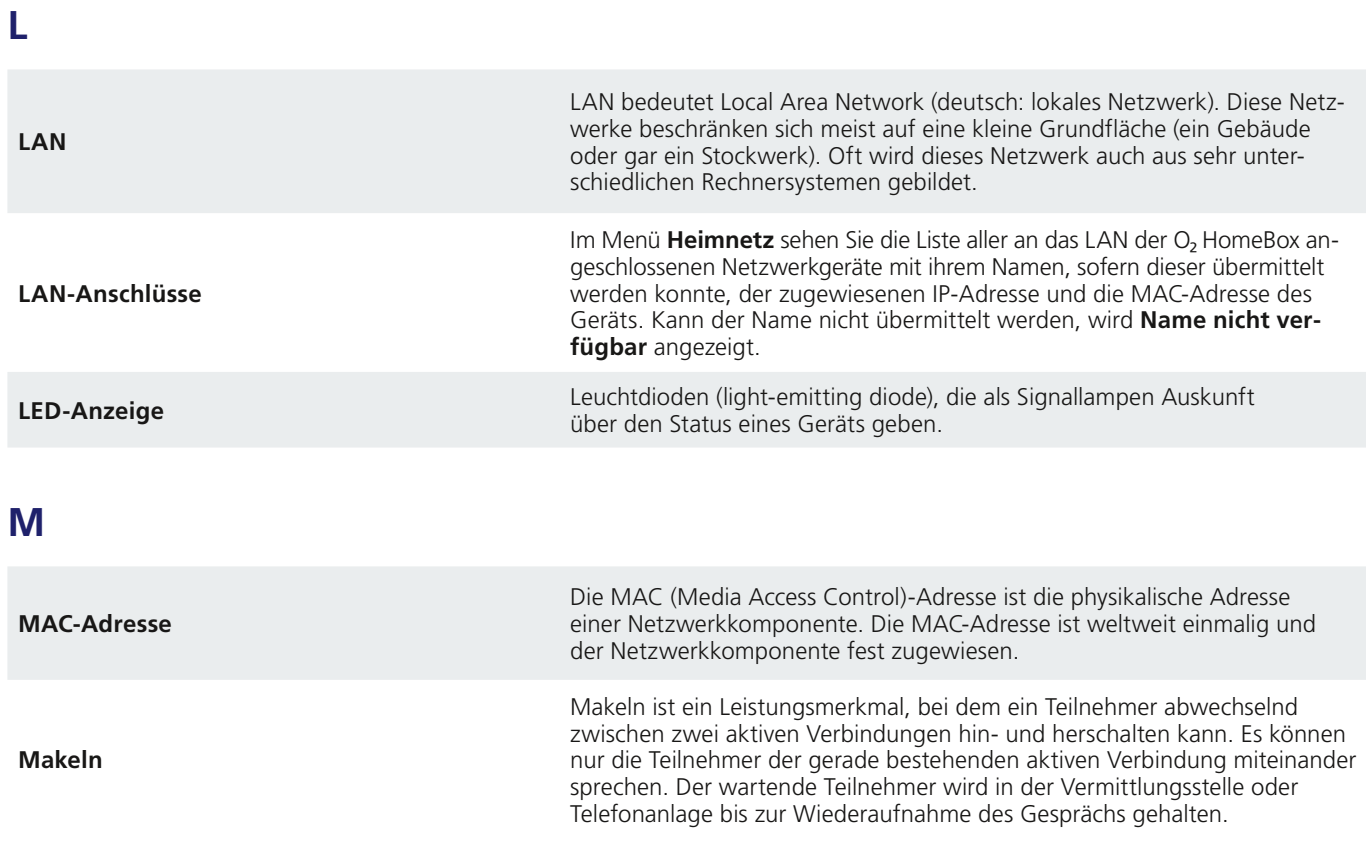

**N**

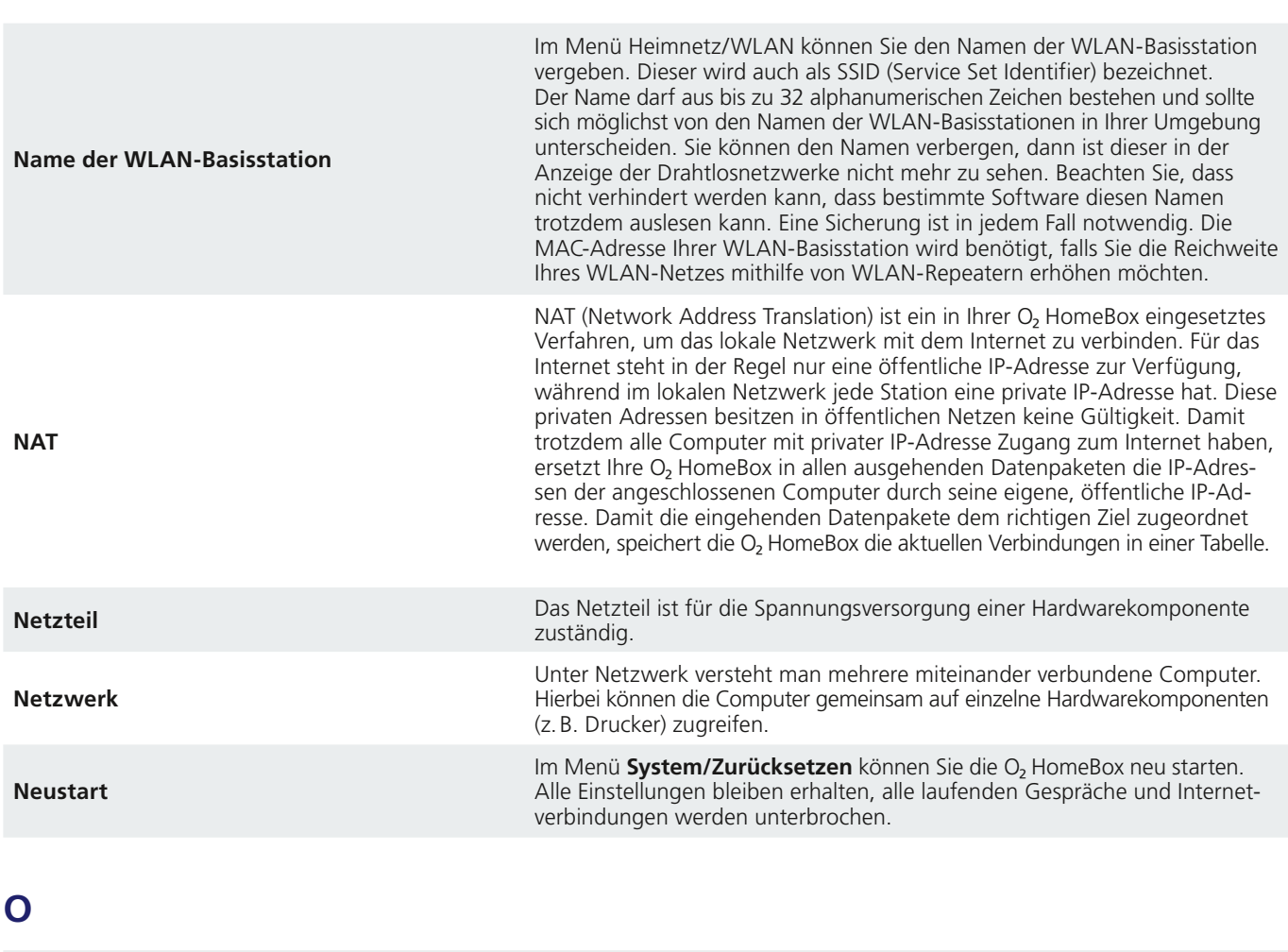

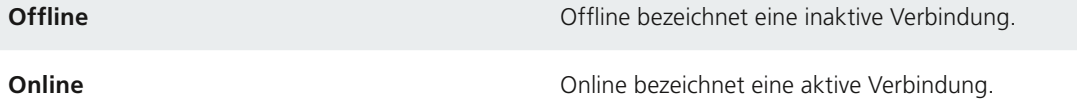

# **P**

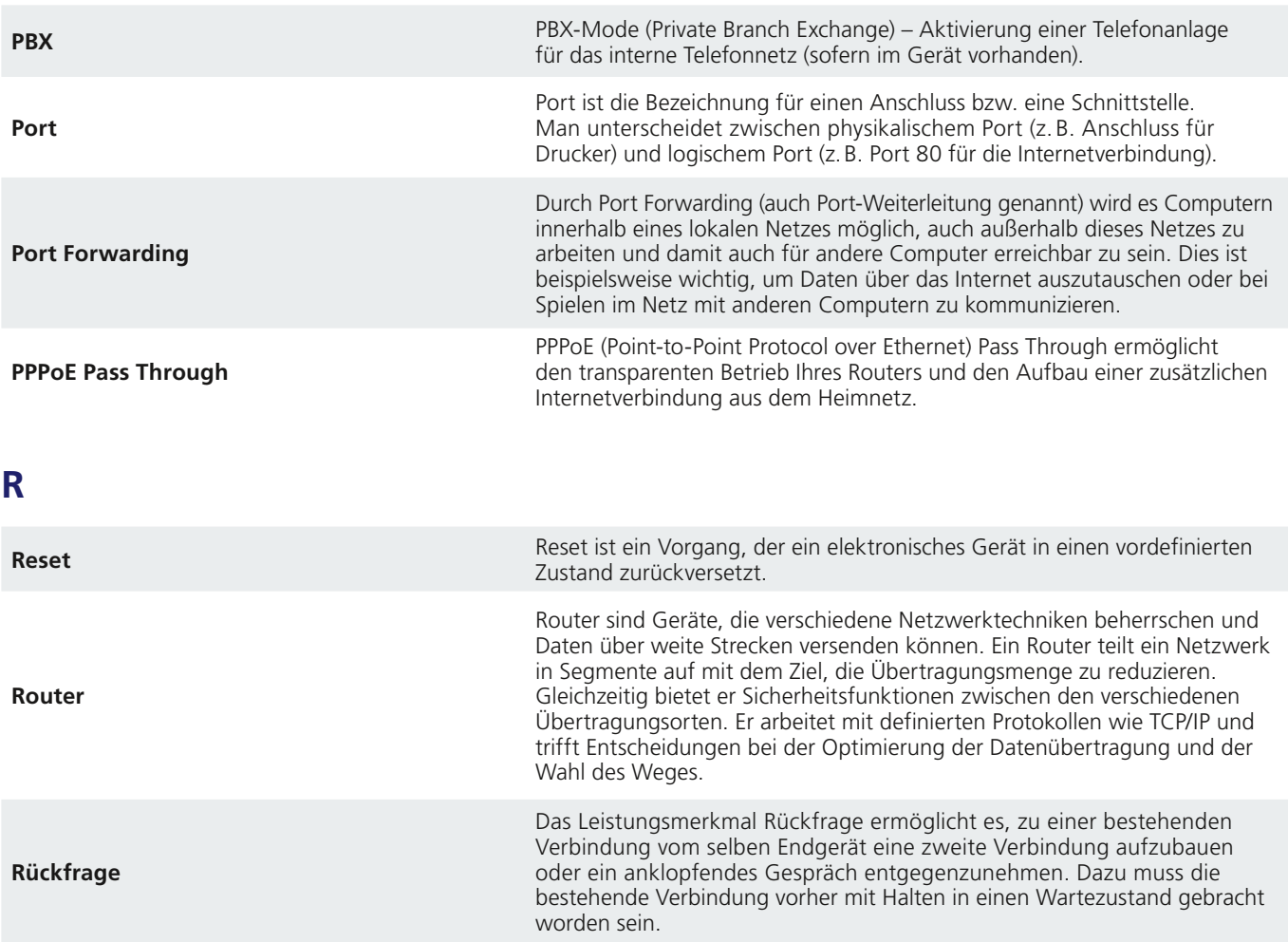

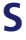

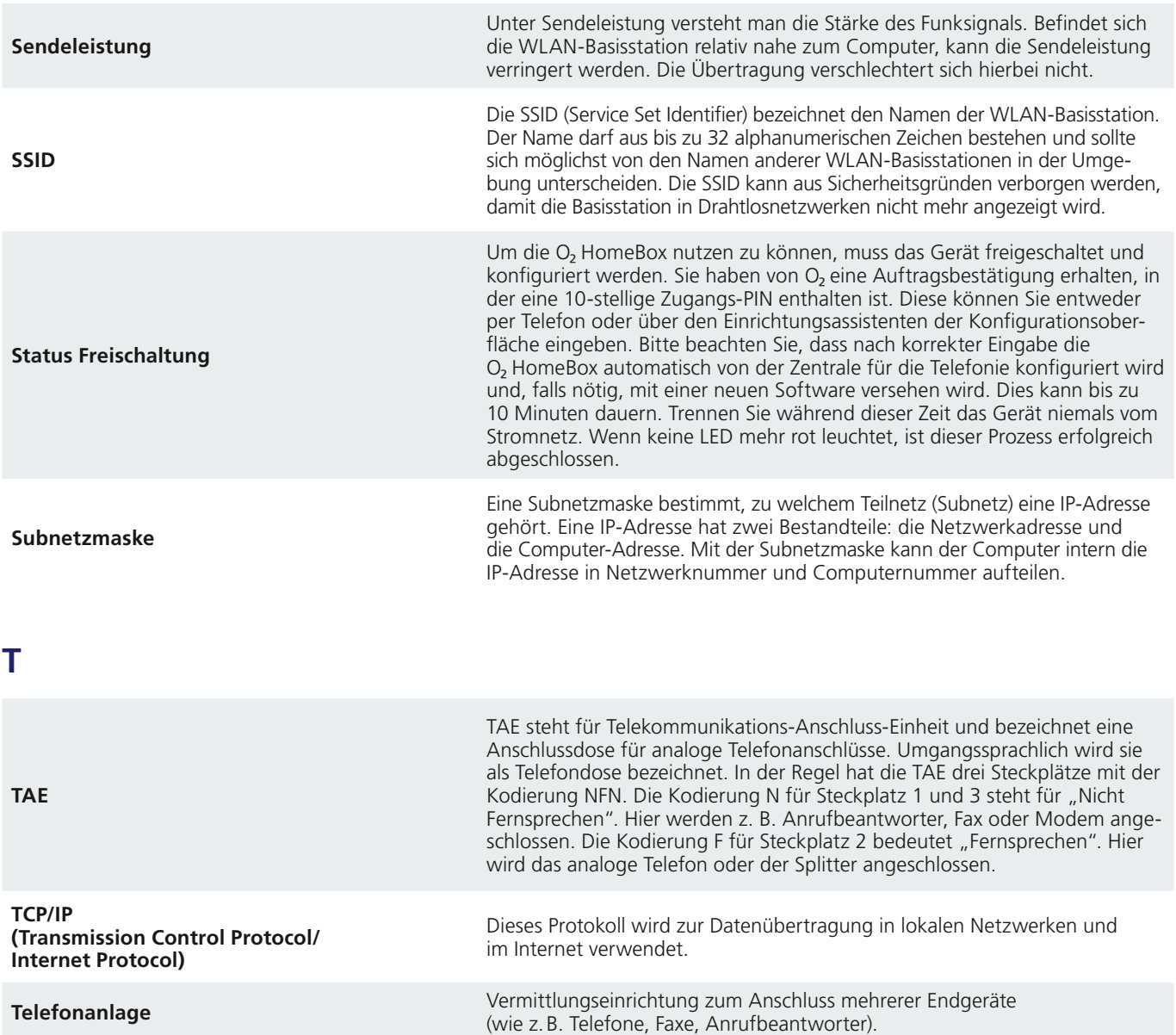

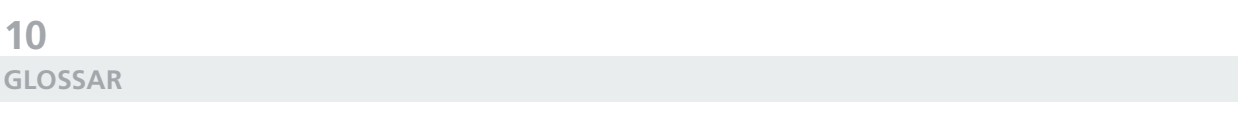

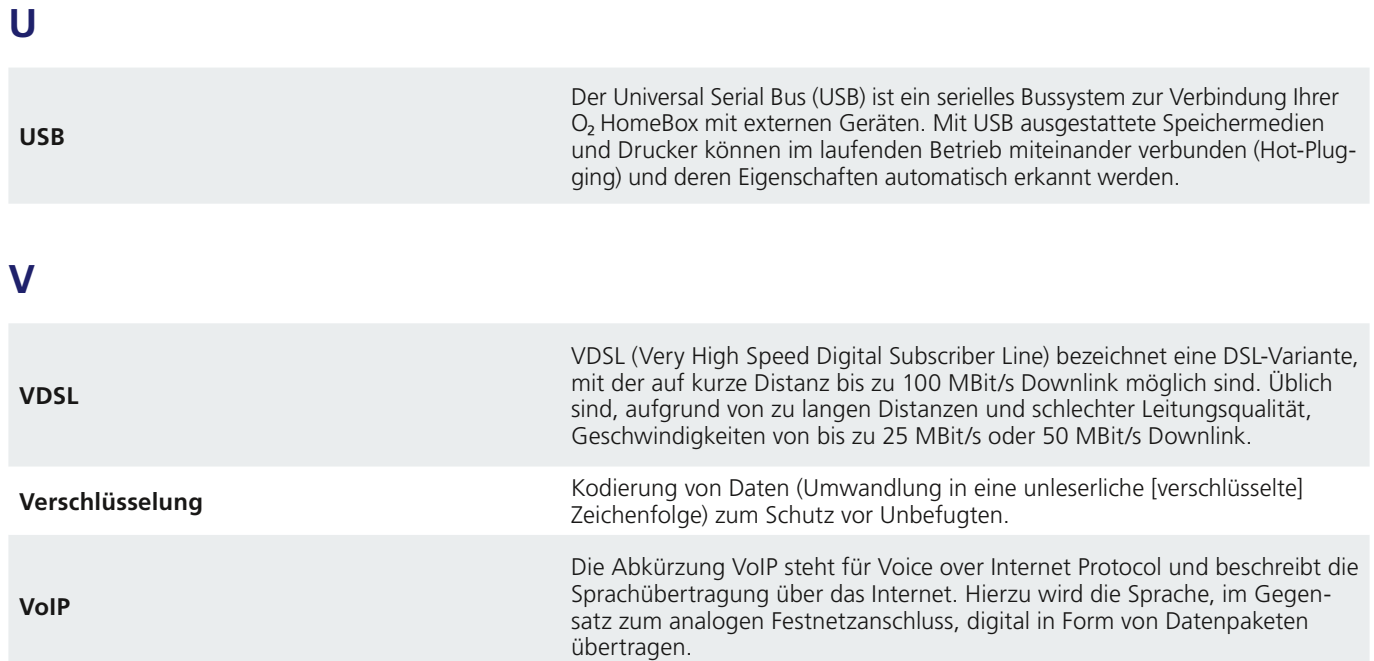

**W**

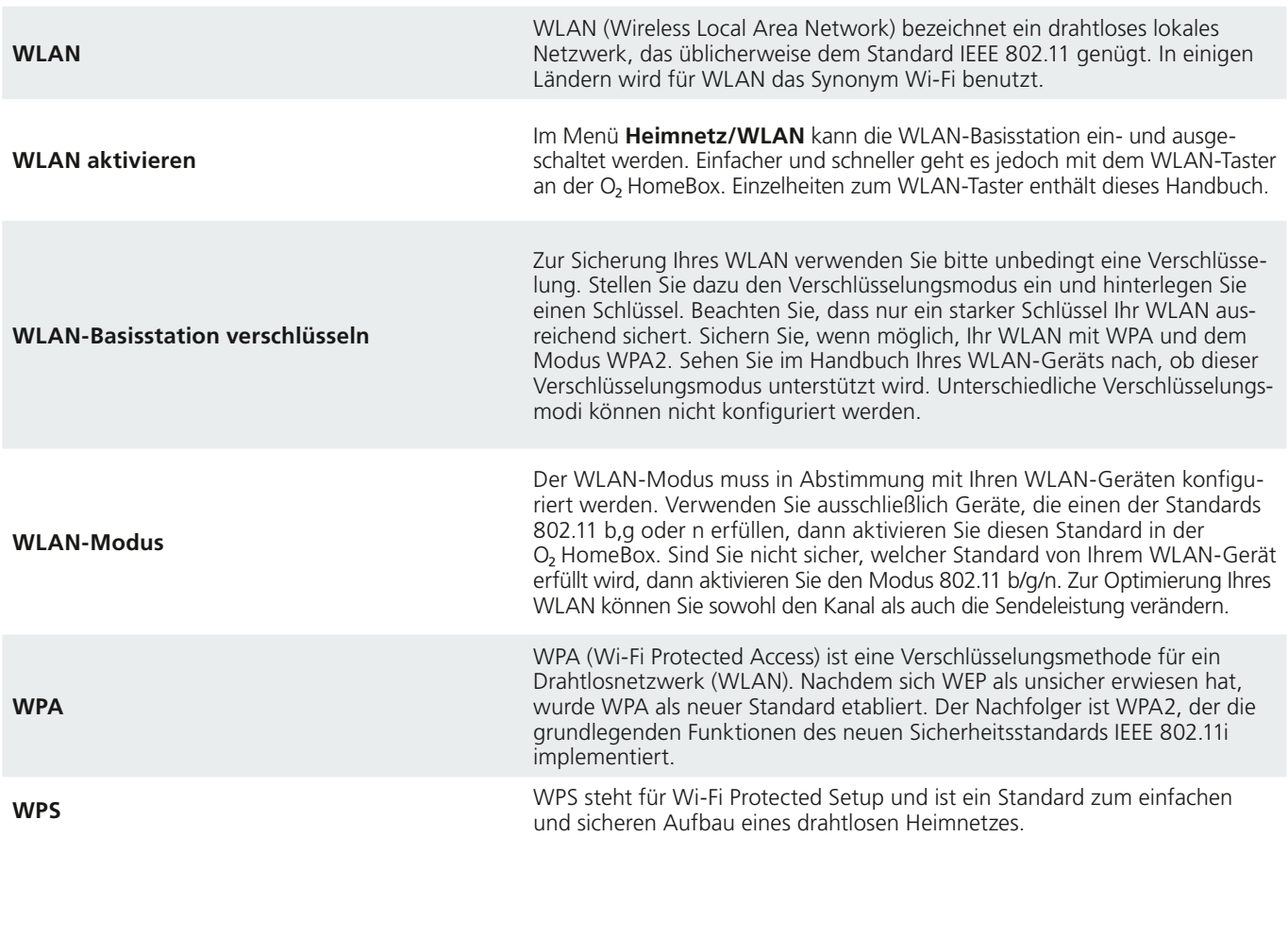

**Z**

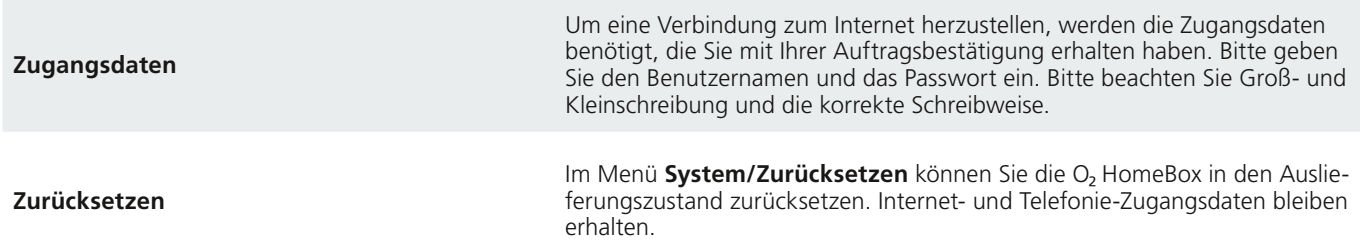

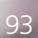

# Nachblättern & nachlesen: die wichtigsten Stichwörter

# **A**

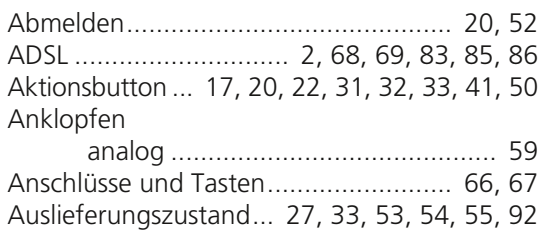

## **B**

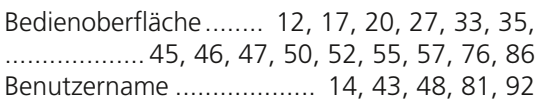

# **C**

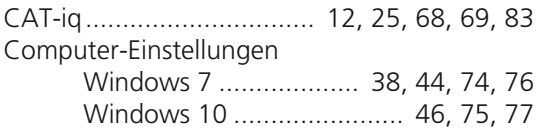

## **D**

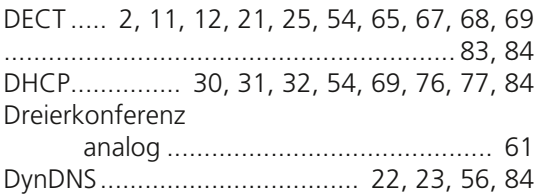

## **E**

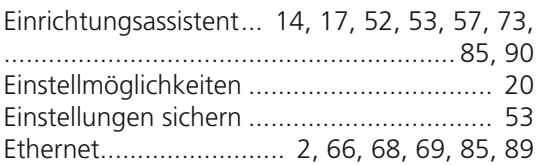

## **F**

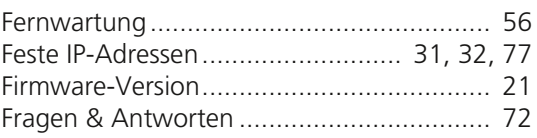

## **G**

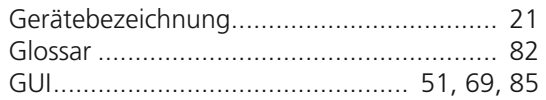

## **H**

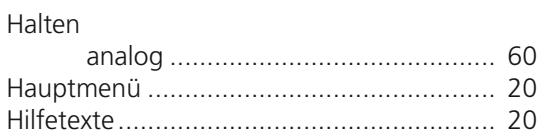

## **I**

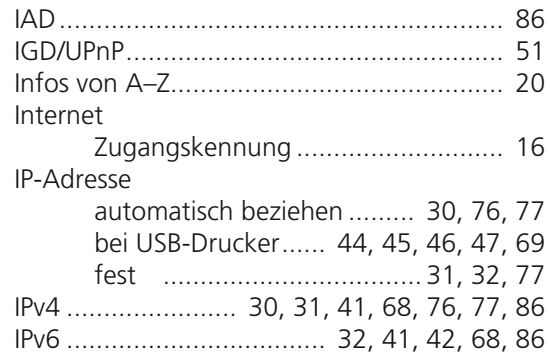

## **K**

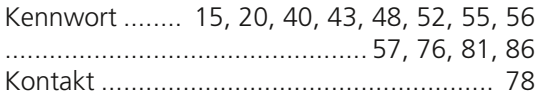

## **L**

## LAN

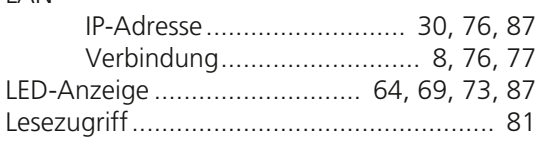

## **M**

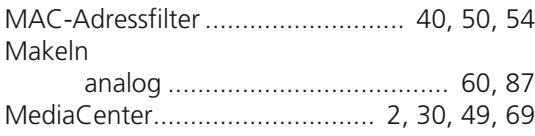

## **N**

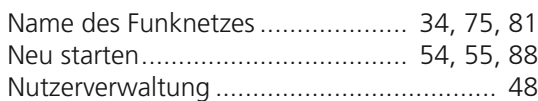

# **O**

Oberseite ................. 9, 12, 33, 38, 73, 74, 75

## **P**

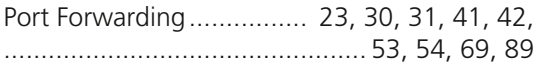

## **R**

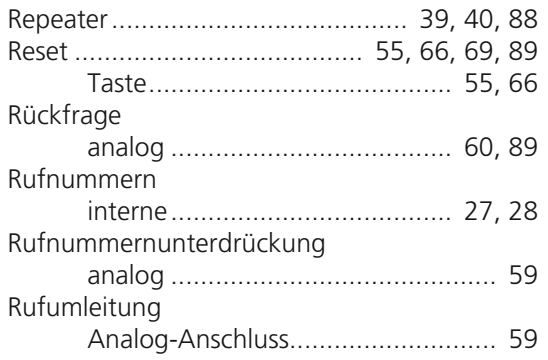

# **S**

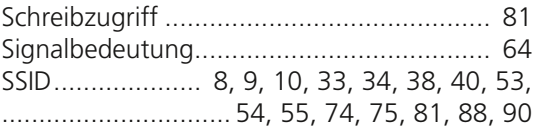

# **T**

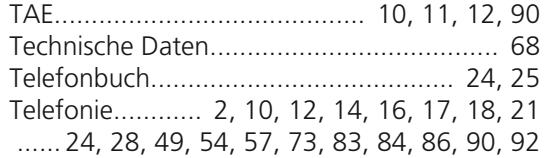

# **U**

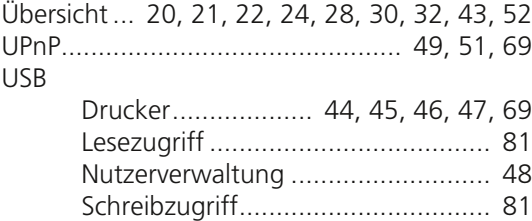

## **V**

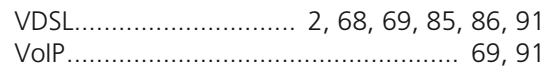

## **W**

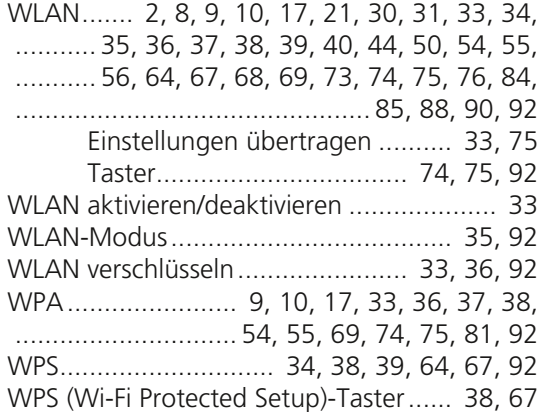

## **Z**

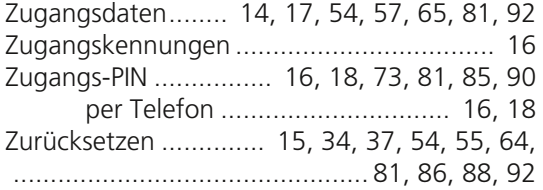

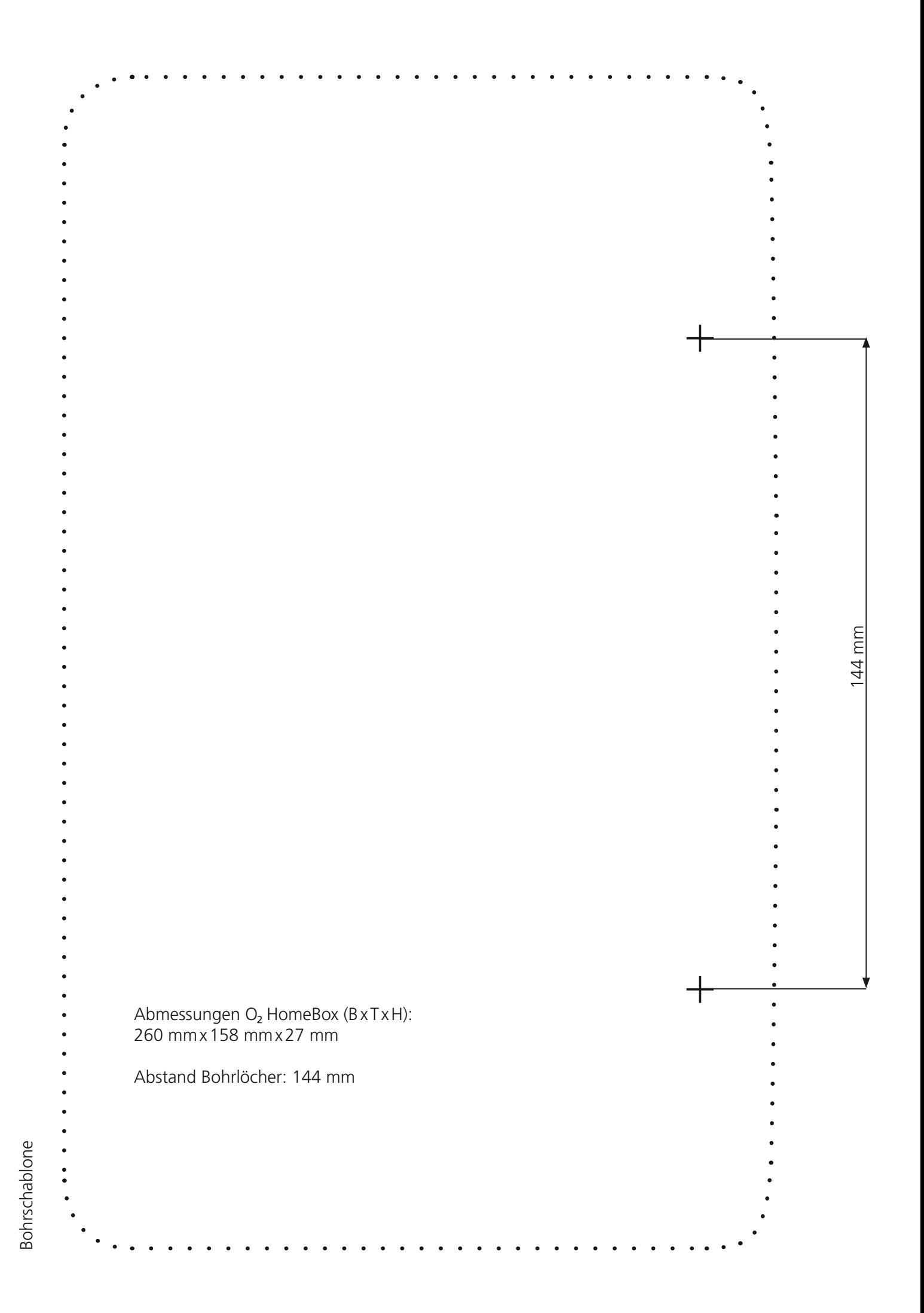

**Telefonica** 

**Irrtümer und technische Änderungen vorbehalten. ASKEY Computer Corp. ϾHomeBox 6741, Ausgabe 1.4, 01/18**